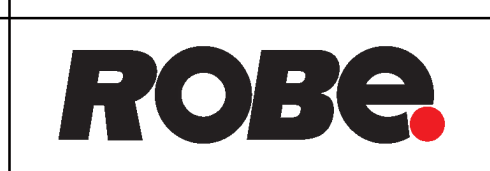

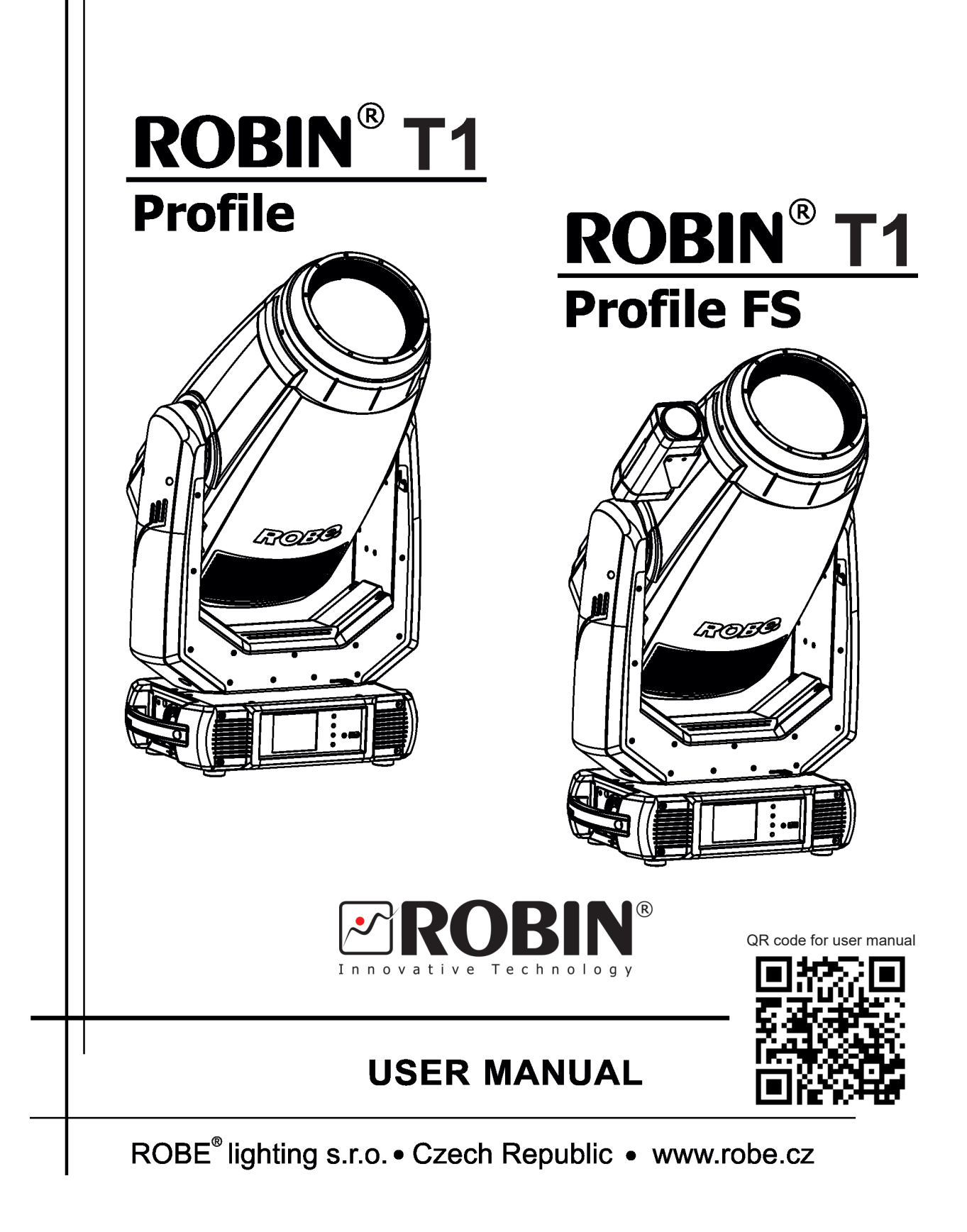

# **Robin T1 Profile Robin T1 Profile FS**

# **Table of contents**

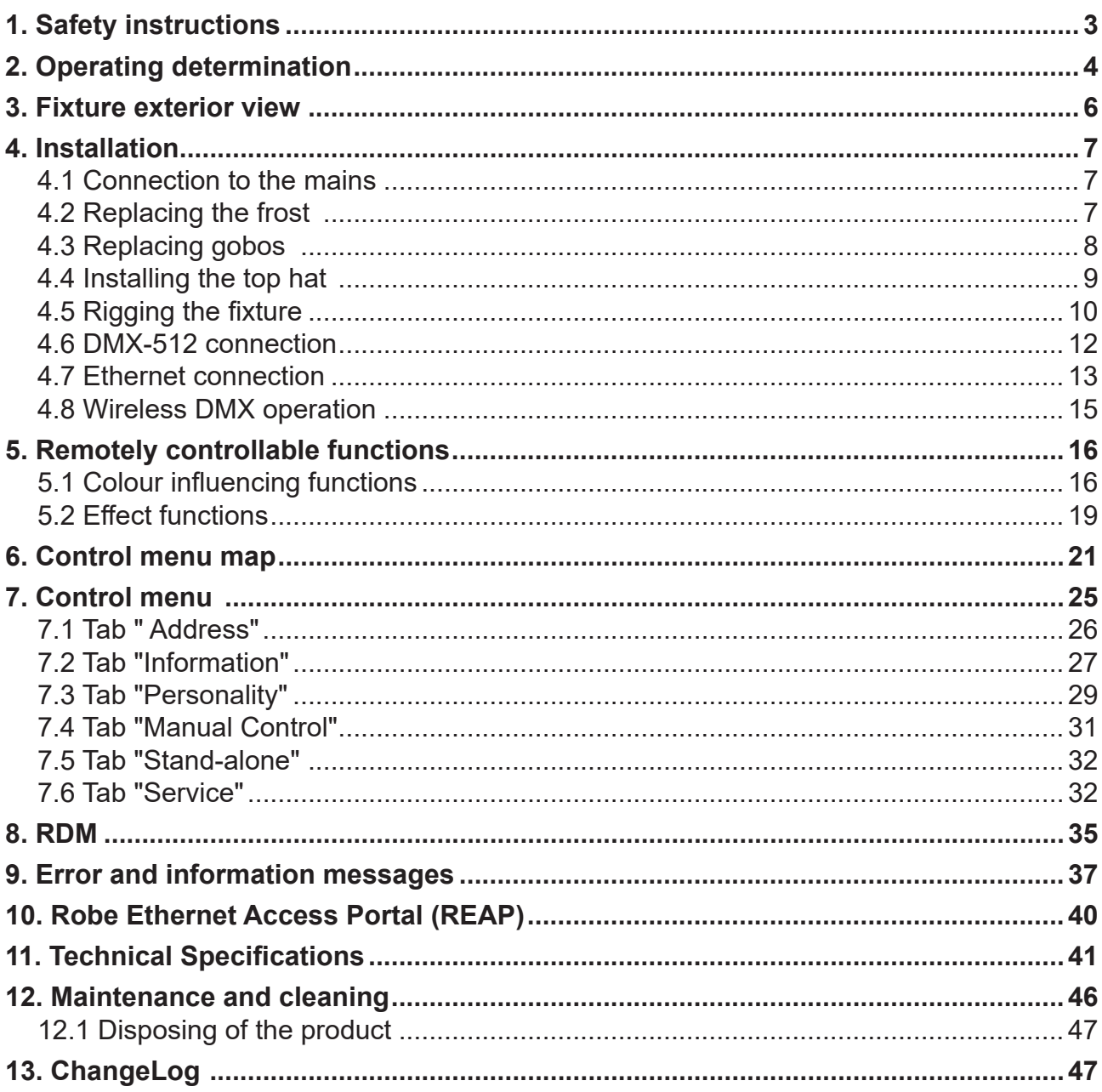

#### *CAUTION!*

*Keep this device away from rain and moisture! Unplug mains lead before opening the housing!*

### **FOR YOUR OWN SAFETY, PLEASE READ THIS USER MANUAL CAREFULLY BEFORE YOU INITIAL START - UP!**

# **1. Safety instructions**

*Please use only an original ROBE packaging (paper box, loader case or foam shell) for transporting the device, otherwise potential damage of the device during its transport will not subject to warranty.*

## *CAUTION! Be careful with your operations. With a high voltage you can suffer a dangerous electric shock when touching the wires!*

This device has left our premises in absolutely perfect condition. In order to maintain this condition and to ensure a safe operation, it is absolutely necessary for the user to follow the safety instructions and warning notes written in this manual.

The manufacturer will not accept liability for any resulting damages caused by the non-observance of this manual or any unauthorized modification to the device.

Please consider that damages caused by manual modifications to the device are not subject to warranty.

Never let the power-cord come into contact with other cables! Handle the power cord and all connections with the mains with particular caution!

Make sure that the available voltage is not higher than stated on the rear panel.

WARNING! This unit does not contain an ON/OFF switch. Always disconnect power input cable to completely remove power from unit when not in use or before cleaning or servicing the unit.

Make sure that the power cord is never crimped or damaged by sharp edges. Check the device and the power-cord from time to time.

Always disconnect from the mains, when the device is not in use or before cleaning it. Only handle the power-cord by the plug. Never pull out the plug by tugging the power cord.

This device falls under protection class I. Therefore it is essential to connect the yellow/green conductor to earth. The electric connection, repairs and servicing must be carried out by a qualified employee.

Do not connect this device to a dimmer pack.

During the initial start-up some smoke or smell may arise. This is a normal process and does not necessarily mean that the device is defective.

Do not touch the device's housing bare hands during its operation (housing becomes hot)! For replacement use fuses of same type and rating only.

*LED light emission. Risk of eye injury. Do not look straight at the fixture´s LED source during operation. The intense light beam may damage your eyes.*

*Do not view the light output with optical instruments or any device that may concentrate the beam. The light source contains blue LEDs.*

# *CAUTION! Risk group 2, RG-2*

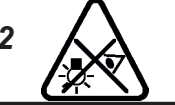

# **2. Operating determination**

This device is a moving head for creating decorative effects and was designed for indoor use only. This device is for professional use only. It is not for household use.

If the device has been exposed to drastic temperature fluctuation (e.g. after transportation), do not switch it on immediately. The arising condensation water might damage your device. Leave the device switched off until it has reached room temperature.

Never lift the fixture by holding it at the projector-head, as the mechanics may be damaged. Always hold the fixture at the transport handles.

When choosing the installation-spot, please make sure that the device is not exposed to extreme heat, moisture or dust. There should not be any cables lying around. You endanger your own and the safety of others!

Make sure that the area below the installation place is blocked when rigging, derigging or servicing the fixture.

Always fix the fixture with an appropriate safety wire. Fix the safety wire at the correct holes only.

Only operate the fixture after having checked that the housing is firmly closed and all screws are tightly fastened.

The maximum ambient temperature 45°C must never be exceeded.

# *CAUTION! The front lens has to be replaced when it is obviously damaged, so that its function is impaired, e. g. due to cracks or deep scratches!*

Operate the device only after having familiarized with its functions. Do not permit operation by persons not qualified for operating the device. Most damages are the result of unprofessional operation!

Do not block the front objective lens with any object when the fixture is under operation.

The fixture housing never must be covered with cloth or other materials.

Please use the original packaging if the device is to be transported.

Please consider that unauthorized modifications on the device are forbidden due to safety reasons! If this device will be operated in any way different to the one described in this manual, the product may suffer damages and the guarantee becomes void. Furthermore, any other operation may lead to dangers like short-circuit, burns, electric shock, burns etc.

### *CAUTION! To avoid damage of the internal parts of the fixture head, never let the sunlight lights directly to the front lens , even when the fixture is not working !*

The product (covers and cables) must not be exposed to a high frequency electromagnetic field higher than 3V/m.

Immunity of the equipment is designed according to the standard EN 55035 Electromagnetic compatibility of multimedia equipment - Immunity requirements.

Emission of the equipment complies with the standard EN55032 Electromagnetic compatibility of multimedia equipment – Emission Requirements according to class B.

Contains FCC ID: 2A6PL-DMXRDMRW001\* Contains IC: 29573-DMXRDMRW001\* \* Wireless DMX version of the fixture only.

This device complies with part 15 of the FCC Rules. Operation is subject to the following two conditions: (1) This device may not cause harmful interference, and (2) this device must accept any interference received, including interference that may cause undesired operation.

Changes or modifications not expressly approved by the party responsible for compliance could void the user's authority to operate the equipment.

The [Device] wireless operation is safe and complies to RF Exposure requirements

This equipment has been tested and found to comply with the limits for a Class B digital device, pursuant to part 15 of the FCC Rules. These limits are designed to provide reasonable protection against harmful interference in a residential installation. This equipment generates, uses and can radiate radio frequency energy and, if not installed and used in accordance with the instructions, may cause harmful interference to radio communications. However, there is no guarantee that interference will not occur in a particular installation. If this equipment does cause harmful interference to radio or television reception, which can be determined by turning the equipment off and on, the user is encouraged to try to correct the interference by one or more of the following measures: - Reorient or relocate the receiving antenna.

- Increase the separation between the equipment and receiver.
- Connect the equipment into an outlet on a circuit different from that to which the receiver is connected.
- Consult the dealer or an experienced radio/TV technician for help.

# **3. Fixture exterior view**

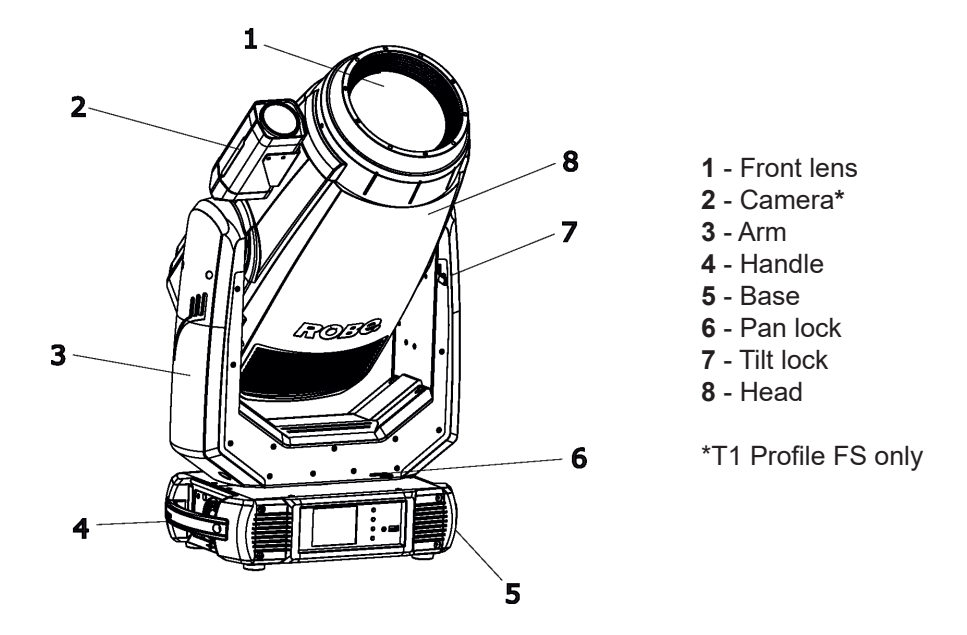

The head has to be locked for transportation - the pan lock latch (6) and the tilt lock latch (7) have to be in the locked positions. To unlock the head, move these latches to unlock positions before operating the fixture.

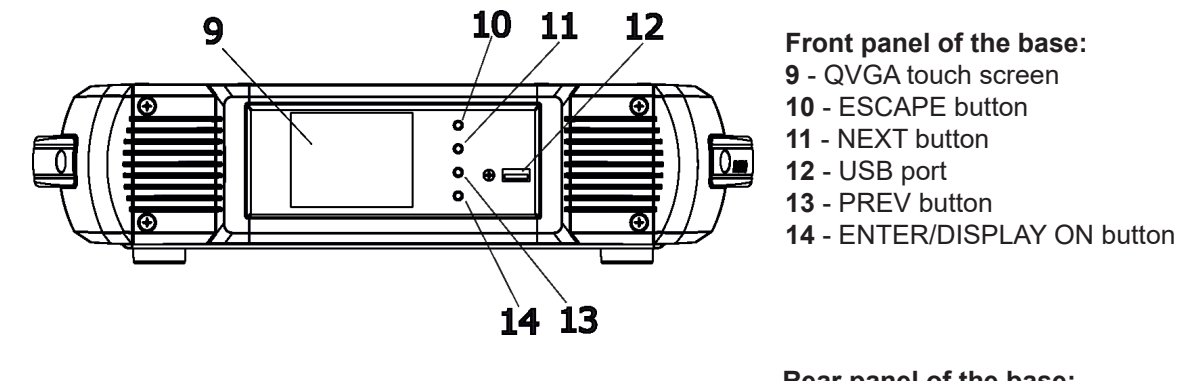

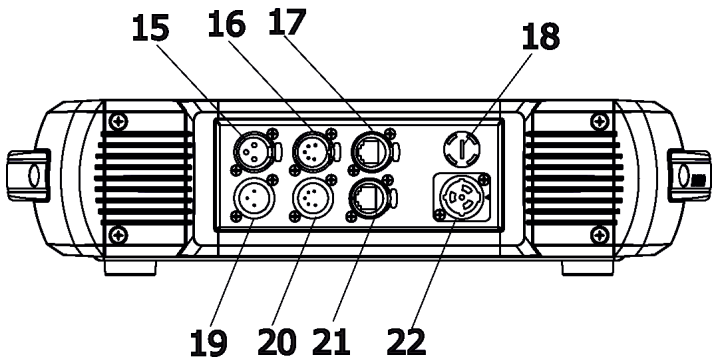

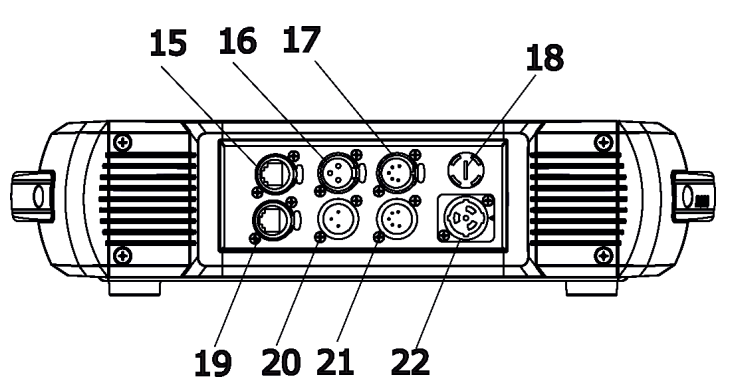

#### **Rear panel of the base:**

- 3-pin DMX output (XLR)
- 5-pin DMX output (XLR)
- Ethernet (RJ45)
- Fuse holder
- 3-pin DMX input (XLR)
- 5-pin DMX input PXLR)
- Camera output (RJ 45)\*
- **22** Power (PowerCon True 1)
- \* T1 Profile FS only

#### **Rear panel of the base - EP version:**

- Ethernet input (RJ45)
- 3-pin DMX output (XLR)
- 5-pin DMX output (XLR)
- Fuse holder
- Ethernet output (RJ45)
- 3-pin DMX input (XLR)
- 5-pin DMX input (XLR)
- **22** Power (PowerCon True 1)

The ENTER/DISPLAY ON button also serves for switching the display on when the fixture is disconnected from the mains.

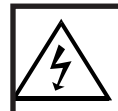

 *Fixtures must be installed by a qualified electrician in accordance with all national and local electrical and construction codes and regulatio***ns.**

# **4.1 Connection to the mains**

ſ

**For protection from electric shock, the fixture must be earthed!**

The Robin T1 Profile is equipped with auto-switching power supply that automatically adjusts to any 50-60Hz AC power source from 100-240 Volts.

Power cable is enclosed to the fixture.If you need to install a power plug on the power cable to allow connection to power outlets, install a grounding-type (earthed) plug, following the plug manufacturer's instructions. If you have any doubts about proper installation, consult a qualified electrician.

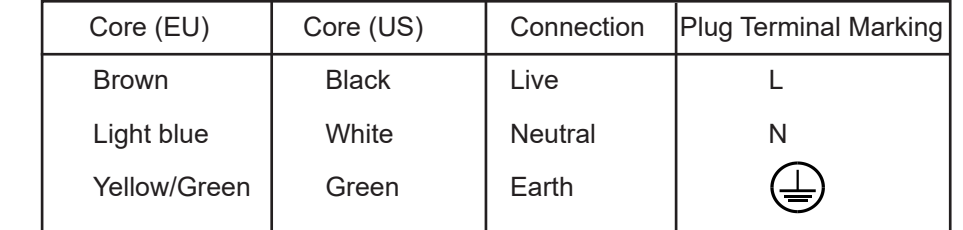

This device falls under class one and must be earthed (grounded).

To apply power, first check that the head pan and tilt locks are released.

# **4.2 Replacing the frost**

*Unplug the fixture from mains before installing the frost module!*

To replace the frost module.

1. Disconnect the fixture from mains and allow it to cool for 10 minutes.

2. Remove plastic cover of the head by loosening the 2 quarter-turn fasteners on the cover to get access to the frost module (1).

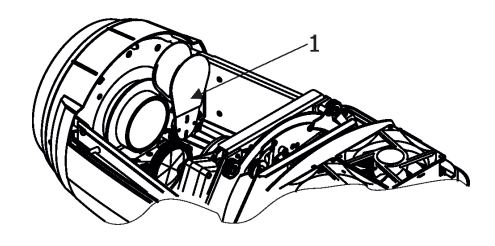

3. The holder (2) of the frost foil is fastened to the frost holder (3) by means of the four magnets (4). Grip the holder (2) and carefully tilt it out to break a force of magnets (4) on the frost holder (3).

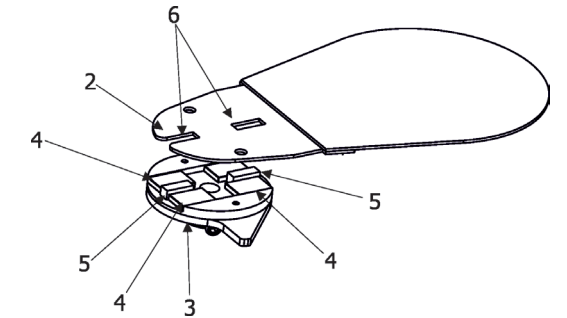

4. Place a new frost module into the frost holder (3). Check, that both slots (6) snapped correctly into two protrusions (5) in the holder (3).

5. Place the plastic cover back on the fixture before applying power.

# **4.3 Replacing gobos**

## *Unplug the fixture from mains before replacing gobos!*

#### **Rotating gobos**

- 1. Disconnect the fixture from mains and allow it to cool.
- 2. Remove the plastic cover of the head by loosening the 2 quarter-turn fasteners on the cover.
- 3. Gently pull up the gobo holder (3) from the rotation gobo wheel.
- 4. Remove the spring lock (1) with an appropriate tool (e.g. small-bladed screwdriver) and remove it. Do not touch the surface of the pattern of the glass gobo with bare fingers.
- 5. Remove the original gobo (2) and insert the new one (glossy side towards the light source). The Robe gobo has a small position point (8) at its edge which has to aim at the position point (4) on the gobo holder (4). Insert the spring lock to secure correct gobo position in the gobo holder.
- 6. Insert he gobo holder back under the distance slots (6, 7) into rotating gobo wheel in this way, that its position point (4) has to aim at a small toothlike projection (5) on the edge of the rotating gobo wheel.

**Important!** When inserting the gobo holder back to the rotating gobo wheel, one of the adjacent gobo holder has to be oriented according to the same rule, it means that its position point (4) has to aimed at the toothlike projection (5) on the edge of the rotating gobo wheel. You have keep both marks (4) and (5) side by side when rotating the gobo wheel to the position allows inserting the gobo holder back.

5. Replace the plastic cover before applying power.

6. Use the menu Service to fine adjust replaced gobo (Service -> Calibration -> Calibrate effects -> R. Gobo Index 1 ...R. Gobo Index 7).

Note. The magnet (9) of the gobo holder has the same function as the position point (4) on the rest of gobo holders.

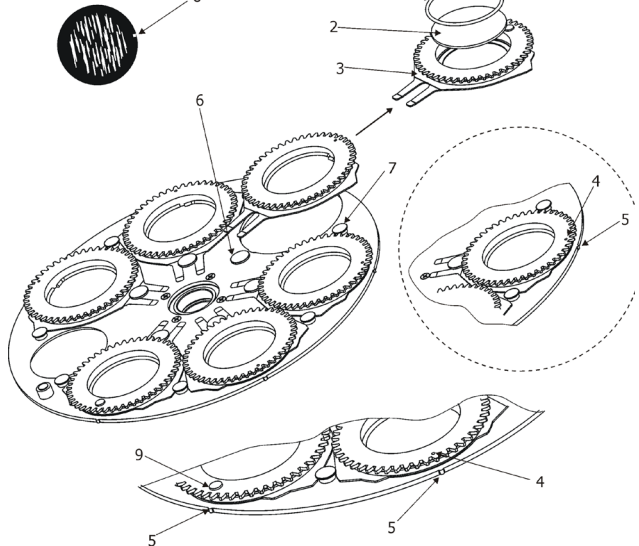

# **4.4 Installing the top hat**

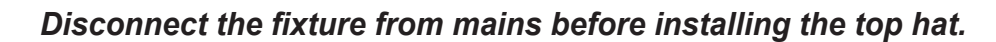

- 1. Disconnect the fixture from mains.
- 2. Remove the original gel frame adaptor P/N 10980440 (1) from the fixture head (2) by unscrewing six screws M4x10 (3)
- 3. Screw the new gel frame adaptor P/N 10980474 (supplied with the top hat) by means of the six screws M4x10 (3).
- 4. Insert the top hat to the gel frame adaptor and secure it by a spring lock (4).

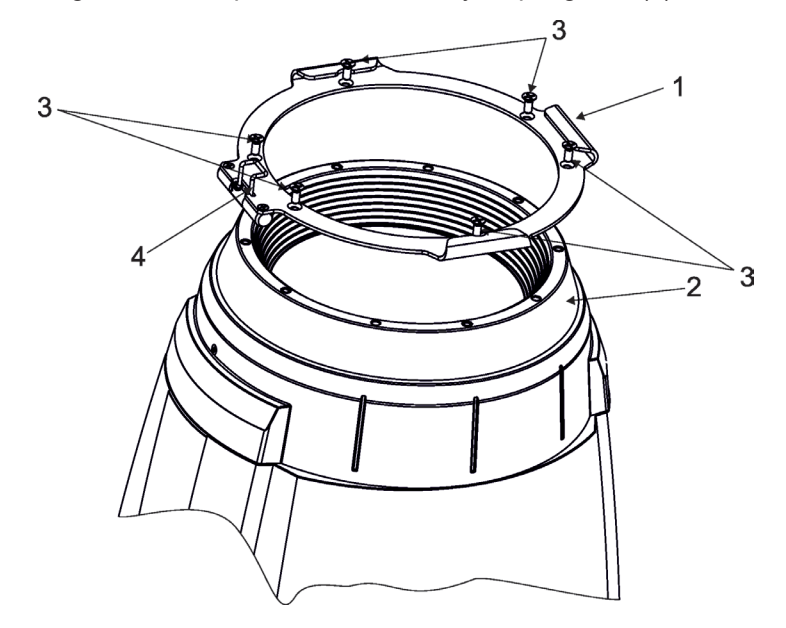

**Note:** the gel frame adaptor P/N 10980474 serves for the top hat only.

If you need to insert the gel frame (P/N 10980443) to the frame adaptor, you should screw the original gel frame adaptor P/N 10980440.

# **4.5 Rigging the fixture**

A structure intended for installation of the fixture(s) must safely hold weight of the fixture(s) placed on it. The structure has to be certificated to the purpose.

The fixture (fixtures) must be installed in accordance with national and local electrical and construction codes and regulations.

### *For overhead installation, the fixture must be always secured with a safety wire that can bear at least 10 times the weight of the fixture*

When rigging, derigging or servicing the fixture staying in the area below the installation place, on bridges, under high working places and other endangered areas is forbidden.

The operator has to make sure that safety relating and machine technical installations are approved by an expert before taking into operation for the first time and after changes before taking into operation another time.

The operator has to make sure that safety relating and machine technical installations are approved by a skilled person once a year.

Allow the fixture to cool for ten minutes before handling.

The projector should be installed outside areas where persons may walk by or be seated.

IMPORTANT! OVERHEAD RIGGING REQUIRES EXTENSIVE EXPERIENCE, including calculating working load limits, installation material being used, and periodic safety inspection of all installation material and the projector. If you lack these qualifications, do not attempt the installation yourself, but use a help of professional companies.

CAUTION: Fixtures may cause severe injuries when crashing down! If you have doubts concerning the safety of a possible installation, do not install the fixture!

The fixture has to be installed out of the reach of public.

.

The fixture must never be fixed swinging freely in the room.

#### *Danger of fire !*

*When installing the device, make sure there is no highly inflammable material (decoration articles, etc.) in a distance of min. 0.5 m.*

### *CAUTION!*

*Use 2 appropriate clamps to rig the fixture on the truss. Follow the instructions mentioned at the bottom of the base. Make sure that the device is fixed properly! Ensure that the structure (truss) to which you are attaching the fixtures is secure.*

The fixture can be placed directly on the stage floor or rigged in any orientation on a truss without altering its operation characteristics .

For securing the fixture to the truss, install a safety wire which can hold at least 10 times the weight of the fixture. Use only the safety wire with a snap hook with screw lock gate.

### **Truss installation**

- 1.Bolt clamps (4) to the brackets Omega CL (1) with M12 bolts and lock nuts through the hole in the bracket Omega CL.
- 2.Fasten the brackets Omega CL on the bottom of the base by means of the quick-lock fasteners (2) and tighten them fully clockwise.
- 3. Pull a safety wire (3) through the carrying handle and the truss (6) as hown on the picture below in a suitable position so that the maximum fall of the fixture will be 20 cm. Fasten a snap hook in the attachment point (5). Use only the safety wire with a snap hooks with screw lock gates.

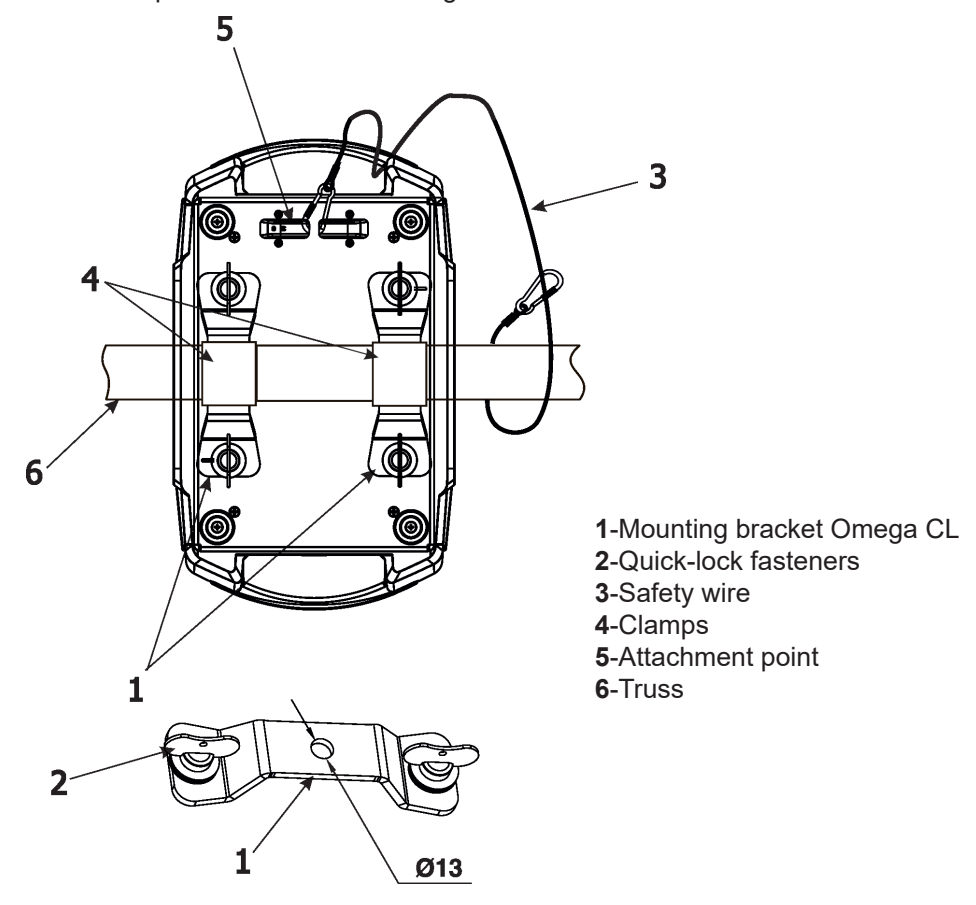

### *When installing fixtures side-by-side, avoid illuminating one fixture with another!*

# *DANGER TO LIFE!*

*Before taking into operation for the first time,the installation has to be approved by an expert!*

# **4.6 DMX-512 connection**

The fixture is equipped with both 3-pin and 5-pin XLR sockets for DMX input and output.The sockets are wired in parallel.

Only use a shielded twisted-pair cable designed for RS-485 and 3-pin or 5-pin XLR-plugs and connectors in order to connect the controller with the fixture or one fixture with another.

### **DMX** output DMX of the DMX input

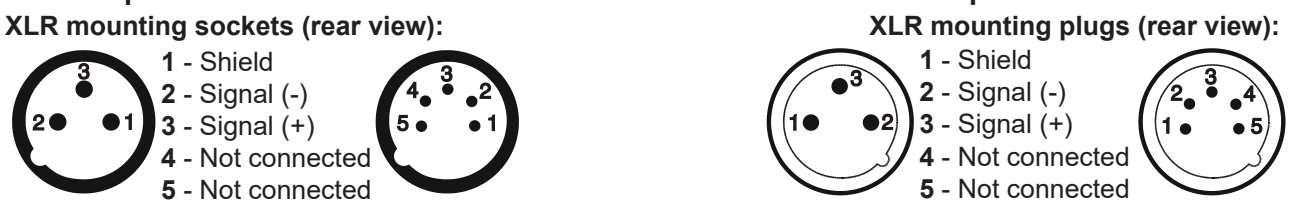

 If you are using the standard DMX controllers, you can connect the DMX output of the controller directly with the DMX input of the first fixture in the DMX chain. If you wish to connect DMX controllers with other XLR outputs, you need to use adapter cables.

#### **Building a serial DMX-chain:**

Connect the DMX-output of the first fixture in the DMX chain with the DMX-input of the next fixture. Always connect one output with the input of the next fixture until all fixtures are connected. Up to 32 fixtures can be conected. **Caution:** At the last fixture, the DMX-cable has to be terminated with a terminator. Solder a 120 Ω resistor between Signal (–) and Signal (+) into a 3-pin XLR-plug and plug it in the DMX output of the last fixture.

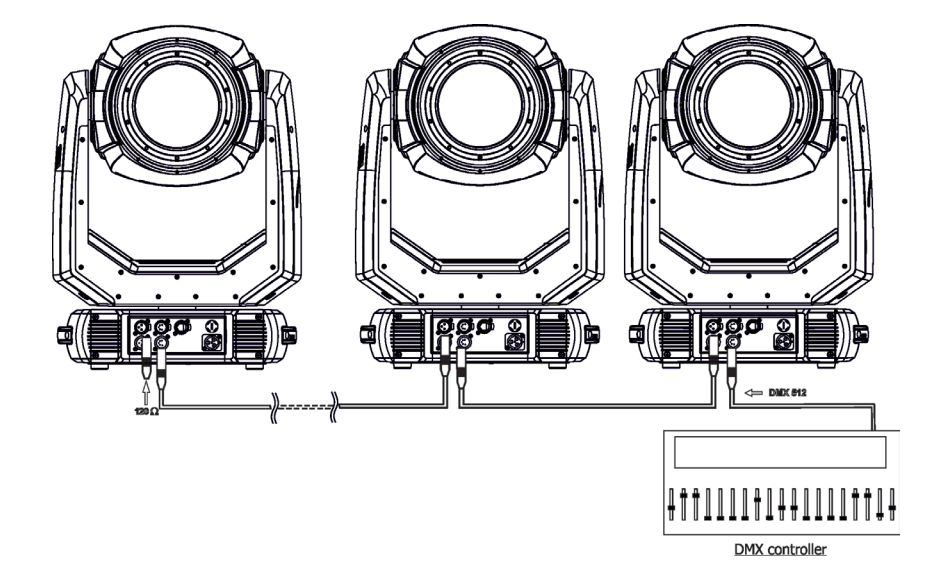

# **4.7 Ethernet connection**

The fixtures on a data link are connected to the Ethernet with appropriate communication protocol (e.g. Art-Net). The control software running on your PC (or light console) has to support Art-Net protocol. Art-Net communication protocol is a 10 Base T Ethernet protocol based on the TCP/IP.Its purpose is to allow transfer of large amounts of DMX 512 data over a wide area using standard network technology.

**IP address** is the Internet protocol address.The IP uniquely identifies any node (fixture) on a network. **The Universe** is a single DMX 512 frame of 512 channels.

The Robin T1 Profile is equipped with 8-pin RJ- 45 socket for Ethernet input.Use a network cable category 5 (with four "twisted" wire pairs) and standard RJ-45 plugs in order to connect the fixture to the network. RJ-45 socket (front view): **RJ-45 plug (front view):** RJ-45 plug (front view):

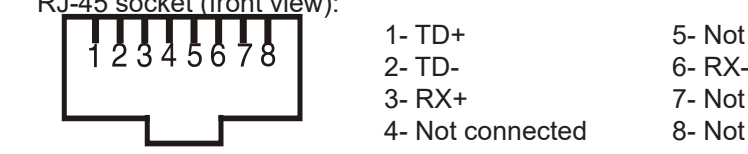

 1- TD+ 5- Not connected 3- RX+ 7- Not connected 4- Not connected 8- Not connected

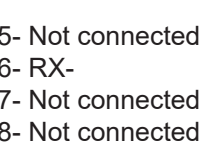

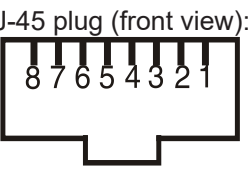

Patch cables that connect fixtures to the hubs or LAN sockets are wired 1:1,that is,pins with the same numbers are connected together:

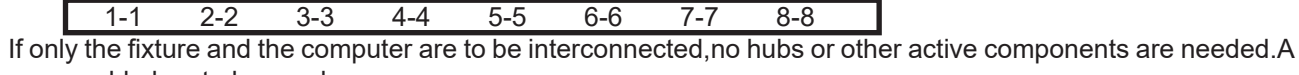

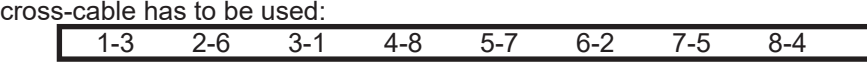

If the fixture is connected with active Ethernet socket (e.g. switch) the network icon  $\blacksquare$  will appear at the bottom right corner of the screen:

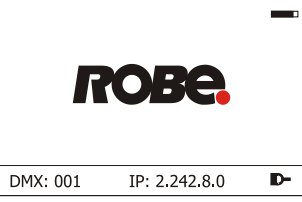

#### **Ethernet operation**

Connect the Ethernet inputs of all fixtures with the Ethernet network.

Option " Artnet" (gMaI or gMA2 or sACN) has to be selected from "Ethernet Mode" menu at each fixture. Set IP address (002.xxx.xxx.xxx / 010.xxx.xxx.xxx) and the Universe at each fixture. Example:

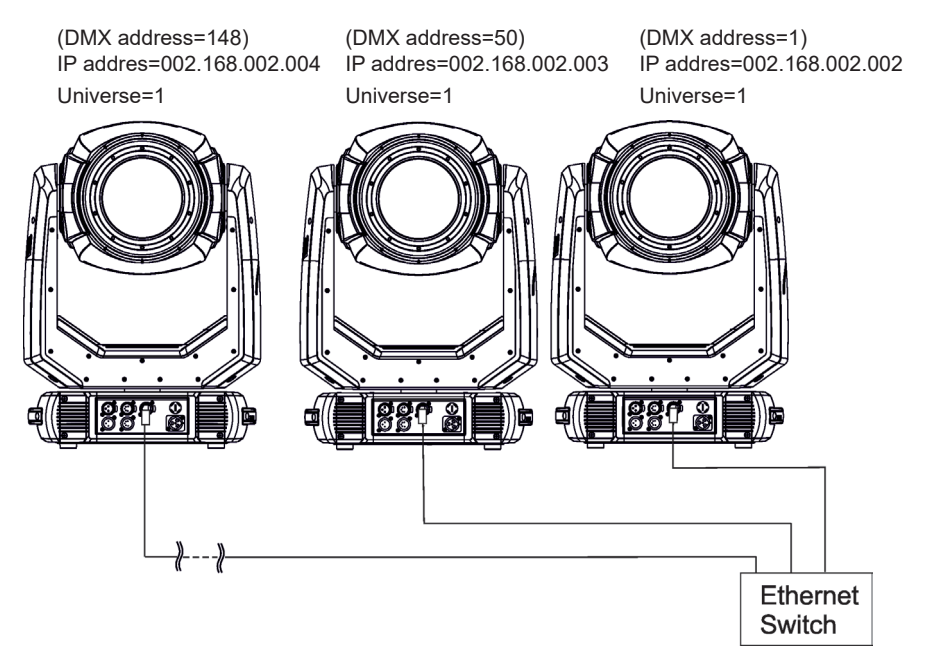

An advised PC setting: IP address: 002.xxx.xxx.xxx / 010.xxx.xxx.xxx (Different from fixture IP addresses) NET mask: 255.0.0.0

The EP version of the fixture is equipped with Ethernet Pass Through Switch which sustains Ethernet integrity, when the fixture has no power, it automatically maintains network connectivity. If you use the Ethernet IN-OUT way for the Ethernet connection, max. 8 fixtures can be connected in the IN-OUT line.

#### **Ethernet / DMX operation**

Option " Artnet" (gMaI or gMA2 or sACN) has to be selected from "Ethernet Mode" menu at first fixture.

Option "Ethernet To DMX" has to be selected from the "Ethernet Mode" menu at the first fixture (connected to the Ethernet) in the fixture chain, next fixtures have standard DMX setting.

Connect the Ethernet input of the first fixture in the data chain with the network. Connect the DMX output of this fixture with the input of the next fixture until all fixtures are connected to the DMX chain.

**Caution:** At the last fixture, the DMX chain has to be terminated with a terminator. Solder a 120 Ω resistor between Signal (–) and Signal (+) into a XLR-plug and connect it in the DMX-output of the last fixture.

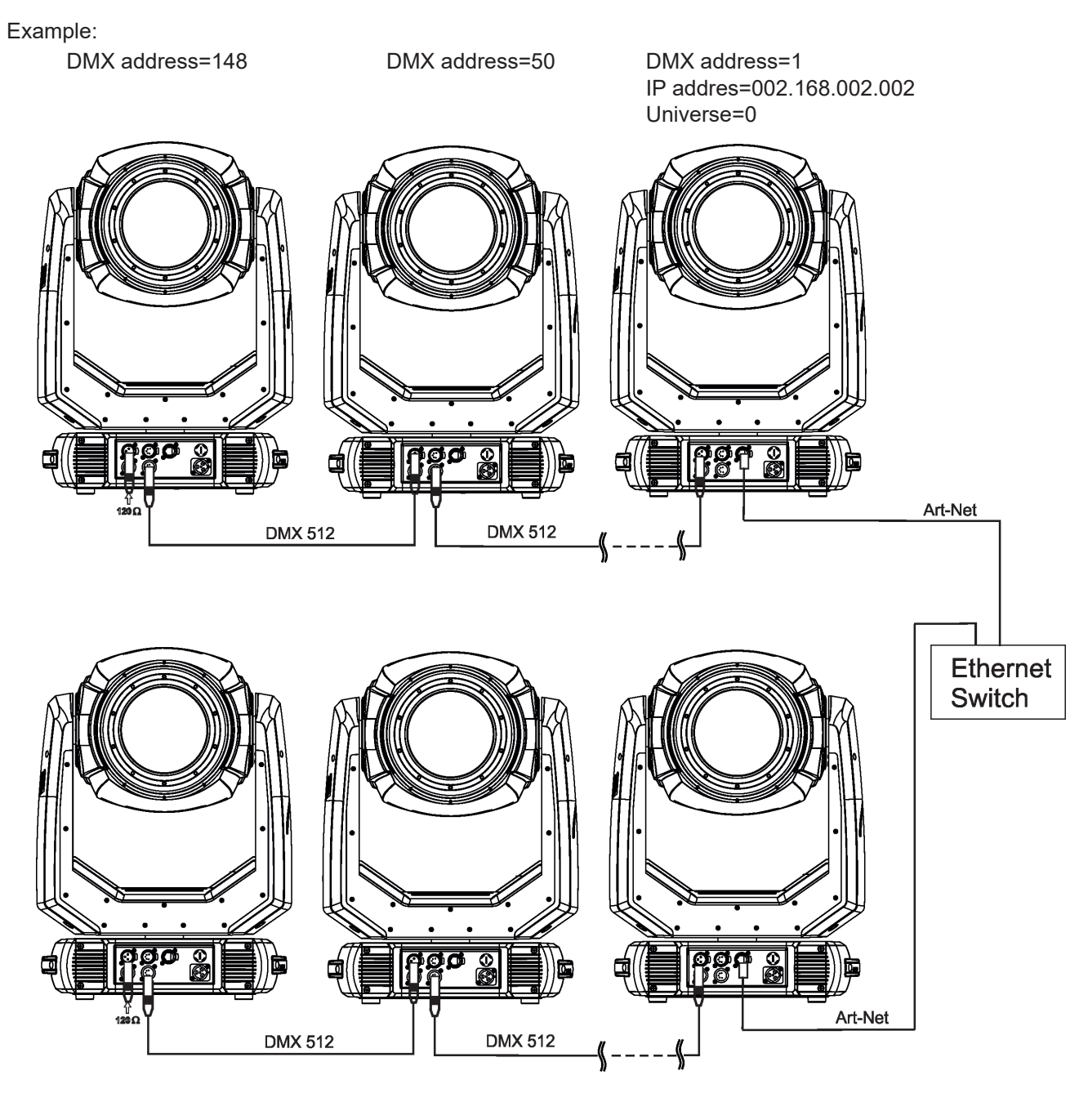

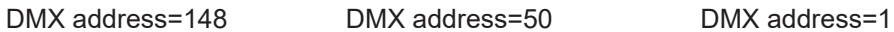

 IP addres=002.168.002.003 Universe=1

# **4.8 Wireless DMX operation**

The wireless DMX version of the fixture is equipped with the wireless DMX/RDM module which has full support for wireless communication protocols at entertainment market. The module is based on well known Lumen-Radio RF technology, with implemented wire interface for connection with Robe products. RF output for MCX interface antenna as standard output.

The item " Wireless " from the menu "DMX Input" allows you to activate receiving of wireless DMX (Personality--> DMX Input -->Wireless.). First two options from the "DMX Input" menu are stated in DMX chart as well (channel Power/Special functions , range of 10-19 DMX). If DMX input option is changed by DMX command, the change is permanently written into fixture´s memory.

#### **DMX range of 10-19 switching fixture to the wired/wireless operation is active only during first 10 seconds after switching the fixture on.**

After switching the fixture on, the fixture checks both modes of receiving DMX in the following order:

1. For the first five seconds, the fixture receives DMX signal from the wired input. If the Power/Special functions channel is set at some DMX input option, the fixture will receive DMX value according to this option. If DMX input option is set to the wired input , this option is saved and checking procedure is finished. If DMX input option is not set, the fixture continues next 5 seconds in scanning wireless DMX signal-see point 2.

2. For the next 5 seconds the fixture receives wireless DMX signal and again detects if the Power/Special functions channel is set at some DMX input option, if not, the fixture will take option which is set in the fixture menu "DMX Input".

To link the fixture with DMX transmitter.

The fixture can be only linked with the transmitter by running the link procedure at DMX transmitter . After linking , the level of DMX signal ( 0-100 %) is displayed in the menu item "Wireless State" (Information -->Wireless State).

To unlink the fixture from DMX transmitter.

The fixture can be unlinked from transmitter via the menu item " Unlink Wireless Adapter" (Information--> Wireless State --> Unlink Wireless Adapter).

Example of connection:

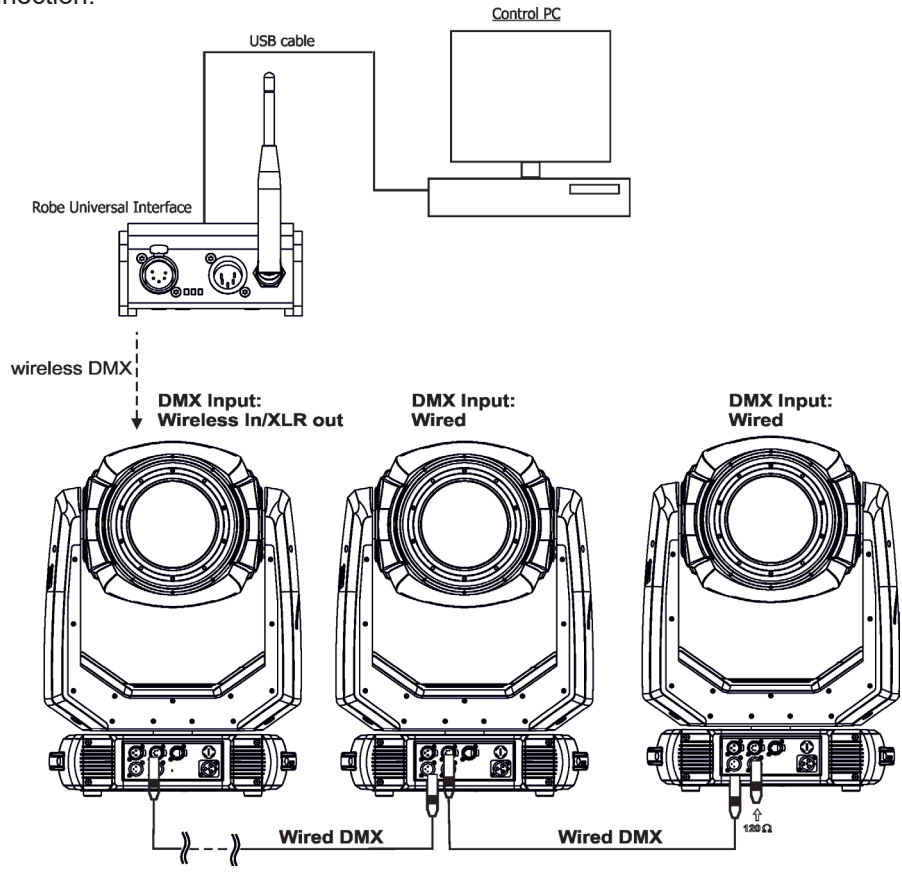

# **5. Remotely controllable functions**

# **5.1 Colour influencing functions**

Factory setting of menu functions (channels) which influence behaviour of colour channels is the following:

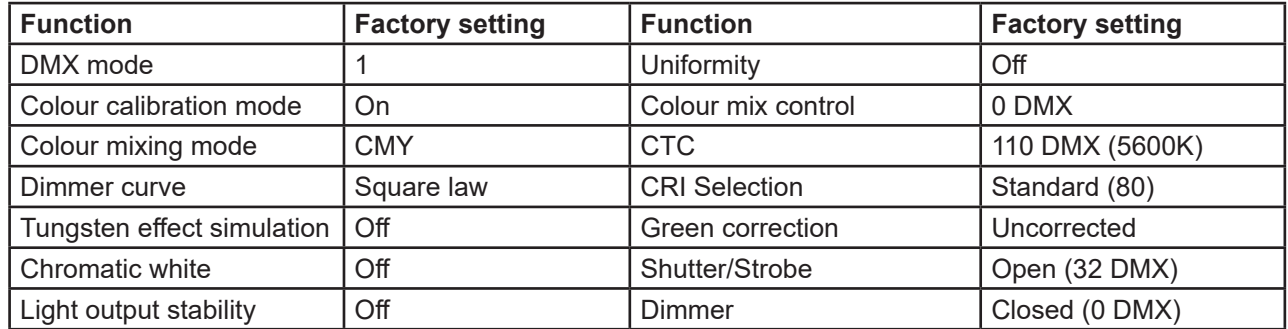

### **Colour calibration mode** *(menu tab "Personality")*

The function switches on/off an internal control of colours. For a standard operation of the fixture the option should be switched on. Option off has to be set during colour calibration of the fixture (in this mode some functions e.g. Tungsten effect, Virtual colour wheel are disabled).

### **Colour mixing system** *(menu tab "Personality", DMX channel "Colour functions")*

This item allows selection between RGB and CMY mode. In both 3-colour controlling modes (Mode 1,Mode 2) all internal 5 colours are always utilized where possible.

### **Dimmer curve** *(menu tab "Personality", DMX channel "Colour functions")*

The fixture allows you to select a linear dimmer curve or a square law curve.

### **Tungsten effect simulation** *(menu tab "Personality", DMX channel "Colour functions")*

The function simulates behaviour of a halogen lamp during dimming at calibrated white colours 2700K - 4200K. You can select from various lamp wattage simulation: 750W, 1000W, 1200W, 2000W, 2500W. If the function Chromatic white is on, the Tungsten effect will influence also mixed colours.

### **Saving user colours** *(DMX channel "Colour functions")*

To save user colours:

1.Set the function White Point to off (Channel Colour Mix Control, range 70-79 DMX).

- 1.Mix desired colour on colour channels.
- 2.Stay in desired position of user colours (216-235 DMX) on the Virtual colour wheel for 1 sec.

3.Leave the range of user colours (216-235 DMX) on the Virtual colour wheel.

4. Repeat steps 2-4 for next user colour.

5.To permanently save user colours, stay for 3 sec. at DMX range of 110-114 on the channel Colour functions. After that the colour system will be reset (this action can last about 2 minutes). Previous user colours will be overwritten.

#### **Chromatic white** *(menu tab "Personality", DMX channel "Colour functions")*

If the function is on, the CTC channel influences calibrated white colours and mixed colours (also colours on Virtual colour wheel).

If the function is off, the CTC channel influences calibrated whites only.

### **Light output stability** *(menu tab "Personality", DMX channel "Colour functions")*

If the function is on, the light output from the fixture is immediately reduced to a value corresponding to a thermal drop of the light intensity from the LED engine (the thermal drop of light intensity - decreasing of the light intensity on circa 90 % of starting level after first 5 minutes, then is the thermal drop of light intensity inconsiderable).

### **Output Uniformity** *(menu tab "Personality", DMX channel "Colour functions")*

If the function is on, the light intensity from the fixture is corrected in order to get approximately the same light intensity as from another fixture which has also the function on. Thanks to the function, light outputs from more fixtures will have approximately the same light intensity.

## **Colour Mix control** *(DMX channel "Colour Mix control")*

The Colour Mix control channel defines relation between colour channels (Cyan, Magenta, Yellow, Red, Green, Blue, Amber, Light Green and CTC ) and the colours on the virtual colour wheel:

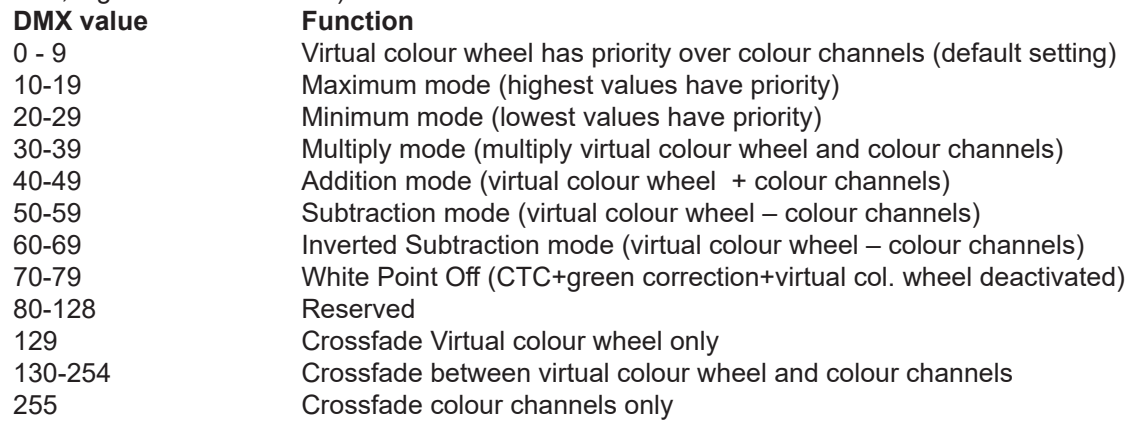

#### **CTC** *(DMX channel " Colour temperature correction")*

The CTC channel allows you to change a colour temperature of calibrated white colours in range of 8000K-2700K and also can influence mixed colours including colours on the Virtual colour wheel.

For correct function of the CTC channel on calibrated white colours, the following conditions have to be kept:

1.The Colour calibration mode has to be set on.

If the Chromatic white is set off, the CTC channel influences white colours only.

 If the Chromatic white is set on, the CTC channel influences white colours and mixed colours including colours on the Virtual colour wheel.

#### 2. The following channels have to be set at:

Virtual colour wheel at 0 DMX Green correction at 128 DMX Colour mix control channel at 0 DMX

3. Colour channels have to be set depending on the colour mixing mode and the DMX mode.

CMY colour mixing mode.

*DMX mode 1:*

Channels Cyan/Red, Magenta/Green and Yellow/Blue (both 8-bit and 16-bit channels for each colour) have to be set at 0 DMX or at the same DMX value (except 255 DMX).

*DMX mode 2:*

Channels Cyan/Red, Magenta/Green and Yellow/Blue have to be set at 0 DMX or at the same DMX value (except 255 DMX) .

*DMX mode 3:*

The mode is not intended for CMY colour mixing mode.

#### RGB(A,LG) colour mixing mode

*DMX mode 1:*

Channels Cyan/Red, Magenta/Green and Yellow/Blue (both 8-bit and 16-bit channels for each colour) have to be set at 255 DMX or at the same DMX value (except 0 DMX).

*DMX mode 2:*

Channels Cyan/Red, Magenta/Green and Yellow/Blue have to be set at 255 DMX or at the same DMX value (except 0 DMX).

*DMX mode 3:* 

Channels Red, Green, Blue, Amber, Light Green (both 8-bit and 16-bit channels for each colour) have to be set at 255 DMX or at the same DMX value (except 0 DMX).

4. Shutter and dimmer have to be open.

#### **CRI correction** *(DMX channel " CRI Selection")*

The channel allows you to set CRI from Standard (80) to High (90+). Default setting is to 0 DMX (Standard CRI).

### **Green correction** *(DMX channel "Green correction ")*

The channel allows you a fine correction of colours (whites, mixed colours, colours on the Virtual colour wheel). E.g. white colour from red to green tint.

#### **Virtual colour wheel** *(DMX channel " Virtual colour wheel")*

The virtual colour contains 67 preset colours,10 user colours and 70 multicolours. The multicolours are intended to use with the following effects only:

Effect wheel (DMX range: 20-255) Effect wheel animation (DMX range: 8-27) Rotating gobo wheel (DMX range: 4-199; 202-255) Prism (DMX range: 20-255)

At least one othe effects stated above has to be inserted into the light beam.

There is several examples of using multicolours with prism/gobo combination:

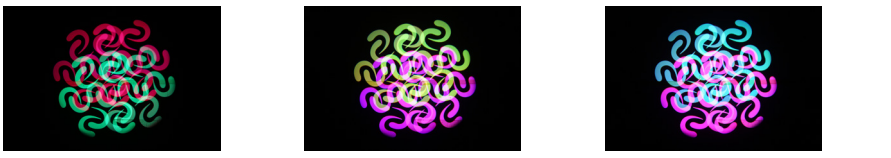

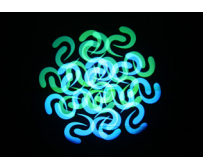

#### **Dimmer/Shutter** *(DMX channels " Shutter/Strobe" and "Dimmer Intensity")*

Smooth 0 - 100 % dimming is provided by the electronic control unit of the light source. The control of the light source also allows strobe effects with variable speed.

# **5.2 Effect functions**

#### **Effect wheel**

The wheel rotates in both directions with variable speed which creates wide spectrum of graphic effects.

#### **Gobo wheel**

The fixture includes rotating gobo wheel with 7 glass gobos rotating in both directions, indexable, replaceable "SLOT&LOCK" system.

#### **Prism**

The 6-facet prism rotates in both directions at different speeds, 16 prism/gobo macros are available.

#### **Frost**

Two frost filters (light 0.5°and medium 10°) provide variable frost for fine frosting. The medium frost is replaceable.

#### **Iris**

Motorized adjustable iris, wide range of variable pulse effects.

### **Zoom**

Motorized zoom unit enables zoom between 7 °- 49°.

#### **Focus**

Motorized focus allows to focus beam from approx. 2 meters to infinity.

#### **Framing system**

Framing system consists of four framing shutters. There is individual control of each shutter blade position and angle, together with rotation of the complete framing module. As well as providing a sharp precise or soft frame for the projected image.

Framing system orientation:

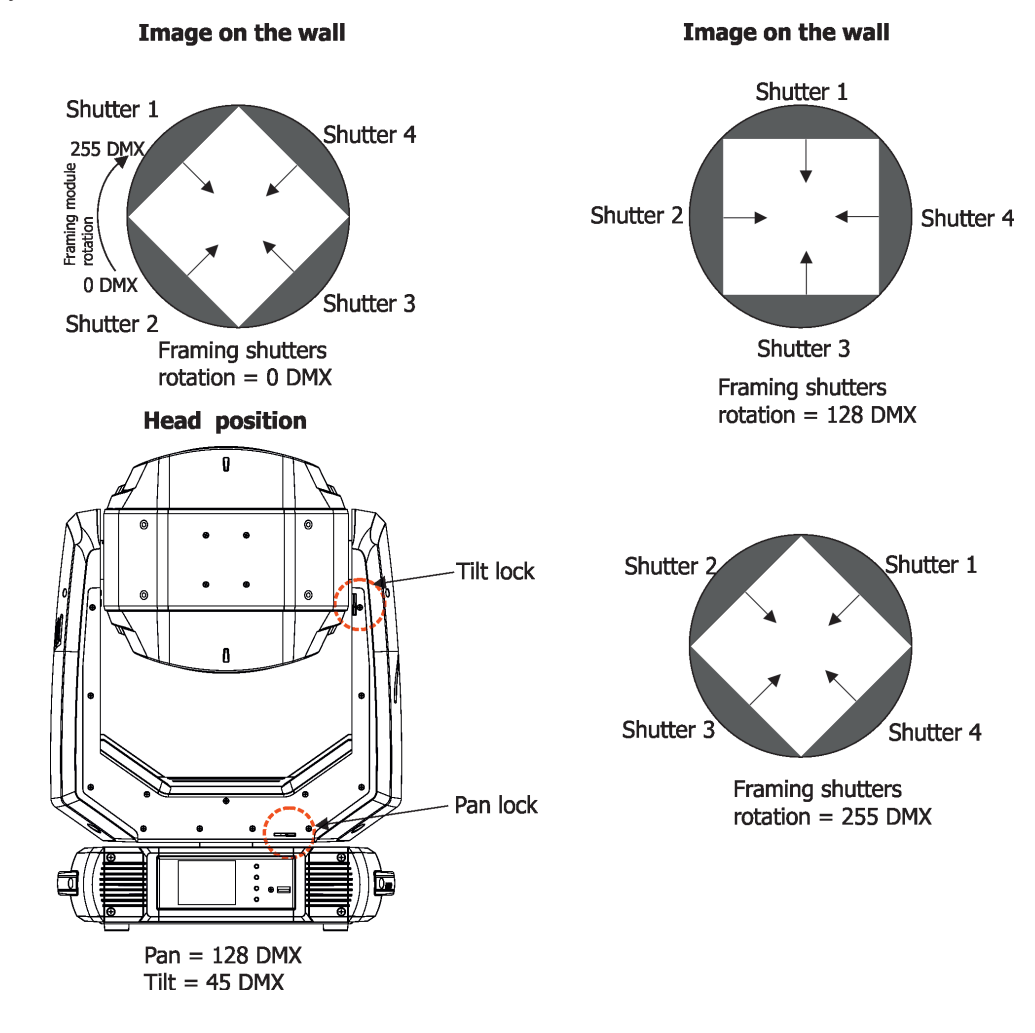

### **Pan/Tilt**

Fast pan/tilt movement due to built-in electronic motion stabilizer (EMS). The electronic motion stabilizer ensures precise position of the fixture´s head during its movement and reduces its swinging when the truss shakes. Pan /Tilt movement range: 0-540°/0-265°.

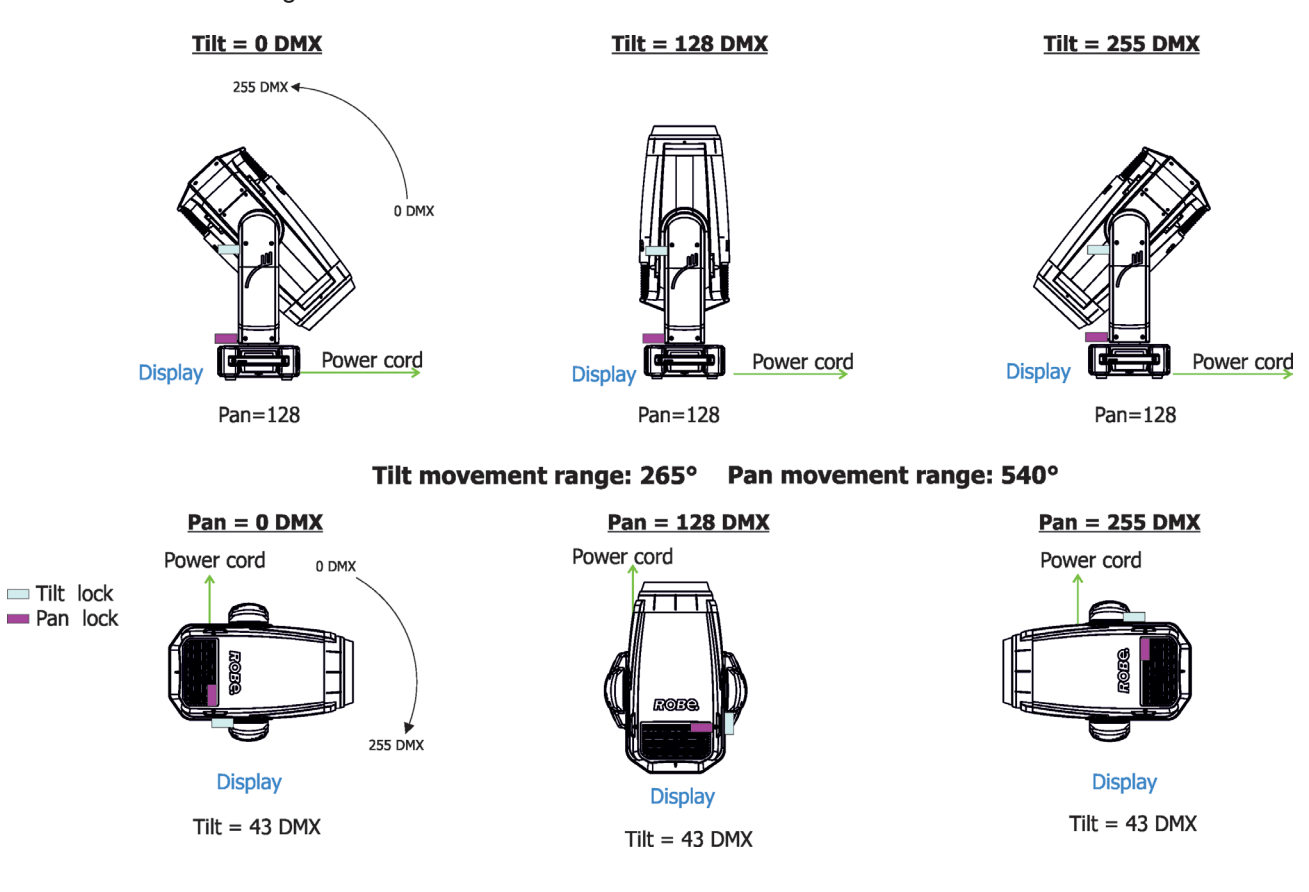

# **6. Control menu map**

# **Default settings=Bold print**

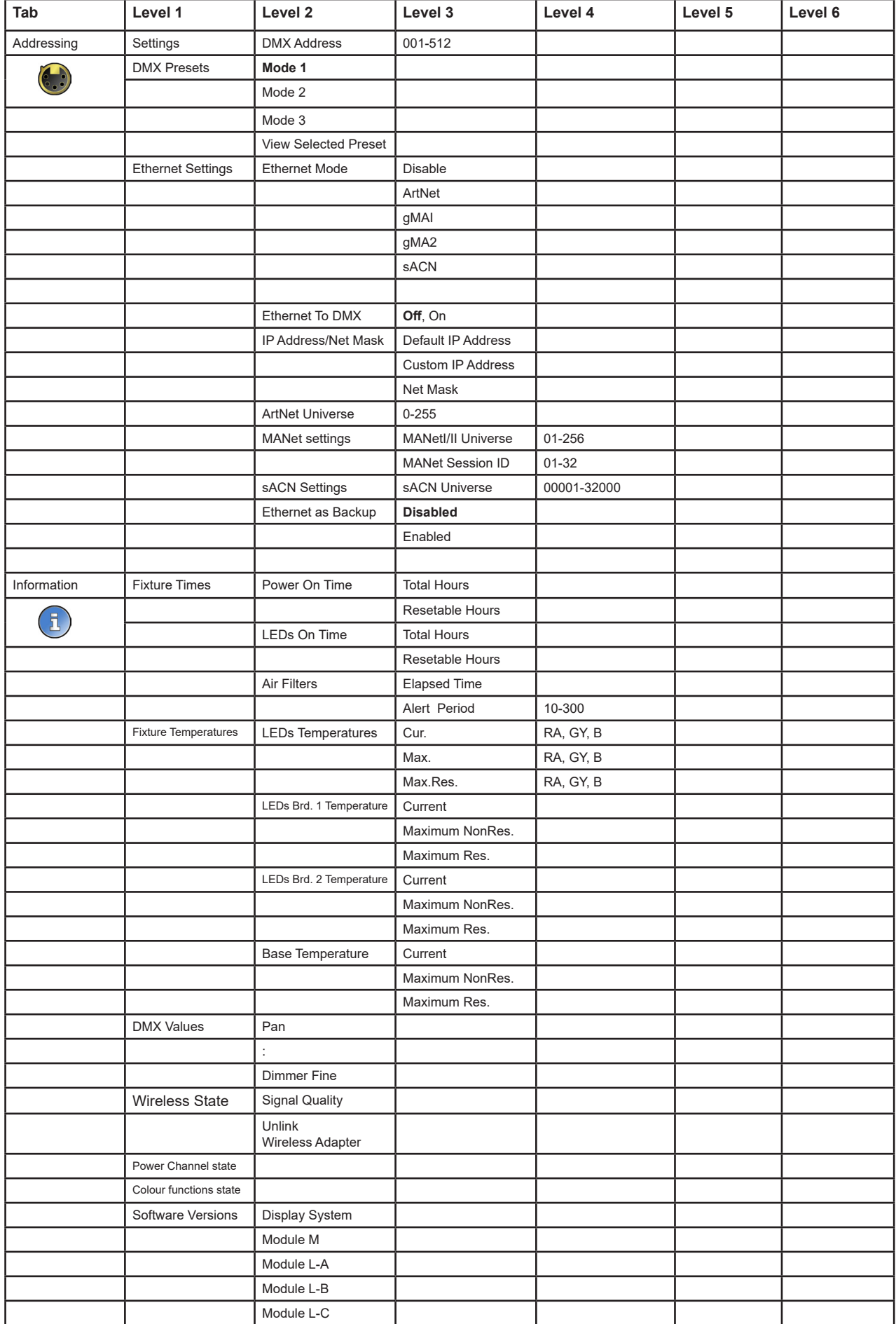

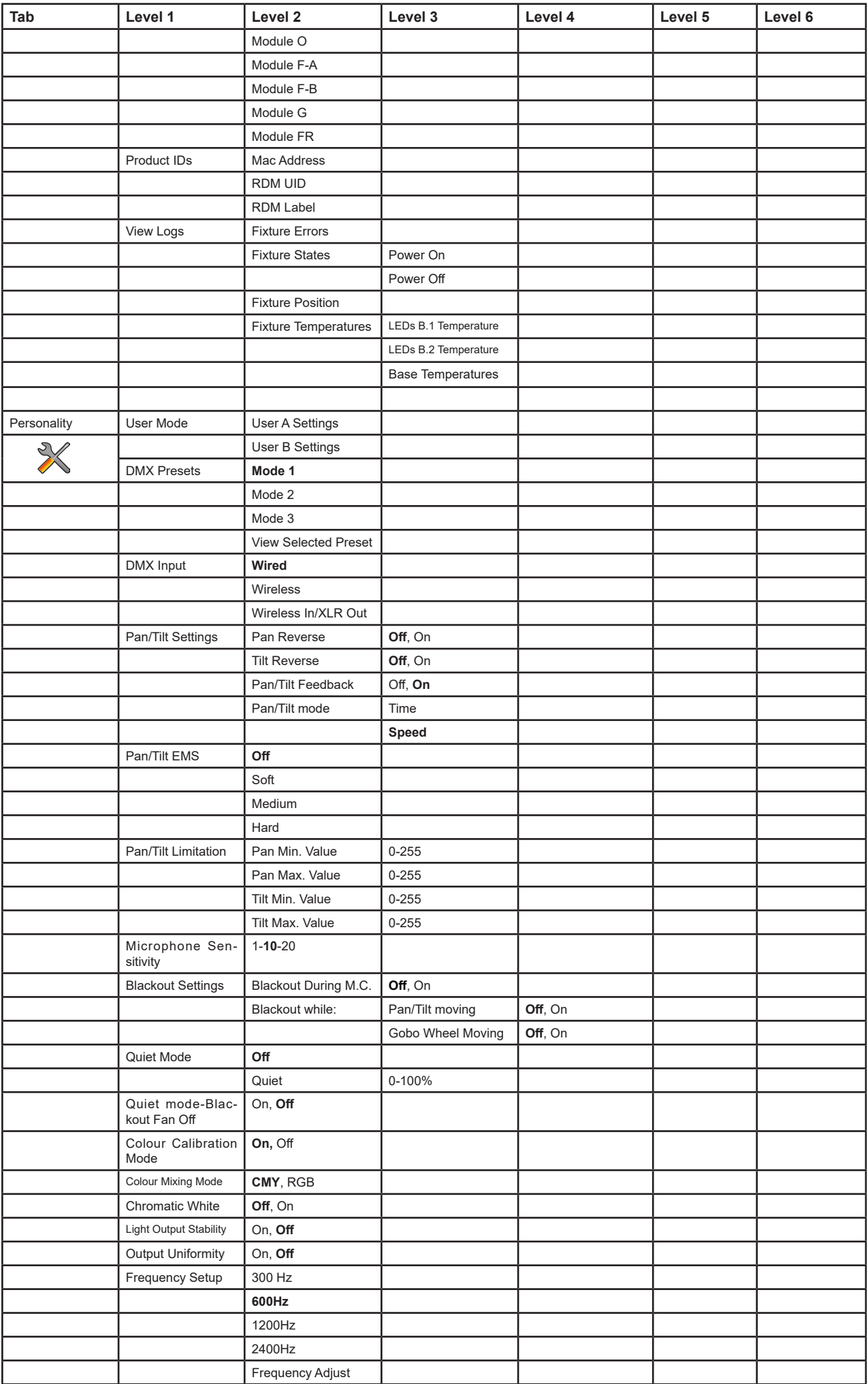

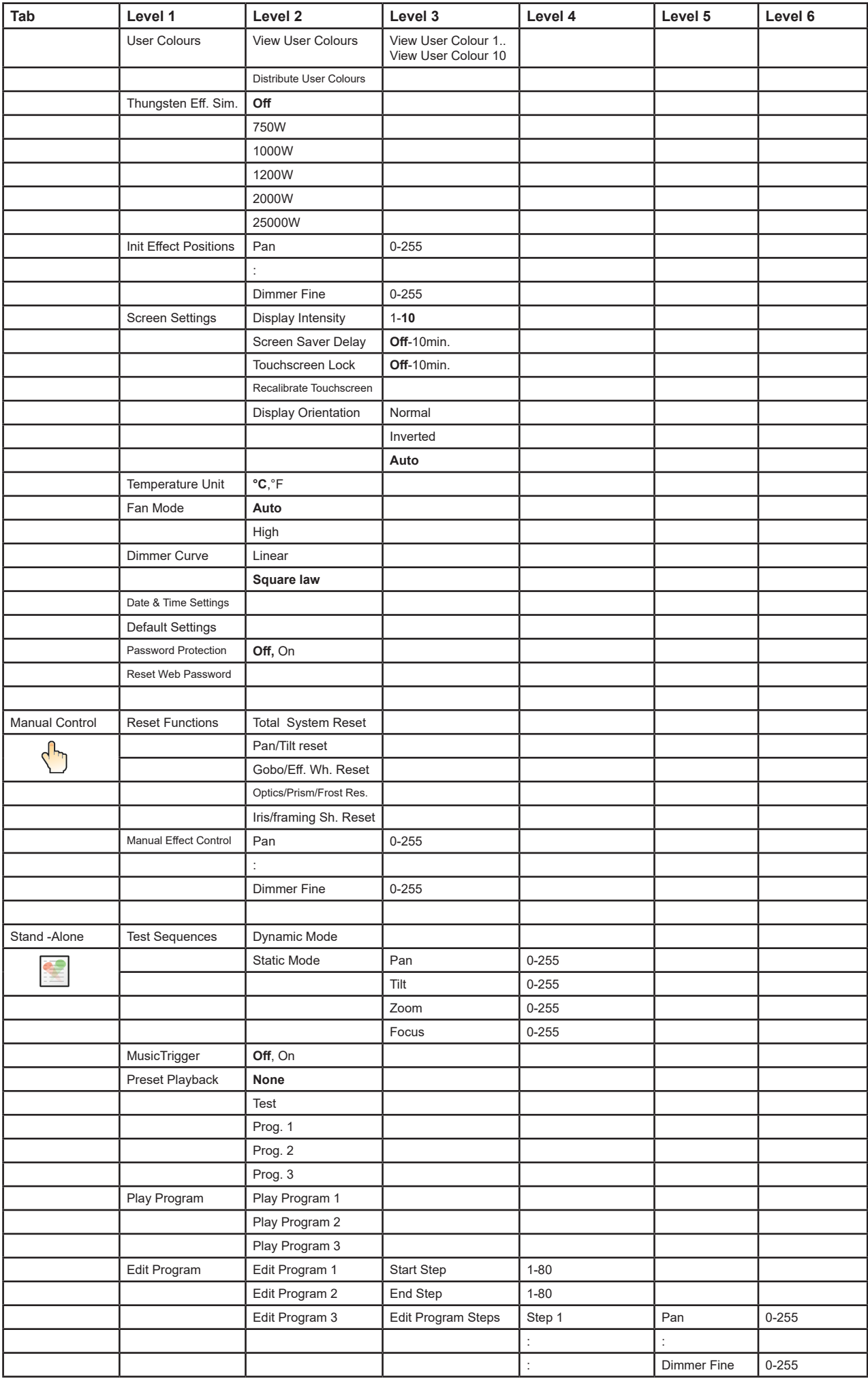

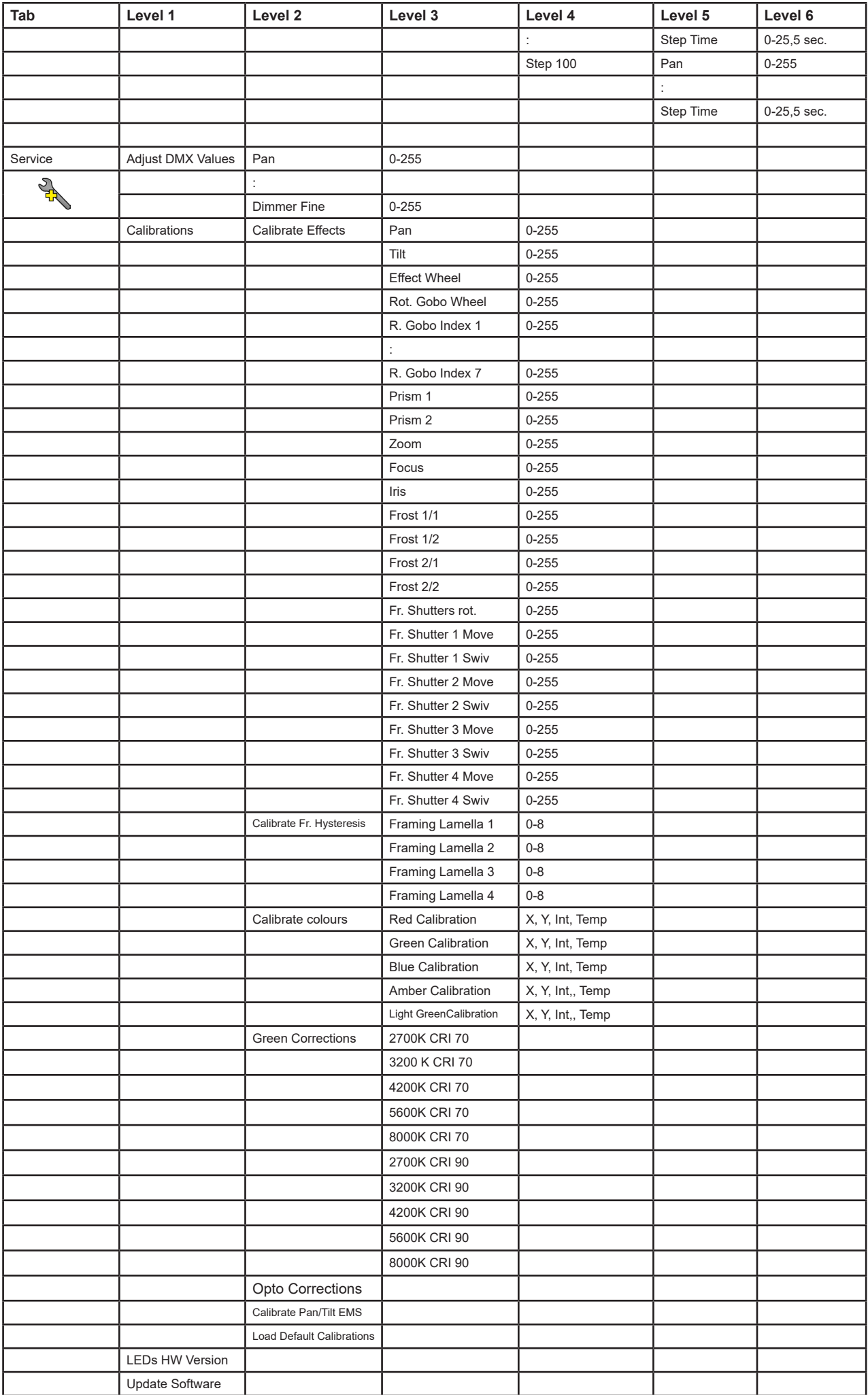

# **7. Control menu**

The Robin T1 Profile is equipped with the QVGA Robe touch screen with battery backup which allows you to set the fixture´s behaviour according to your needs, obtain information on its operation, control all range of effects and program it in stand-alone mode.

The fixture´s menu can be controlled either by the control buttons or directly by touching the icon.

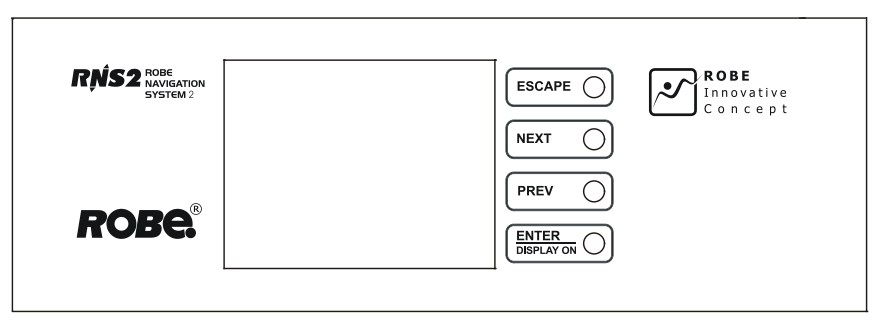

### **Control buttons on the front panel:**

[ESCAPE] button used to leave the menu without saving changes.

[NEXT] , [PREV] buttons for moving between menu items and symbols, adjusting values.

[ENTER/Display On] button used to enter the selected menu (menu item) and to confirm adjusted value. If the fixture is disconnected from mains, the button switches the touch screen on.

#### **Icons used in the touch screen menu:**

- [back arrow] used to move back to the previous screen (menu).
- [up arrow] used to move up on the previous page.
- [down arrow] used to move down on the next page.
- [confirm] used to save adjusted values, to leave menu or to perform desired action.
- [cancel] used to leave menu item without saving changes.
- [confirm+copy] used to save adjusted values and copy them to the next prog. step.
- [warning icon] used to indicate some error which has occurred in the fixture.
- **D** [Ethernet] used to indicate Ethernet connected.
- [menu rotation] used to rotate menu 180 degrees from current orientation.
- [slider control] used to recall slider system for setting desired value.
- [keyboard control] used to recall keyboard system for setting desired value.
- **3** [air filters cleaning] used to signal that cleaning period of the air filters elapsed.

The menu page displays icons for each function that you can perform from the touch screen. After switching the fixture on, the touch screen shows the screen with the ROBE logo:

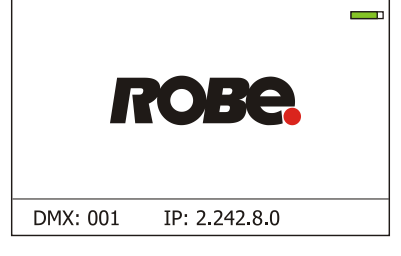

Touch any part of the screen or press the [ENTER/Display On] button to display the initial screen with the current stored DMX address:

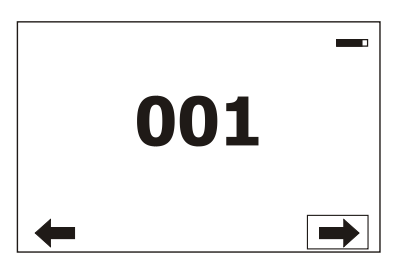

Note: The green icon at the top right corner of the screen indicates the level of the display battery charging. If the whole icon is green, the battery is fully charged while the red icon indicates exhausted battery. The battery charges during fixture operation, its charging lasts cca 6 hours.

We recommend that the fixture should be in operation at least 7 hours per week to keep the battery fully charged. If you switch the fixture on and this screen will not appear till 1 minute, switch the fixture off and on again. If the screen lights, the battery is exhausted. In case the screen still does not light, the battery is faulty.

This is also indicated by an error message "Faulty battery" and if such an error message appears the battery should be replaced immediately. The lifetime of the battery is highly dependent on ambient temperature (and consequently on base temperature). If the maximum ambient temperatures (as recorded and displayed in menu: Information -> Fixture Temperatures -> Ambient Temperature -> Maximum NonRes.) are kept within the specified limits, the battery should last for at least two years. Shell the ambient temperatures exceed the specified maximum temperature, the lifetime of the batteries could be considerably shortened even up to just one year or less and also result in physical damage (battery leakage) or unreliable fixture functions.

Damage caused by batteries failed due to exceeded maximum ambient temperature cannot be claimed under warranty terms.

Touch the green arrow at the bottom right corner of the screen or press the [ENTER/Display On] button to enter the " Address" menu.

Each item (such as a Tab, menu item, text box, icon) may be selected from a screen by simply touching the item in the list or by pressing the [NEXT] or [PREV] buttons to scroll through list items. With each press, the next item is highlighted. Press [ENTER/Display On] to select the highlighted item.

### **Before first fixture operation, set current date and time in the menu "Date &Time Setings" (menu path: Personality--> Date &Time Setings).**

# **7.1 Tab " Address"**

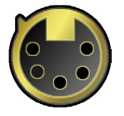

**DMX Address** - Select the menu to set the DMX start address**.**

linking DMX address means that the fixture is either not receiving DMX data or that the set DMX address is higher then allowed, exceeding the DMX footprint of the set DMX mode.

**DMX Preset** - Use the menu to select desired channel mode.

**DMX Preset** - Use the menu to select desired channel mode.

**Mode 1** - 49 control channels

**Mode 2** - 33 control channels

**Mode 3** - 53 control channels

**View Selected Preset** - Use the menu to display channels included in the selected mode.

**Ethernet Settings** - The menu allows all needed settings for the Ethernet operation

#### **Ethernet Mode**

 **Disable** - The option disables Ethernet operation. **Artnet** - Fixture receives Artnet protocol **gMAI** - Fixture receives MANet I protocol

**gMA2** - Fixture receives MANet 2 protocol

**sACN** - Fixture receives sACN protocol

**Ethernet To DMX** - Fixture receives protocol from the Ethernet input and sends DMX data to its DMX output (fixture works as an "Ethernet/DMX converter", next fixture can be connected to its DMX output and you can build a standard DMX chain by connecting another fixtures. Only one fixture has to be connected to the Ethernet.

 **IP Address/Net Mask** - Select this menu to set IP address. IP address is the Internet protocol address.The IP uniquely identifies any node (fixture) on a network.

There cannot be 2 fixtures with the same IP address on the network!

 **Default IP Address** -Preset IP address, you can set up only first byte of IP address (2 or 10) e.g. **002**.019.052.086.

 **Custom IP Address** - The option enables to set up all bytes of IP address. **Net Mask** - The option enables to set up all bytes of Net Mask.

 **ArtNet Universe** - Use this item to set a Universe (0-255). The Universe is a single DMX 512 frame of 512 channels.

 **MANet Settings** - Use this menu to set parameters for MANet operation.

**MANet Universe I/II** - The value of this item can be set in range 1-256. **MANet Session ID** - The value of this item can be set in range 1-32.

 **sACN Settings** - Use this menu to set parameters for sACN operation. **sACN Universe** - The value of this item can be set in range 1-32000.

 **Ethernet as Backup** - The function automatically switches the fixture to the Ethernet mode in case of DMX signal loss. If DMX signal is reinstated, the fixture is automatically switched back to DMX mode.

Procedure of setting:

1. Select desired protocol in the menu item "Ethernet Mode" and set its attributes.

2. Select the option "Enabled" in the menu item " Ethernet as Backup". The fixture starts receiving of DMX signal and in case of its loss automatically receives signal on its Ethernet input. Note: if the menu item "Ethernet as Backup" is disabled, the menu item "Ethernet Mode" has to be set to "Disable" to receive DMX signal.

# **7.2 Tab "Information"**

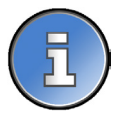

**Fixture Times** - The menu provides readouts of fixture and LED module operation hours. **Power On Time Hours** - Select this menu to read the number of fixture operation hours.

 **Total Hours** - The item shows the total number of the operation hours since the Robin T1 Profile has been fabricated.

 **Resetable Hours** - The item shows the number of the operation hours that the Robin T1 Profile has been powered on since the counter was last reset.

In order to reset this counter to 0, touch the text box next to the item "Resetable Hours:"

**LEDs On Time** - Select this menu to read the number of LEDs operation hours.

In order to reset some counter to 0, touch the yellow text box next to desired colour.

 **Air Filters** - Regular cleaning of the air filters is very important for the fixture´s life and performance. Bild-up of dust, dirt and fog fluid residues reduces the fixture´s light output and cooling ability. The two items of this menu help you to keep cleaning period of the air filters.

 **Alert period** - Cleaning schedule for the fixture depends on the operating environment. It is therefore impossible to specify accurate cleaning interval. This item allows you to change the cleaning interval of the air filters. This "alert" value is 300 hours and it is set as default. Inspect the fixture within its 300 hours of operation to see whether cleaning is necessary. If cleaning is required, clean all air filters and change the value in this menu on acceptable level. Min. level of alert period is 10 hours, max. is 300 hours.

 **Elapsed Time** - The item allows you to read the time which remains to cleaning air filters. The time period is set in the menu mentioned above.

Expired time period is signalled by a negative mark (-) at the time value and a warning icon on the display.

Clean the filters and reset this menu item (by touching the text box next to the item "Elapsed Time").

**Fixture Temperatures** - The menu is used to view temperatures of the fixture´s inside.

 **LEDs temperatures** - The menu shows temperature on the LED PCBs in the light source (RA=red + amber LEDs, GY=green + light green LEDs, B=blue LEDs).

**Cur.** - A current temperature of the LED PCBs.

 **Max.** - A maximum temperature of the LED PCBs since the fixture has been fabricated. **Max. Res.** - A maximum temperature of the LED PCBs since the counter was last reset

In order to reset some counter to 0, touch desired text box under item "Max.Res."

 **LEDs Brd.1 Temperature** - The menu shows temperature on the LEDs control PCB (RB 3401-top side with coils) in the fixture head.

**Current** - A current temperature on the LEDs control PCB.

 **Maximum NonRes.** - A maximum temperature on the LEDs control PCB since the fixture has been fabricated.

 **Maximum Res.** - A maximum temperature on the LEDs control PCB since the counter was last reset.

In order to reset this counter to 0, touch the text box next to the item "Maximum Res."

 **LEDs Brd.2 Temperature** - The menu shows temperature on the LEDs control PCB (RB 3401-bottom side) in the fixture head.

**Current** - A current temperature on the LEDs control PCB.

 **Maximum NonRes.** - A maximum temperature on the LEDs control PCB since the fixture has been fabricated.

 **Maximum Res.** - A maximum temperature on the LEDs control PCB since the counter was last reset.

In order to reset this counter to 0, touch the text box next to the item "Maximum Res."

**Base Temperature** - The menu shows temperature on the display PCB in the fixture base.

**Current** - A current temperature on the display PCB.

 **Maximum NonRes.** - A maximum temperature on the display PCB since the fixture has been fabricated.

 **Maximum Res.** - A maximum temperature on the display PCB since the counter was last reset.

In order to reset this counter to 0, touch the text box next to the item "Maximum Res."

**DMX Values -** The menu items allows you to read DMX values of each channel received by the fixture.

**Wireless State -** The menu serves for reading of the wireless operation status.

**Unlink Wireless Adapter** - The item serves for unlinking the fixture from a DMX transmitter.

If the wireless module is not installed in the fixture, message" Wireless Module Not Installed" will appear.

**Power Channel State** - Select this item to see current setting of the functions, which can be set by menu items in "Personality" as well as by DMX command at channel "Power/Special functions".

**Colour Functions State** - Select this item to see current setting of the colour functions, which can be set by menu items in "Personality" as well as by DMX command at channel "Colour functions".

**Software Version** - Select this item to read the software version of the fixture processors:

**Display System** - A display processor on the display board in the fixture base **Module M** - Pan/Tilt processor

**Module L-A** - LEDs control processor

**Module L-B** - LEDs control processor

 **Module L-C** - LEDs control processor

**Module O** - Focus/Zoom/Prism/ control processor

**Module F-A** -Framming shutters control processor

 **Module F-B** - Framming shutters + Iris control processor

**Module G** - Rot. gobo/Effect wheel control processor

**Module P** - Prism rotation/Frost control processor

**Product IDs -** The menu is used to read the MAC Address ,RDM UID and RDM Label.

**View Logs** - Use this menu to read fixture´s data which have been recorded during fixture operation. This colected data allows easier troubleshooting.

**Fixture Errors** - Use this menu to read fixture errors which have occured during fixture operation.

**Fixture States** - In the menu are recorded fixture states as power on and power off.

**Fixture Positions** - In the menu are recorded installation positions of the fixture:

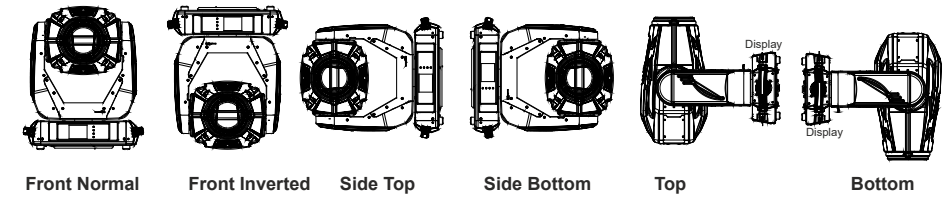

**Fixture Temperatures** - In the menu are recorded temperatures which have exceeded defined levels.

Note: The log buffer can contain max. 8000 records. If the buffer is full, old data will be overwritten.

# **7.3 Tab "Personality"**

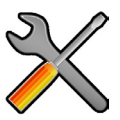

**User mode** - The Robin T1 Profile allows you to recall two user settings. After switching the fixture on for the first time, the User A settings is active. Now all changes made in the "Personality" menu , "Addressing" menu and the "Music Trigger" and " Preset Playback" items from the "Stand-alone" menu are saved to the User A settings. If you now select the User B settings, from this moment the changes made in these menus will be saved to the User B settings. After switching the fixture off and on, the User B setting is active. In this way you may use the two fixture operating behaviours.

**User A Settings** - the function recalls the user A settings.

**User B Settings** - the function recalls the user B settings.

**DMX Preset** - Use the menu to select desired channel mode.

**Mode 1** - 49 control channels

**Mode 2** - 33 control channels

**Mode 3** - 53 control channels

**View Selected Preset** - Use the menu to display channels included in the selected mode.

**DMX Input-** Use the menu to select mode of DMX signal receiving.

**Wired** - DMX signal is received by means of the standard DMX cable.

**Wireless** - DMX signal is received by means of the inbuilt wireless module.

**Wireless In/XLR Out**- the fixture receives wireless DMX and sends the signal to its wired DMX output.

The fixture behaves as " Wireless/Wired" adapter.

The options "Wired" and "Wireless" are also stated in DMX chart (channel Power/Special functions).

Note. If the wireless module is not installed in the fixture, the following message will appear:

DMX Input Set to Wired

#### Wireless Module Missing

If the fixture is not connected to mains, the message "Not Available In Off line Mode" will appear after entering the menu DMX Input. To enter this menu, the fixture has to be connected to mains.

**Pan/Tilt Settings** - Use the menu set behaviour of both pan and tilt movements.

**Pan Reverse** - The item allows to invert pan movement.

**Tilt Reverse** - The item allows to invert tilt movement.

**Pan/Tilt Feedback** - The item allows to return the mowing head to the required pan/tilt position after changing the position by an external force if this option is set on.

 Note. Be careful, the Pan/Tilt Feedback should be permanent On, the option Off is not suitable for standard operation and the head of the fixture can be damaged!

**Pan/Tilt mode** - Use this menu to set the mode of the pan/tilt movement

**Time mode** – The pan and tilt will move with different speeds and they will come at

the same time to the end point of their tracks (pan and tilt use their optimal speeds).

 Time of the pan/tilt movement (25.5 sec. max.) is set by the channel "Pan/Tilt speed, Pan/Tilt time".

**Speed Mode** - Both Pan and tilt will move with the same speed as adjusted at the channel

"Pan/Tilt speed, Pan/Tilt time".

Pan/Tilt EMS - Built-in electronic motion stabilizer ensures precise position of the fixture's head during its movement and also reducing its swinging when the truss shakes.

**Follow Spot Mode** - If the function is activated, the pan/tilt motors perform on lower power and the head position can be controlled manually. You can choose from three levels of the pan/tilt "consistency": soft, medium and hard. Note: reset of pan/tilt will not be executed if the fixture is in the Follow Spot Mode.

**Microphone Sensitivity** - Enter the menu if you want to adjust the microphone sensitivity from 1 (max.) to 20 (min.).

**Pan/Tilt Limitations** - The function is accessible for MAPS (Motionless Absolute Positioning system) version of the fixture and allows you to reduce range of pan and tilt movement by setting limits for both movements.

**Pan Min. Value** - Minimum pan movement value.

**Pan Max. Value** - Maximum pan movement value.

**Tilt Min. Value** - Minimum tilt movement value.

**Tilt Max. Value** - Maximum pan movement value.

If receiving DMX values are out of set limits, the fixture will not respond to them.

Example: Pan Min. Value=40 DMX, Pan Max. Value=120 DMX, the head will move in pan range of 40-120 DMX. Values under 40 and above 120 will not be used.

At reset of the head without connected DMX, the pan movement of the head will stop in the value 120 DMX. After cancelling the pan movement limitation, the head will move to the value 128 DMX .

(Standard pan and tilt positions after reset of the head without DMX are 128 DMX, unless otherwise set in the menu Init Positions).

**Blackout Settings** - Use the menu if you need to close the light output under certain conditions which are described below

 **Blackout During MC** - Blackout during movement correction. Set this option On if you wish to close light output during the time when the head goes to its correct position from which has been changed by an external force.

**Active Blackouts** - Use this menu if you wish to close the light output during effect changes.

**Pan/Tilt Moving** - The menu item enables to close light output while the pan/tilt DMX values are changing.

**Gobo Wheel Moving** - The menu item enables to close light output while the rot. gobo carousel is moving.

**Quiet Mode** - The mode reduces noise of the fixture due to adjustment of the fans speed.

**Off** - The option is disabled

 **Quiet** - After selecting this item, the option "Fan Noise Level" is accessible where desired level of fans noise (speed) can be set .

Note: The light output of the fixture may be reduced at low speed of fans.

**Quiet Mode- Blackout Fan Off** - The menu item allows you to stop all fans in the fixture (option "**On**") when its light output is closed (shutter in range of 0-31 DMX, or dimmer in 0 DMX or colours in 0 DMX).

**Colour Calibration Mode** - the function switches on/off an internal control of colours. For a standard operation of the fixture the option should be switched on. Option off has to be set during colour calibration of the fixture.

**Colour Mixing Mode** - This item allows selection between RGB and CMY mode. In both 3-colour controlling modes (Mode 1,Mode 2) all internal 5 colours are always utilized where possible

**Chromatic White** - If this function is on, the CTC channel influences colours and calibrated white colours. If this function is off, the CTC channel influences calibrated whites only.

**Light Output Stability** - If the function is on, the light output from the fixture is immediately reduced to a value corresponding to a thermal drop of the light intensity from the LED engine (the thermal drop - decreasing of the light intensity on 87 % of a starting level after first 5 minutes, then is the thermal drop inconsiderable).

**Output Uniformity** - if the function is on, the light intensity from the fixture is corrected in order to get approximately the same light intensity as from another fixture which has also the function on. Thanks to the function, light outputs from more fixtures will have approximately the same light intensity.

**Frequency Setup** - The function allows you to set the PWM (Pulse Width Modulation) output frequency of LEDs to 300Hz, 600Hz, 1200Hz or 2400Hz.

**Frequency Adjust** - The menu item allows you fine adjustment of the LED frequency around selected frequency. **User Colours** - Use this menu to change the touch screen settings.

 **View User Colours** - The item allows you to read DMX values of colour channels for each user colour (1-10). **Distribute User Colour** - The item allows you to "send" user colours from this fixture to all

connected Robin T1 Profile fixtures by means of RDM protocol. User colours in the fixtures will be overwritten.

**Tungsten effect simulation** - This function simulates behaviour of a halogen lamp during dimming at calibrated whites 2700K-4200K. You can select from various lamp wattage simulation: 750W, 1000W, 1200W, 2000W, 2500W.

**Init Effect Positions** - Use the menu to set all effects to the desired positions at which they will stay after switching the fixture on without DMX signal received.

**Screen Settings** - Use this menu to change the touch screen settings.

**Display Intensity** - The item allows to control the intensity of the screen (1-min., 10-max.).

**Screen saver Delay** - The item allows you to keep the screen on or to turn it off automatically after 1-10 minutes after last touch (or pressing any button on the control panel).

 **Touchscreen Lock** - The item allows you to lock the screen after last touch (or pressing any button on the control panel). The time delay can be set in range of 1-10 minutes.To unlock the screen, press the [ENTER/Display On] button.

 **Recalibrate Touchscreen** - The item starts calibration of the touch screen. Follow the instructions on the screen.

 **Display Orientation** - The menu allows to change display orientation.

 **Normal** - Standard display orientation if the fixture is placed horizontally (e.g. on the ground).

**Inverted** - Inverted orientation (needed if the fixture is hanging on the truss).

**Auto** - The option activates a gravitation sensor for automatic screen orientation.

Note: **Auto** option is set as default. You change the display orientation by touching the icon **the display**, an the option set in the "Display Orientation" menu is temporarily overriden.

**Temperature unit** - Use the menu item to change temperature unit from °C to °F.

**Fan Mode** - Use the menu to set the fixture fans to max. power mode ("**High**") or to the auto-control mode ("**Auto**").

**Dimmer Curve** - Use the menu to select desired dimmer curve: Linear or Square Law.

**Date & Time Settings** - Use this menu to set current date and time for the fixture log system (menu "View Logs"). Set this menu items before first fixture operation.

**Default Settings** - The menu item allows to set all fixture parameters in this menu to the default (factory) values except items "DMX Input".

**Password Protection** - allows to enter password in order to prevent unauthorized person from changing setting of the fixture. Password is set to 7623 and cannot be changed.

**Reset Web Password** - The menu item allows you to reset a password for access on the Web server (default password: 2479, user: robe).

# **7.4 Tab "Manual Control"**

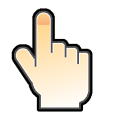

**Reset Functions** - The menu allows to reset the fixture either per function modules or all modules together.  **Total System Reset** - The item resets all function modules.

 **Pan/Tilt Reset** - The item resets a pan and a tilt.

 **Gobo/Eff. Wh. Reset** - The item resets static and rotating gobo wheel and an effect wheel.

 **Optics/Prism/Frost Res.** - The item resets a zoom, focus, prism and a frost module.

 **Iris/Framing Sh. Reset** - The item resets an iris module and framing shutters.

**Manual Effect control** - Use the menu to control all fixture channels by means of the control panel.

# **7.5 Tab "Stand-alone"**

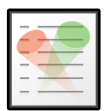

**Test Sequences** -Use the menu to run a test/demo sequences without an external controller, which will show you some possibilities of using Robin T1 Profile.

 **Dynamic Mode** - This mode uses all Robin T1 Profile functions including pan/tilt movement and therefore is good for a complete introduction of the fixture.

 **Static Mode** - This mode is suitable for projections on the wall, ceiling or ground without any pan/tilt movement. Adjust the pan, tilt, zoom and focus to desired positions an start test sequences by touching the green  $\blacktriangleright$  icon. **Music Trigger** - Use the item to activate the sound control of the running program via the built-in microphone.

**Preset Playback** - This menu allows you to select the program which will be played in a loop after switching the fixture on (the option is commonly used in a stand-alone operation without an external controller).

**None** - The option disables "Presetting playback" function.

**Test** - The option starts the test sequences.

**Prog. 1** - The option starts user program No. 1.

**Prog. 2** - The option starts user program No. 2.

 **Prog. 3** - The option starts user program No. 3.

**Play program** - Use the menu to run desired program in a loop.

**Play Program 1** - The option starts user program No.1.

 **Play Program 2** - The option starts user program No. 2.

 **Play Program 3** - The option starts user program No. 3.

**Edit Program** - Use the menu to create or to edit desired program. The Robin T1 Profile offers 3 free programs, each up to 80 steps.

**Edit Program 1** - The option allows to edit user program No.1.

**Edit Program 2** - The option allows to edit user program No.2.

**Edit Program 3** - The option allows to edit user program No.3

To edit program:

1. Touch the item which you want to edit ("Edit Program 1" - "Edit Program 3").

2. Touch the item "Edit Program Steps".

3. Touch the item "Step 1".

4 From the list of effects touch desired effect and set its value. Browse throw the list by touching the [up arrow] and [down arrow] and set all desired effects.

An item "Step Time" (value of 0-25.5 sec.) is the time during which effects last in the current step

5. Save adjusted effects to the current step by touching the [confirm] or save and copy them to the following step by touching the [confirm+copy]. By touching the text box "Preview" next to the current program step you can view created scene.

6. Repeat the steps 4 and 5 for next program steps.

7. After editing desired program steps, adjust the length of the program by touching the text boxes "Start Step" and "End Step".

Meaning of the icons used in the "Edit Program" menu:

- 
- $\mathsf L$  moves down on the next page  $\mathsf V$  saves adjusted values and leaves menu
- 
- moves up on the previous page  $\bullet$  saves values to the current step and copy them to the following prog. step

 $\blacktriangleright$  - leaves menu without saving values

# **7.6 Tab "Service"**

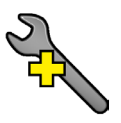

**Adjust DMX Values** - The menu allows you to set all effects to desired positions before fine calibration of the effects .

**Calibrations** - This menu enables fine calibration of fixture effects and download default calibration values.  **Calibrate Effects** - The menu allows the fine adjustment of effects.

**Pan-** a pan position fine adjustment (value range: 0-255)

**Tilt** - a tilt position fine adjustment (value range: 0-255) **Effect Wheel** - an effect wheel position fine adjustment (value range: 0-255) **Rot. Gobo Wheel** - a carousel of rotating gobos fine movement (value range: 0-255) **R. Gobo Index 1** - a fine movement of the rotating gobo 1 (value range: 0-255) **R. Gobo Index 2** - a fine movement of the rotating gobo 2 (value range: 0-255) **R. Gobo Index 3** - a fine movement of the rotating gobo 3 (value range: 0-255) **R. Gobo Index 4** - a fine movement of the rotating gobo 4 (value range: 0-255) **R. Gobo Index 5** - a fine movement of the rotating gobo 5 (value range: 0-255) **R. Gobo Index 6** - a fine movement of the rotating gobo 6 (value range: 0-255) **R. Gobo Index 7** - a fine movement of the rotating gobo 7 (value range: 0-255) **Prism 1** - a prism fine movement (value range: 0-255) **Prism 2** - a prism fine rotation (value range: 0-255) **Zoom** - a zoom module fine movement (value range: 0-255) **Focus** - a focus module fine movement (value range: 0-255) **Iris** - an iris fine movement (value range: 0-255) **Frost 1/1** - a light frost fine position movement 1 **Frost 1/2** - a light frost fine position movement 2 **Frost 2/1** - a medium frost fine position movement 1 **Frost 2/2** - a medium frost fine position movement 2 **Fr. Shutters.rot**- a framing shutters module fine rotation (value range: 0-255) **Fr. Shutter 1 Move** - a Fram. lamella 1 fine moving **Fr. Shutter 1 Swiv.** - a Fram. lamella 1 fine swivelling **Fr. Shutter 2 Move** - a Fram. lamella 2 fine moving **Fr. Shutter 2 Swiv.**- a Fram. lamella 2 fine swivelling **Fr. Shutter 3 Move** - a Fram. lamella 3 fine moving **Fr. Shutter 3 Swiv.** - a Fram. lamella 3 fine swivelling **Fr. Shutter 4 Move** - a Fram. lamella 4 fine moving **Fr. Shutter 4 Swiv.** - a Fram. lamella 4 fine swivelling

*Calibration of the effects via the control board*

1. Disconnect DMX controller from the fixture and enter the "Calibrate Effects" menu.

2. Use the [up arrow] and [down arrow] to find "Pan" and touch it to enter the fine effect adjustment screen.

3. Set desired value and save it by touching the [confirm].

4. Repeat steps 2 and 3 for next item

5. After calibrating all effects, touch the [confirm] to save all adjusted values and reset the fixture.

*Calibration of the effects via the DMX controller*

1. Connect DMX controller to the fixture and enter the "Calibrate Effects" menu. Calibration protocol:

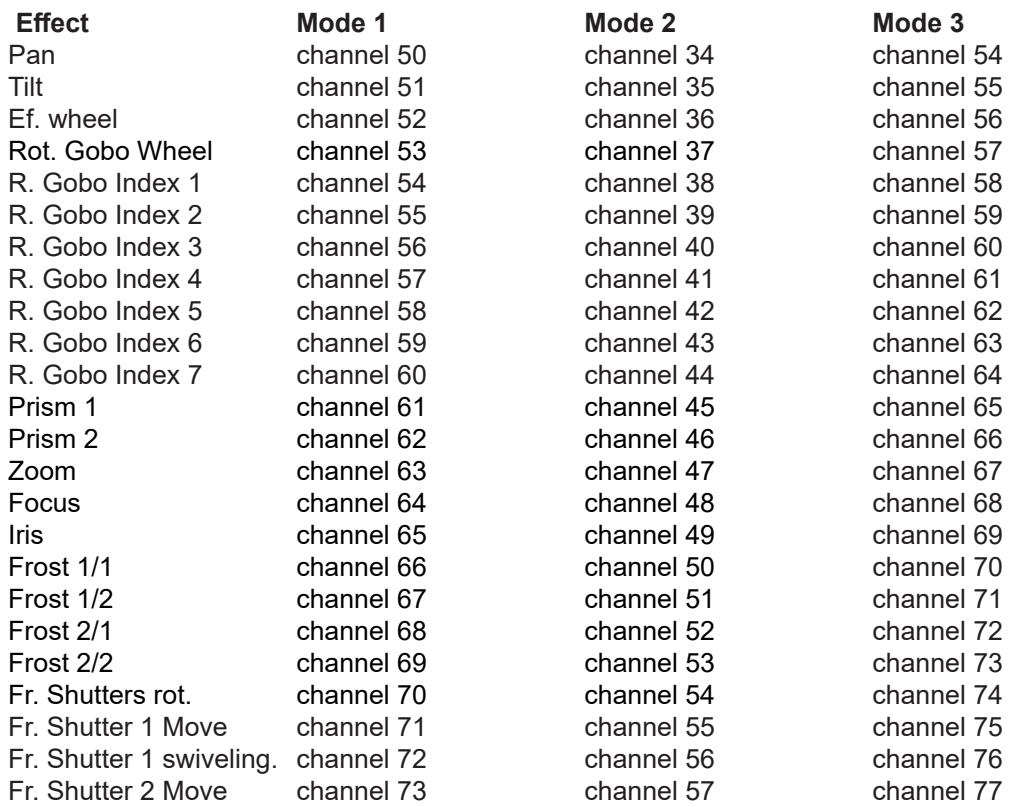

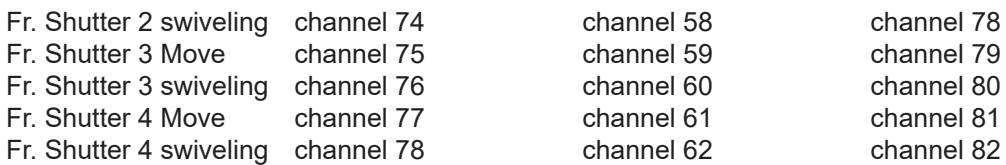

#### **Calibrate Fr. Hysteresis**

**Framing Lamella 1** - a framing lamella 1 reverse movement (value range: 0-8) **Framing Lamella 2** - a framing lamella 1 reverse movement (value range: 0-8) **Framing Lamella 3** - a framing lamella 1 reverse movement (value range: 0-8) **Framing Lamella 4** - a framing lamella 1 reverse movement (value range: 0-8) The value set for every framing lamella gives a value at which the lamella reacts to its reverse movement promptly (without movement hysteresis).

 **Calibrate Colours** - The menu serves for calibration of white colours in a factory. Do not change values in the menu otherwise the menu item "Opto Corrections" will not run.

 **Green Corrections** - The menu allows you to correct calibrated whites 2700K, 3200K, 4200K, 5600K and 8000K. Both shutter and dimmer have to be open during the correction.

 The green correction can be also done by DMX commands. In this case you have go on the option "Green correction calibration" (210-211.DMX) on the channel Power/Special function and on the channel Colour functions select desired colour temperature and CRI (145-194 DMX) and by means of the channel Green correction set desired light output. After adjustment of desired colours, go on the option "Save green correction " (195-199 DMX) and stay on it for 3 sec. to save adjusted colours.

 **Opto Corrections** - This menu item runs a procedure which measures a light intensity of each colour of the LEDs module installed in the fixture and compares it with value measured during fixture calibration in ROBE factory. This procedure takes about 1 minute (messages "Red Corrections...Light Green Corrections, Saving Corrections, Correction DONE" will appear on the screen during this procedure).

 Important: If you have changed some value (values) in the menu item "Calibrate Colours", you will not be able to run this function (message "Can´t Access This Function Now" will be displayed). The fixture has to be recalibrated or you have to load default calibration values ( menu item " Load Default Calibrations"). The function should be used if the light output from the fixture differs from another T1 fixtures.

**Calibrate Pan/Tilt EMS** - This menu item allows calibration of the pan/tilt electronic motion stabilizer. Important: during this calibration any external force must not influence the fixture and the surface at which the fixture stands (or truss if the fixture hangs) has to be without movement, shake, strokes etc.

 **Load Default Calibrations** - The item loads default (factory) calibration values.

**LEDS HW Info** - The item shows a hardware information and states of LED modules of the LED engine.

**LEDs R/A HW Info** – The red and amber LED module hardware information and its state.

 **LEDs G/Y HW Info** – The green and light green LED module hardware information and its state.

 **LEDs B HW Info** – The blue LED module hardware information and its state.

Example of information saved in the menu item "LEDs R/A HW Version". The LED module has correct colour calibration and opto correction.

> *SHL60189915F2 Factory Calibration Default Calibration Stored Has Default Opto Correction*

If some information is missing, the notice "Information is not yet" is displayed.

**Update software** - The menu item allows you to update software in the fixture.

The following items are required in order to update software:

- PC running Windows or Linux or macOS
- DSU file

- Flash cable RS232/DMX, P/N13050624 (if you want to use a serial port of PC)

- Robe Universal Interface or Robe Universal interface WTX (if you want to use an USB port of PC)

After the software updating the fixture will be set to default values.

To update software in the fixture:

1. DSU file is available from Robe web site at WWW.robe.cz.

 File with extension zip is intended for Windows (used and tested from XP to W10 on 32/64bit systems). File with extension tbz is intended for Linux (used and tested on Debian and Ubuntu 32/64bit). File with extension dmg is intended for macOS (used and tested on OSX up to Sierra) XQuartz required, install it from https://www.xquartz.org/

Save the download file to a folder on your computer.

In case that you use windows, extract files in the zip file (e.g. DSU\_RobinT1Profile\_18100828.zip)

- 2. Disconnect the fixture from DMX controller.
- 3. If you use the flash cable RS232/DMX, connect a serial port of your computer with DMX input of the fixture by means of the cable.

 If you use the Robe Universal Interface, connect a USB port of your computer with the Robe Universal Interface by means of the USB cable and DMX input of the fixture with the DMX output of the Robe Universal Interface via a DMX cable.

4. Switch the fixture to the update mode (tab "Service" --> Update Software). Note: If you do not want to continue in the software update, you have to switch off and on the fixture to escape from the updating mode.

We recommend to cancel all running programs on your computer before starting the software update.

5. Double-click the software uploader file (e.g. DSU\_RobinT1Profile\_18100828.exe) in

the extracted files. The Software Uploader program will start running.

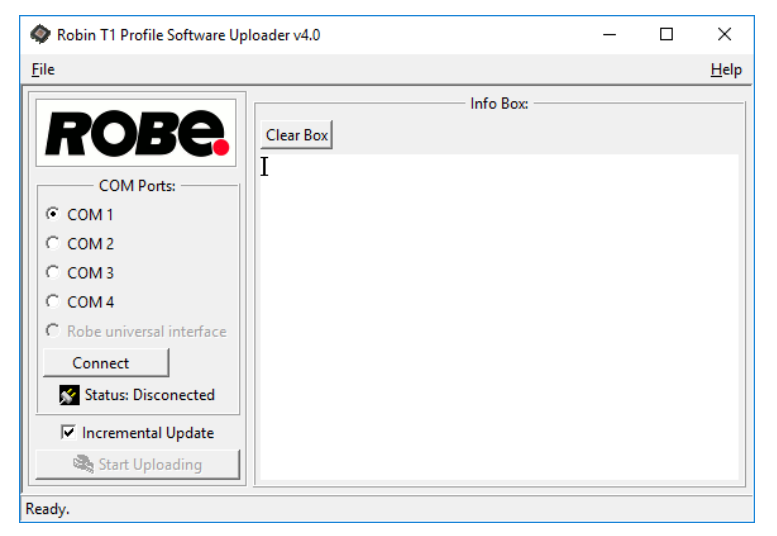

- 6. Select correct "COM " number if you use a Flash cable RS232/DMX or select "Robe Universal Interface " if you use the Robe Universal Interface/Robe Universal Interface WTX and then click on the "Connect" button.
- 7. If the connection is OK, click the "Start Uploading" button to start software uploading. It will take several minutes to perform software update.

 If the option "Incremental Update" is not checked, all processors will be updated (including processors with the same software version).

 If you wish to update only processors with new version of software, check the "Incremental Update box". Avoid interrupting the process. Update status is being displayed in the "Info Box" window.

 When the update is finished, the line with the text "Fixture is successfully updated" will appear in this window.

In case upload process is interrupted (e.g. power loss), the fixture stays in "Updating mode" and you will have to repeat the software update again.

Another way, how to update software in the fixtures (especially large installation of fixtures) is to use the ROBE Uploader. It is a software for automatized software update of Robe fixtures. It takes advantage of RDM support).

For more information please see https://www.robe.cz/robe-uploader/.

# **8. RDM**

This fixture supports RDM operation. RDM (Remote Device Management) is a bi-directional communications protocol for use in DMX512 control systems, it is the new open standard for DMX512 device configuration and status monitoring.

The RDM protocol allows data packets to be inserted into a DMX512 data stream without adversely affecting existing non-RDM equipment. By using a special "Start Code," and by complying with the timing specifications for DMX512, the RDM protocol allows a console or dedicated RDM controller to send commands to and receive messages from specific moving lights.

RDM allows explicit commands to be sent to a device and responses to be received from it. The list of commands for Robin T1 Profile is the following.

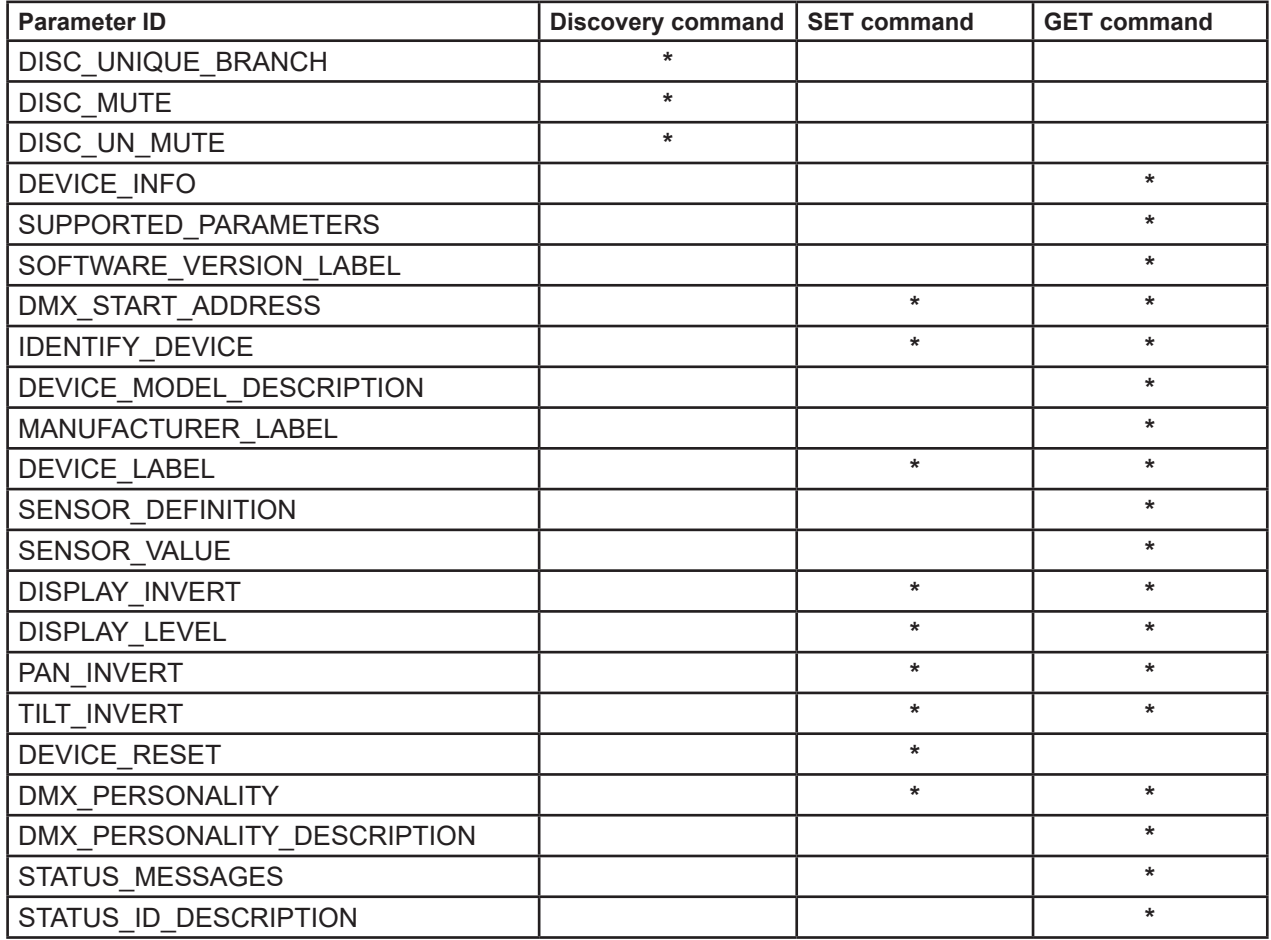

RDM model ID for the Robin T1 Profile is 0x00f9.

# **9. Error and information messages**

### **Information icons**

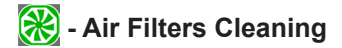

This icon signalizes that cleaning period of the air filters has elapsed and you have to clear air filters and reset the menu item "Elapsed Time".

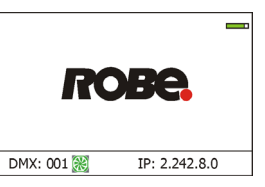

# **Errors**

Error in the fixture is signalled by the yellow warning icon at the bottom line of the screen:

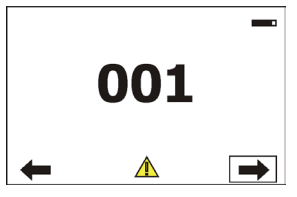

Touch the warning icon or press the [ESCAPE] button to display error messages. List of error and information messages:

#### **Pan Error 1**

Pan sensor is not in a function state "connected".

### **Pan Error 2**

Pan sensor is not in a function state "unconnected".

### **Pan Error 3**

Pan feedback error.

#### **Tilt Error 1**

Tilt sensor is not in a function state "connected".

#### **Tilt Error 2**

Tilt sensor is not in a function state "unconnected".

#### **Tilt Error 3**

Tilt feedback error.

#### **Prism Error 1**

Impact to the mechanical end of the prism wheel track was not detected.

#### **Prism Error 4**

Incorrect detection of a prism wheel track. Impact to a mechanical obstruction was detected within running of the prism .

#### **Iris Error 1**

Impact to the mechanical end of the iris track was not detected.

#### **Iris Error 4**

Incorrect detection of a iris track. Impact to a mechanical obstruction was detected within running of the iris.

#### **Frost 1 Error 1**

Impact to the mechanical end of the frost track was not detected.

#### **Frost 1 Error 4**

Incorrect detection of a frost track. Impact to a mechanical obstruction was detected within running of the frost.

#### **Frost 2 Error 1**

Impact to the mechanical end of the frost track was not detected.

### **Frost 2 Error 4**

Incorrect detection of a frost track. Impact to a mechanical obstruction was detected within running of the frost.

### **Zoom Error 1**

Impact to the mechanical end of the zoom track was not detected.

#### **Zoom Error 4**

Incorrect detection of a zoom track. Impact to a mechanical obstruction was detected within running of the zoom.

#### **Focus 1 Error 1**

Impact to the mechanical end of the focus module track was not detected.

#### **Focus Error 4**

Incorrect detection of a focus track. Impact to a mechanical obstruction was detected within running of the focus module.

# **Gobo Carousel Error 1**

Magnetic/optic sensor was not detected.

#### **Gobo Carousel Error 2**

Magnetic/optic sensor permanently detects gobo carousel.

#### **Gobo Rotation Error 1**

Magnetic/optic sensor was not detected on the rotating gobo on the gobo carousel.

#### **Gobo Rotation Error 2**

Magnetic/optic sensor permanently detects rotating gobo on the gobo carousel.

#### **Effect Wheel Error 1**

Impact to the mechanical end of the effect wheel track was not detected.

#### **Effect Wheel Error 4**

Incorrect detection of an effect wheel track. Impact to a mechanical obstruction was detected within running of the effect wheel.

#### **Fr. Shutters Rot. Error 1**

Impact to the mechanical end of the framing shutters wheel was not detected.

#### **Fr. Shutters Rot. Error 2**

Incorrect detection of the framing shutters wheel. Impact to a mechanical obstruction was detected within running of the framing shutters wheel.

#### **Fr. Shutter 1 Error 1**

Impact to the mechanical end of the framing shutter 1 was not detected.

#### **Fr. Shutter 1 Error 4**

Incorrect detection of the framing shutter 1. Impact to a mechanical obstruction was detected within running of the framing shutter 1.

#### **Fr. Shutter 2 Error 1**

Impact to the mechanical end of the framing shutter 2 was not detected.

#### **Fr. Shutter 2 Error 4**

Incorrect detection of the framing shutter 2. Impact to a mechanical obstruction was detected within running of the framing shutter 2.

#### **Fr. Shutter 3 Error 1**

Impact to the mechanical end of the framing shutter 3 was not detected.

#### **Fr. Shutter 3 Error 4**

Incorrect detection of the framing shutter 3. Impact to a mechanical obstruction was detected within running of the framing shutter 3.

### **Fr. Shutter 4 Error 1**

Impact to the mechanical end of the framing shutter 4 was not detected.

### **Fr. Shutter 4 Error 4**

Incorrect detection of the framing shutter 4. Impact to a mechanical obstruction was detected within running of the framing shutter 4.

#### **EEprom Error**

Hardware error of the EEprom.

#### **Recharge The battery**

The battery on the display board needs to be charged. Let the fixture on for cca 6 hrs.

#### **Battery Faulty. Replace it.**

The battery on the display board is exhausted and should be replaced immediately.

#### **Pan/Tilt EMS Cal. Error**

The EMS system is not calibrated.

#### **Pan/Tilt EMS Error**

Control electronics cannot communicate with the EMS system.

#### **Internal Error 1**

Communication error between PCBs (error or noise was detected on communication wires)

#### **Internal Error 2**

Communication error (some PCB has failed or is disconnected (this PCB will show as N/A in menu --> Information --> Software versions) or error/noise was detected on communication wires)

#### **Clean Air Filters**

The message informs you that the item "Elapsed Time" in the "Fixture Information" menu is at 0 value. Clean air filters and reset this counter.

#### **Blue 1 Short Error/ Blue 2 Short Error/ Blue 3 Short Error/ Blue 4 Short Error**

Some blue LEDs in the light source have short circuit or are disconnected.

#### **Green 1 Short Error/ Green 2 Short Error**

Some green LEDs in the light source have short circuit or are disconnected.

# **Light Green 1 Short Error/ Light Green 2 Short Error/ Light Green 3 Short Error/ Light Green**

#### **4 Short Error**

Some light green LEDs in the light source have short circuit or are disconnected.

#### **Amber 1 Short Error/ Amber 2 Short Error/ Amber 3 Short Error/ Amber 4 Short Error**

Some amber LEDs in the light source have short circuit or are disconnected.

#### **Red 1 Short Error/ Red 2 Short Error/ Red 3 Short Error/ Red 4 Short Error**

Some red LEDs in the light source have short circuit or are disconnected.

#### **Base Fan Bad**

The fan in the fixture base is disconnected from its control PCB or is faulty and should be replaced. A light output from the fixture is closed.

#### **Suction LED Fan 1 Bad/ Suction LED Fan 2 Bad**

The suction fan 1 (fan 2) at the LED engine is is disconnected from its control PCB or is faulty and should be replaced.

### **Exhaust LED Fan 1 Bad/ Exhaust LED Fan 2 Bad**

The exhaust fan 1 (fan 2) at the LED engine is is disconnected from its control PCB or is faulty and should be replaced.

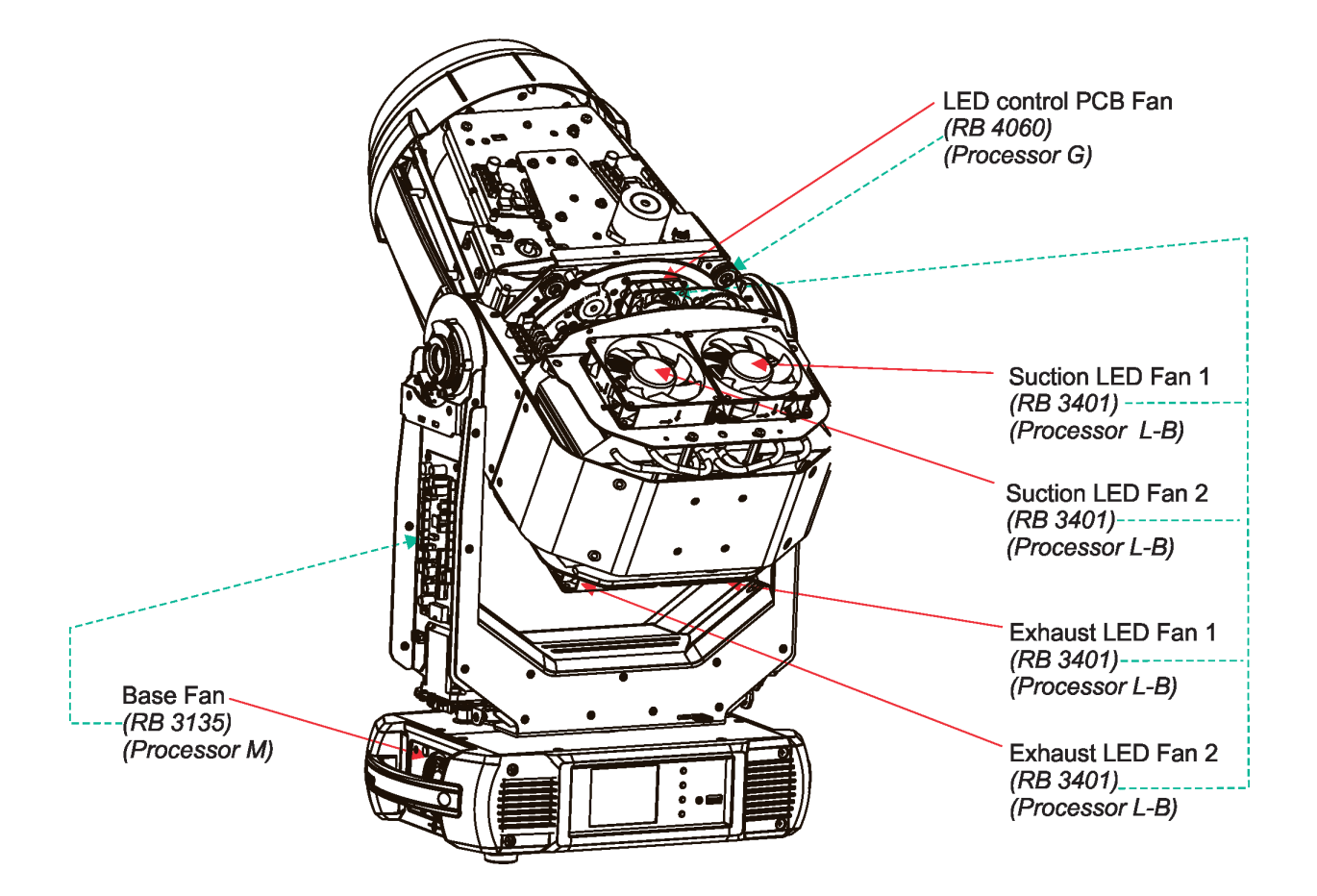

# **10. Robe Ethernet Access Portal (REAP)**

The REAP allows you to display on your computer information about some fixture settings, operating conditions (e.g. temperature in the fixture) and error messages which were generated during fixture operation. Your computer needs to be connected to the fixture(s) through the means of Ethernet wired network and a

network switch. The Ethernet network connection (Local LAN) typically needs to be set to 2.x.x.x address, assuming that no other computer on the network contains such an address while keeping all ROBE fixtures in default IP settings.

For more information about REAP options, computer and fixture settings please see the REAP user manual at https://www.robe.cz/res/downloads/user\_manuals/User\_manual\_REAP.pdf.

# **11. Technical Specifications**

#### **Electrical**

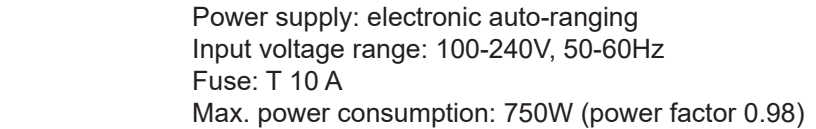

#### **Optic**

 Light source type: MSL™ 550 W Multi-Spectral LED engine CMY/RGB colour mixing CRI setting range: Standard (80) - High (90+) Min. LED life expectancy: 30.000 hours

#### **Virtual colour wheel**

 67 preset colours 70 preset multicolours 10 user colours Rainbow effect with variable speed

#### **Colour temperature correction**

 White light: Variable CCT 2700K – 8000K Halogen lamp effect at whites 2700K- 4200K

#### **Effect wheel**

Aluminium effect wheel rotating in both directions with variable speed

#### **Rotating gobo wheel**

7 glass gobos can be indexed and rotated in both directions at different speeds, gobo wheel continuous rotation

Gobos: outside diameter=  $26.8^{+0.1}$  mm, image diameter=23.5 mm, thickness=1-3.5 mm, high temperature borofloat or better glass. Do not use steel gobos 0.15mm "Slot&lock" system for easy replacement of gobos

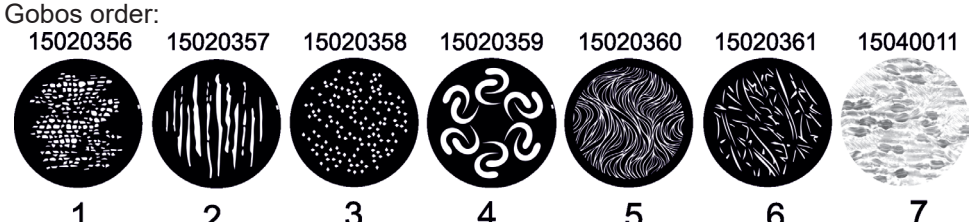

Note. Metal (or aluminium) gobos cannot be used due to thermal stress.

#### **Prism**

Rotating 6-facet prism with continuous rotation in both directions

**Iris** Motorized iris for different beam diameters

#### **Frost filters**

 2 separate,variable frost filters ( light (0.5°) and medium (10°)) The medium filter is replaceable

#### **Framing shutters module**

4 individually positionable shutters plus rotation of the complete frame system +/- 60° Each framing shutter can be swiveled

#### **Zoom**

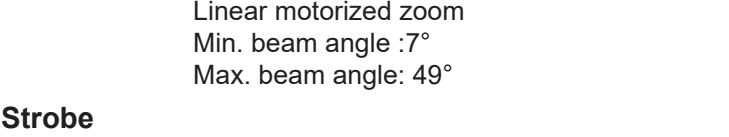

Strobe effect with variable speed (0.3 - 20Hz)

#### **Dimmer**

Smooth dimmer from 0 - 100 %

#### **Camera (Robin T1 Profile FS only)**

 Type: SNZ-6320 Max. resolution: 1920 x 1080 16 : 9 Full HD (1080p) resolution support 32x optical zoom, 16x digital zoom H.264, MJPEG dual codec, Multiple streaming Day & Night (ICR), WDR (120dB)

#### **Control**

Graphic touch screen for fixture setting and addressing Gravitation sensor for auto screen positioning Battery backup of the touch screen Readout fixture and LEDs usage, receiving DMX values, temperatures, etc Built-in analyzer for easy fault finding, error messages Silent fans cooling, Stand-alone operation 3 user editable programs, each up to 100 steps Supported protocols: USITT DMX 512, RDM, ArtNet, MANet, MANet2, sACN Support of RDM (Remote Device Management) 3 DMX modes (49, 33, 53 control channels)

#### **Wireless DMX/RDM module type RW 001 (only wireless DMX version of the fixture)**

Supported protocols: full RDM support, CRMX, W-DMX<sup>™</sup>G2, G3,G4 and G4S Operational frequency range: 2402-2480 MHz Output power: 100 mW Receiver sensitivity (0.1% BER): -93 dBm Crystal Clock Frequency : 16.0 MHz

#### **Pan/Tilt**

Pan movement range 540° Tilt movement range 265° 16 bit movement resolution Pan/Tilt electronic motion stabilizer Automatic Pan/Tilt position correction Remotely controllable speed of pan/tilt movement for easy programming Pan/tilt-lock mechanism

#### **Max. number of fixtures in Ethernet IN/Out line (EP version only)**

8

#### **Connection**

 DMX data in/out: Locking 3-pin and 5-pin XLR AC power input: Chassis connector Neutrik PowerCon TRUE 1, NAC3MPX Ethernet: 1x RJ45 Ethernet: 2x RJ 45 (Esprite EP only) Camera output: RJ 45 (Esprite FS only)

#### **Rigging**

 Mounting points: 2 pairs of 1/4-turn locks Mounting horizontally or vertically via 2 Omega brackets

#### **Temperatures**

 Maximum/Minimum ambient operating temperature : +45°C/-5°C Maximum housing temperature : 70° C

#### **Minimum distances**

Min. distance from flammable surfaces: 0.5 m Min. distance to lighted object: 2 m

#### **Total heat dissipation**

2560 BTU/hr (calculated)

#### **Weight**

 24.3 kg (Robin T1) 25.5kg (Robin T1 FS)

#### **Protection factor**

IP2X

**Dimensions (mm)** 

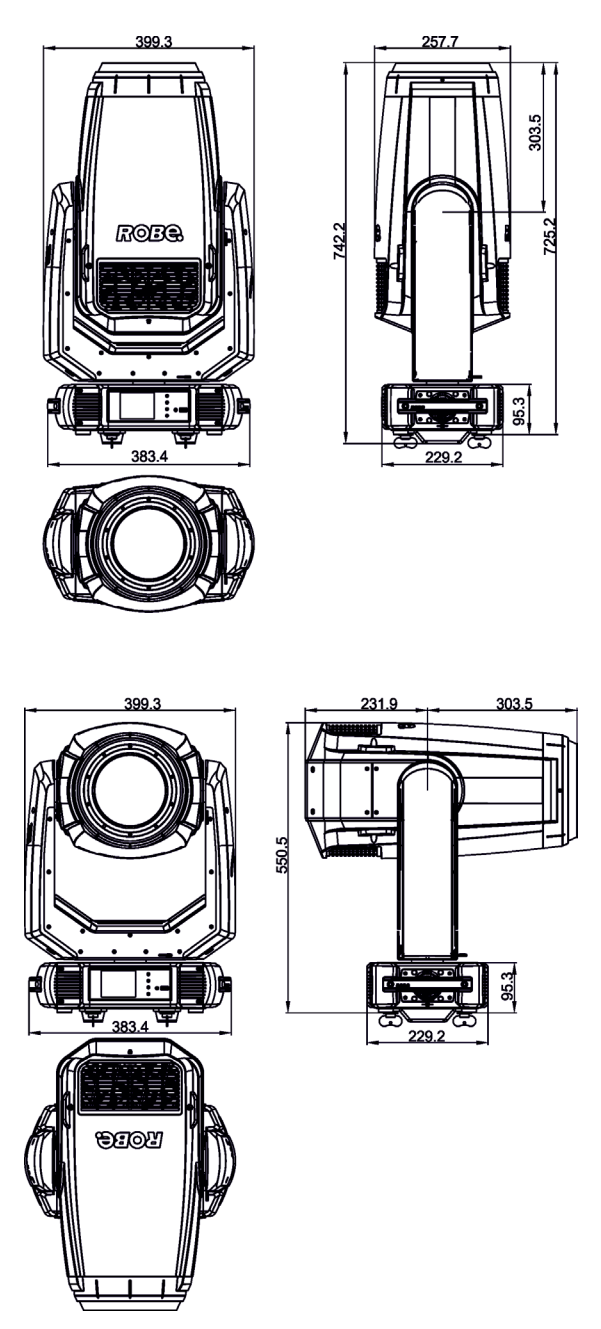

**Accessories**

- 1 x Omega adaptor CL-regular 2 pcs in box (P/N 10980033)
- 1 x Power cable including powerCON TRUE1
- 1 x Gel Frame adaptor T1 Profile (P/N 10980440), installed on the fixture head

#### **Optional accessories**

7.5" Gel Frame T1 Profile (P/N 10980443) - compatible with standard adaptor P/N 10980440 only Gel Frame adaptor T1 with Top Hat (P/N 10980474) Top hat (P/N 10980451) - compatible with optional adaptor 10980474 only Doughty Trigger Clamp (P/N 17030386) Safety wire 35 kg (P/N 99011963) Frost 0,5° (exchange) for Robin T1 Profile/Esprite (P/N 10980583) Frost 1° (exchange) for Robin T1 Profile/Esprite (P/N 10980578) Frost 5° (exchange) for Robin T1 Profile/Esprite (P/N 10980573) Frost 10° (exchange) for Robin T1 Profile/Esprite (P/N 10980497) Frost 20° (exchange) for Robin T1 Profile/Esprite (P/N 10980574) Frost 30° (exchange) for Robin T1 Profile/Esprite (P/N 10980584) Robin T1 LightMaster (10080331) Upgrade kit CRMX Universal 260 (P/N 99030100)

#### **Photometric diagrams**

# **Standard CRI (80)**

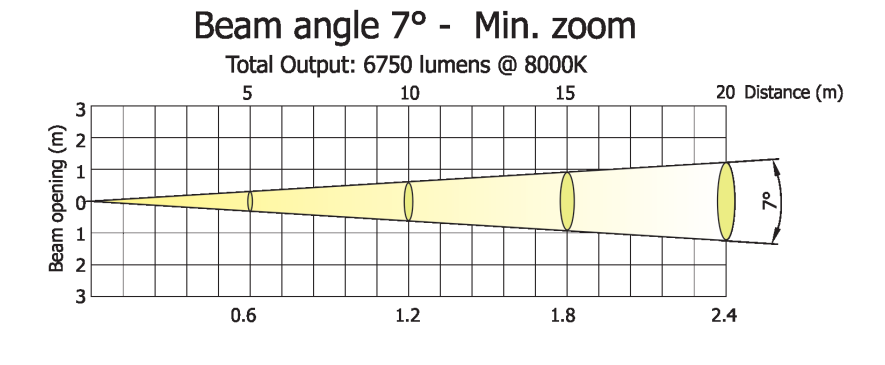

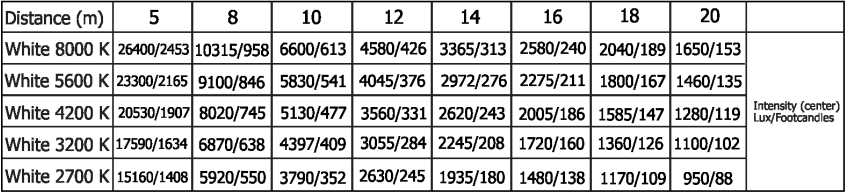

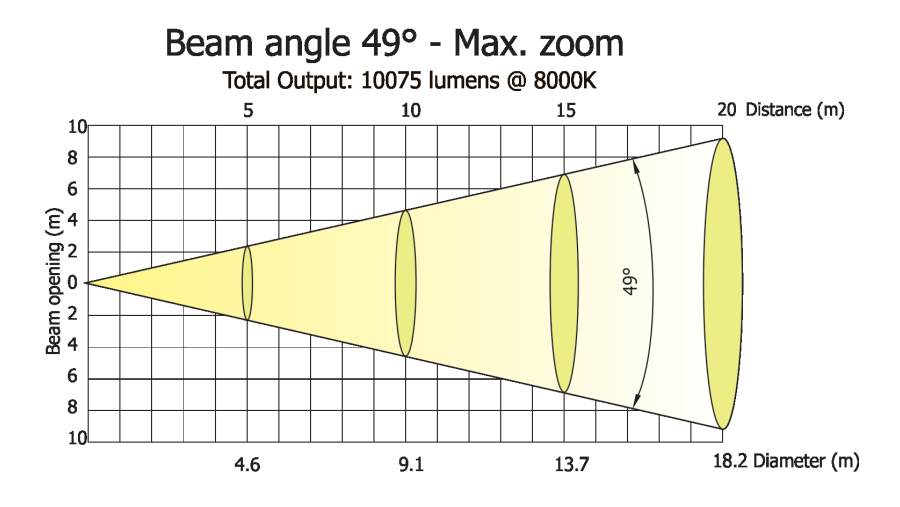

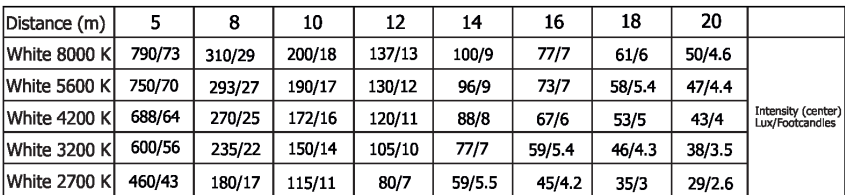

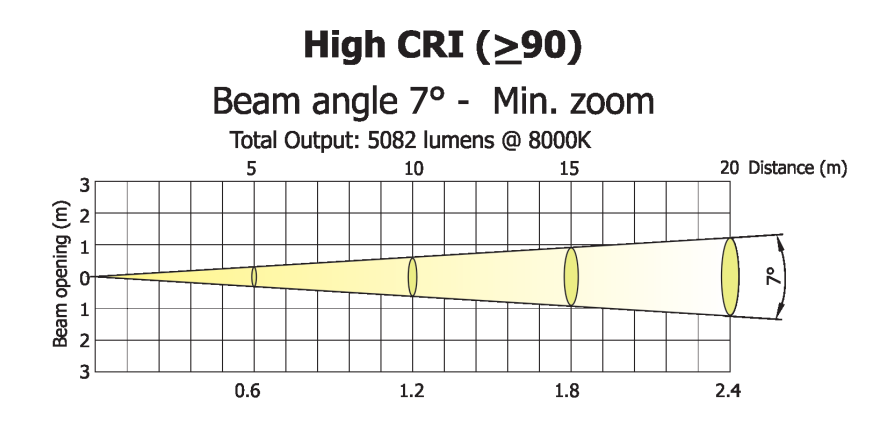

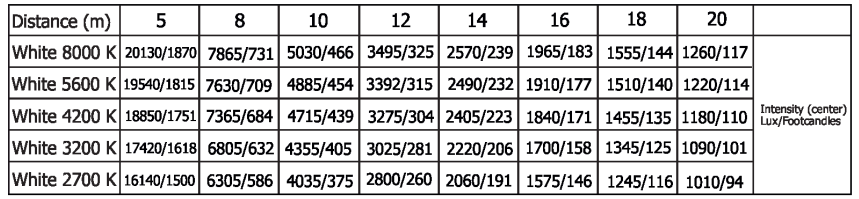

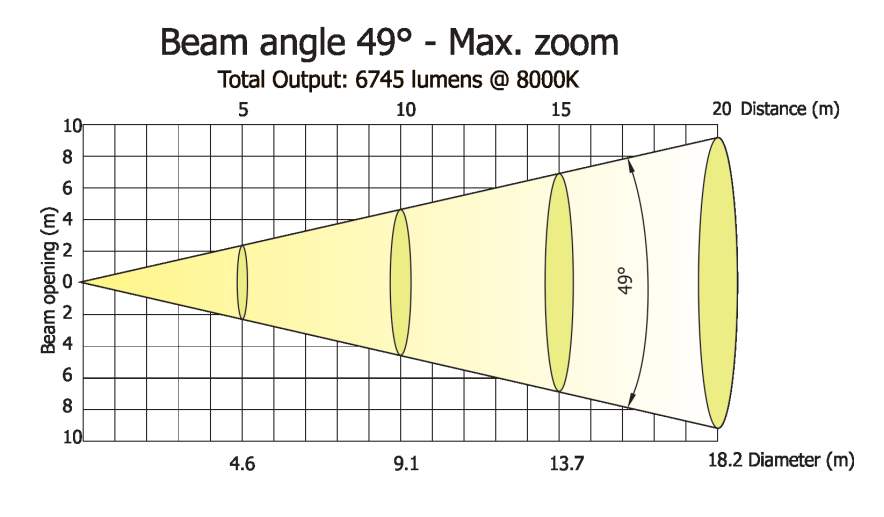

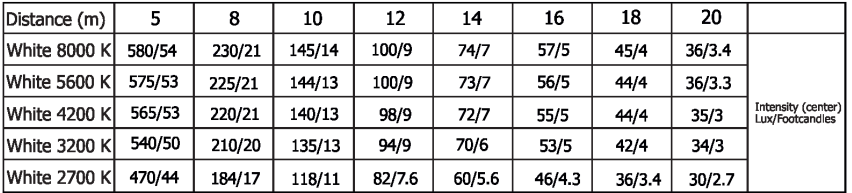

# **12. Maintenance and cleaning**

It is absolutely essential that the fixture is kept clean and that dust, dirt and smoke-fluid residues must not build up on or within the fixture. Otherwise, the fixture's light-output will be significantly reduced. Regular cleaning will not only ensure the maximum light-output, but will also allow the fixture to function reliably throughout its life. A soft lint-free cloth moistened with any good glass cleaning fluid is recommended, under no circumstances should alcohol or solvents be used!

# *DANGER ! Disconnect from the mains before starting any maintenance work*

The front objective lens will require weekly cleaning as smoke-fluid tends to building up residues, reducing the light-output very quickly. The cooling-fans should be cleaned monthly.

The interior of the fixture should be cleaned at least annually using a vacuum-cleaner or an air-jet. Gobo wheels and the internal lenses should be cleaned monthly.

Remove dust and dirt from the fans and cooling vents using a soft brush and vacuum-cleaner.

# *Important! Check the air filters periodically and clean before they become clogged!*

Clean the air filters placed in the base. Use a vacuum cleaner, compressed air or you can wash them and put back dry.

After replacing the air filters, reset the elapsed time counter in the menu "Information" (Information--->Air Filters---> Elapsed Time).

#### **Replacing the fuse.**

Before replacing the fuse, unplug mains lead.

- 1. Remove the fuse holder on the rear panel of the base with a fitting screwdriver from the housing (anti-clockwise).
- 2. Remove the old fuse from the fuse holder.
- 3. Install the new fuse in the fuse holder (only the same type and rating).
- 4. Replace the fuseholder in the housing and fix it.

#### **Checking plastic parts of the fixture.**

The plastic parts of the fixture should be checked for damages and beginning cracks at least every two months. In addition, the plastic part of the front lens has to be checked mechanically (by means of movement by the plastic part) if it is firmly fastened to the fixture. If hint of a crack is found on some plastic part, do not use the fixture until the damaged part will be replaced.

Cracks or another damages of the plastic parts can be caused by the fixture transportation or manipulation and also ageing process may influence plastic materials.

This checking is necessary for both fixed installations and preparing fixtures for renting. Any free moving parts inside of the fixture head, cracked plastic or any plastic part of front lens not sitting properly in place need to be immediately replaced.

Example of a crack on the plastic cover (for illustrative purpose).

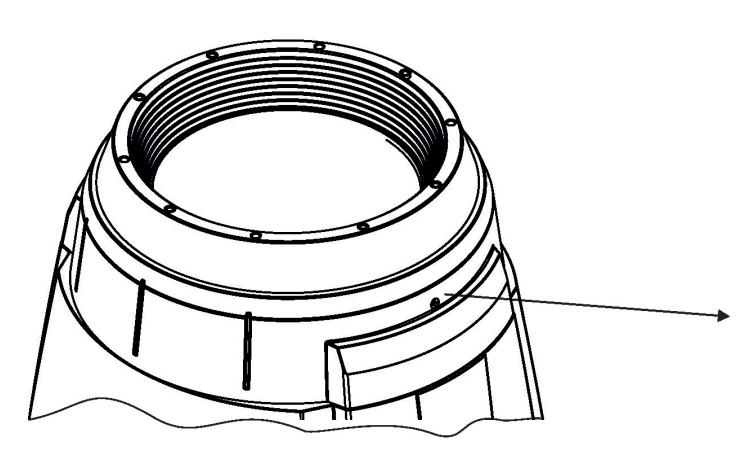

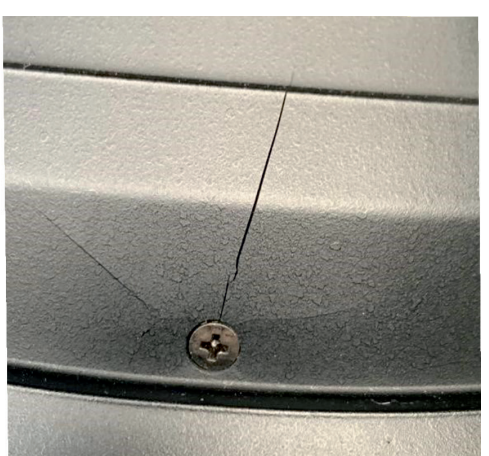

# **12.1 Disposing of the product**

To preserve the environment please dispose or recycle this product at the end of its life according to the local regulations and codes.

# **13. ChangeLog**

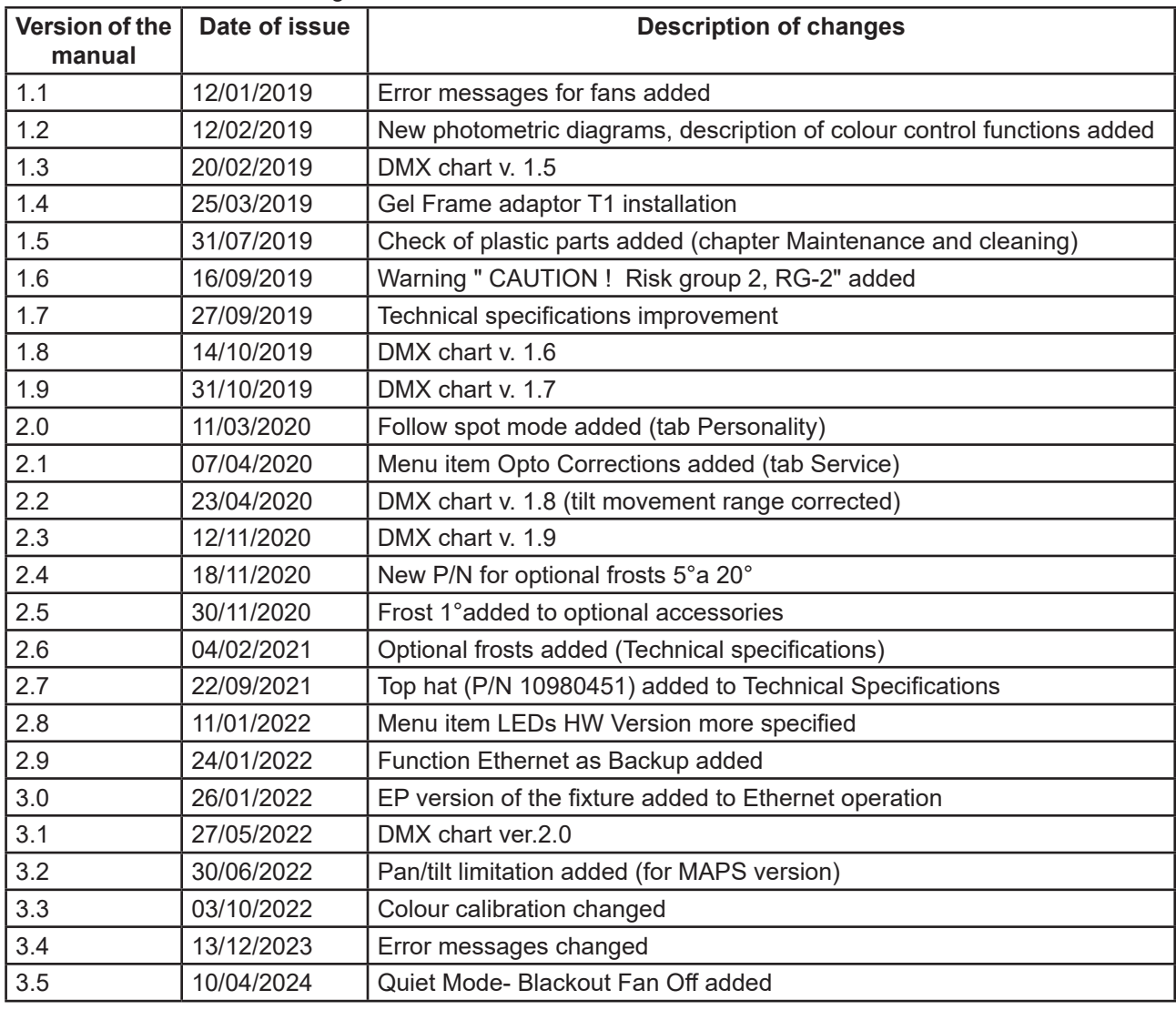

This section summarizes changes in the user manual.

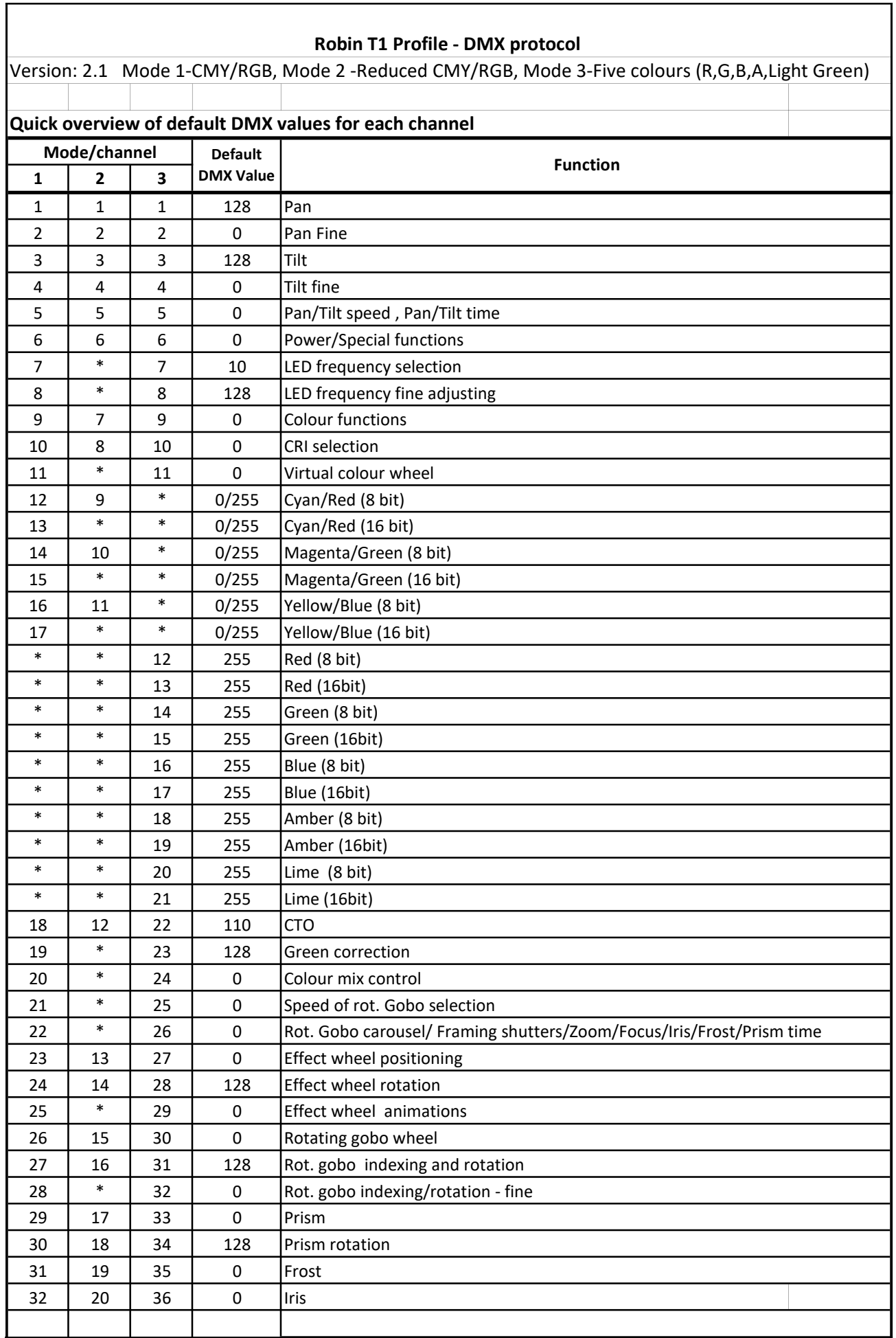

#### DMX protocol

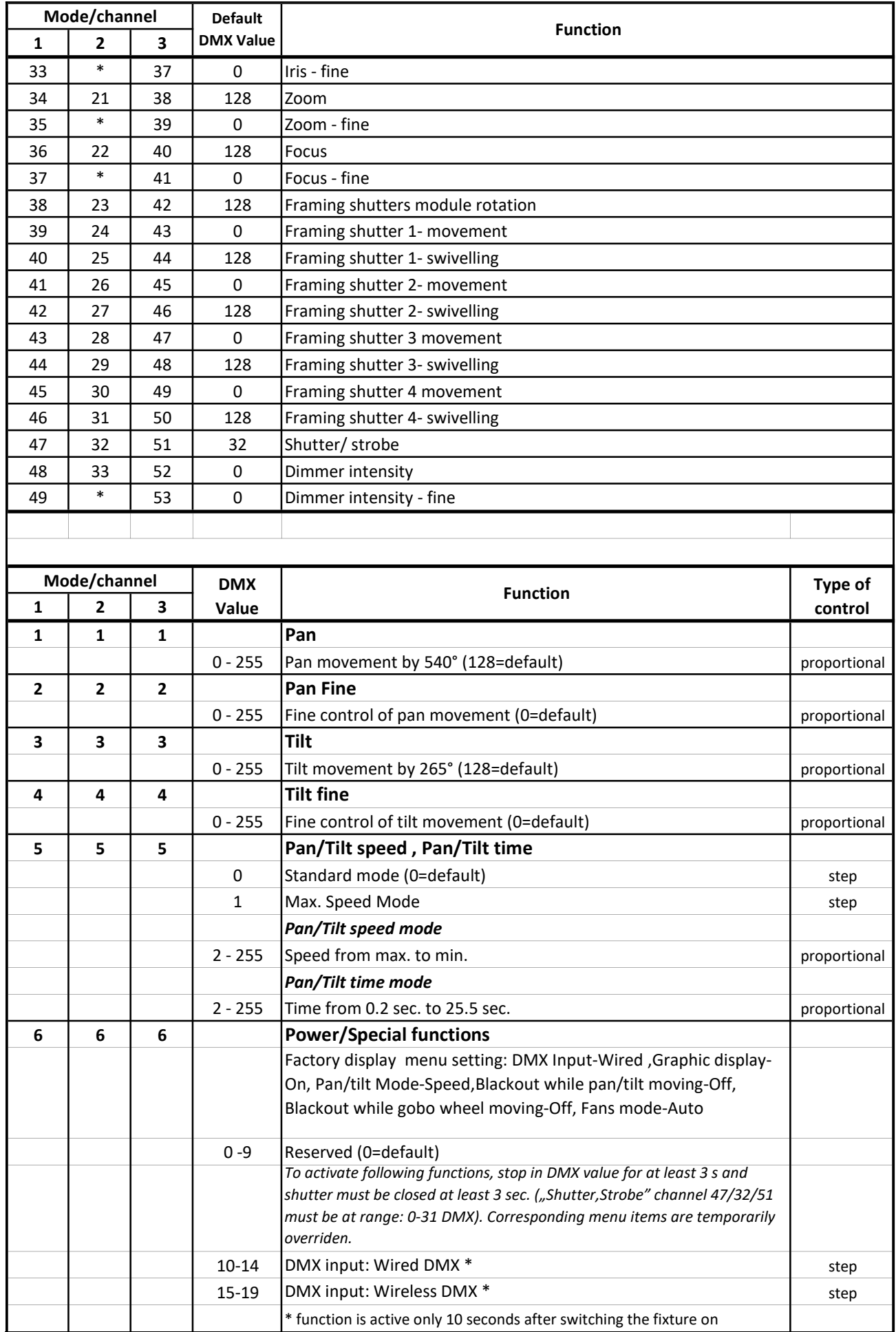

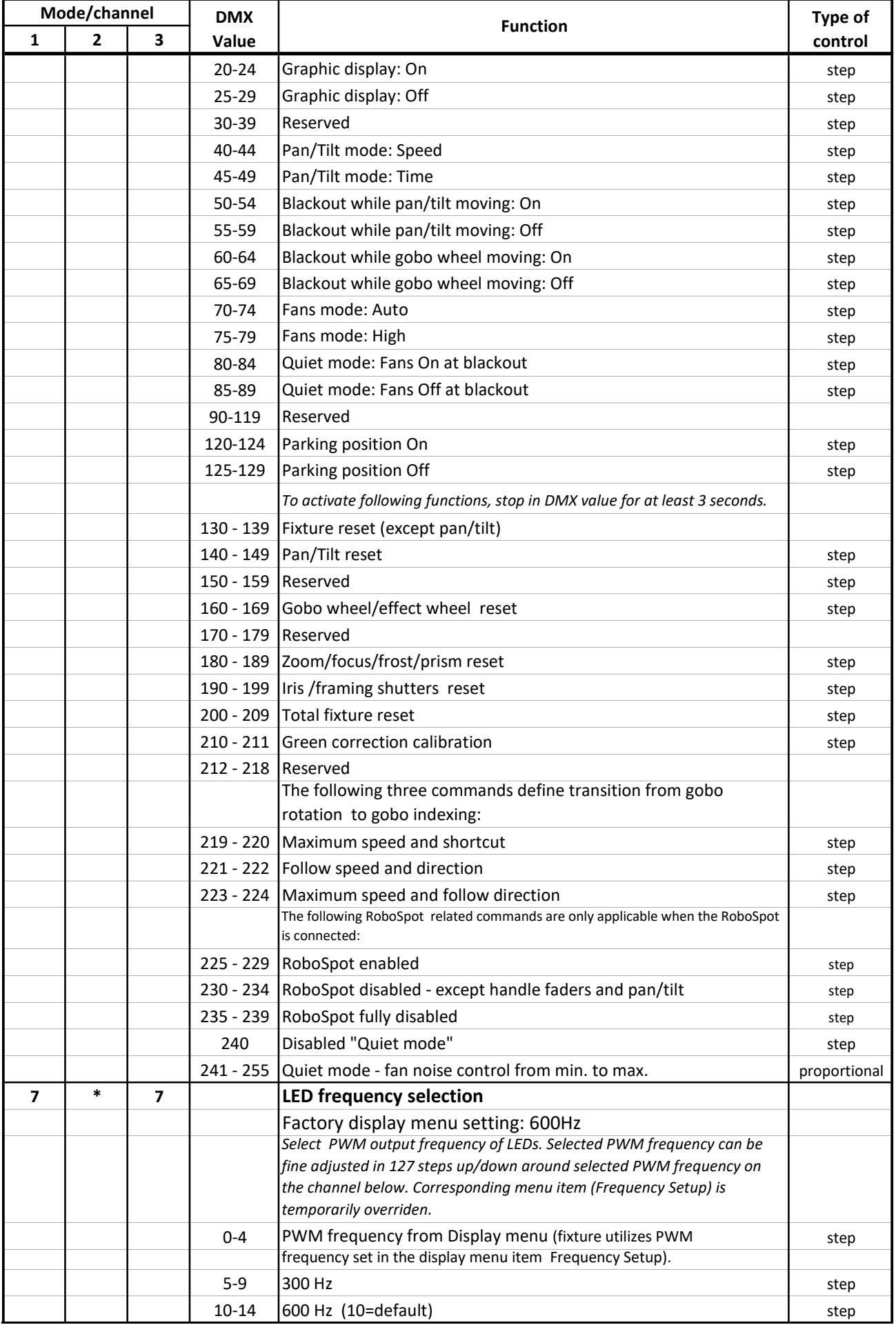

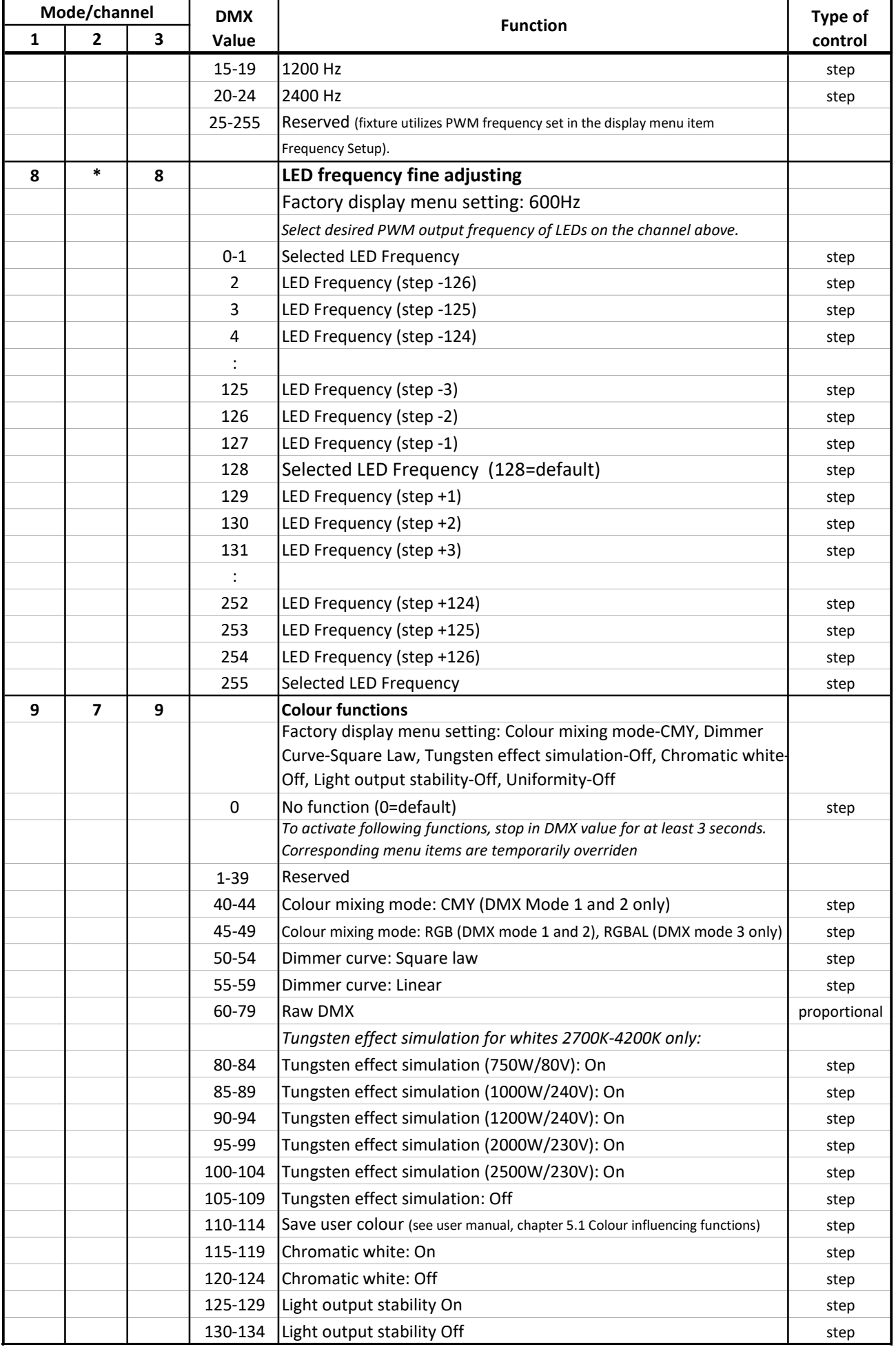

#### DMX protocol

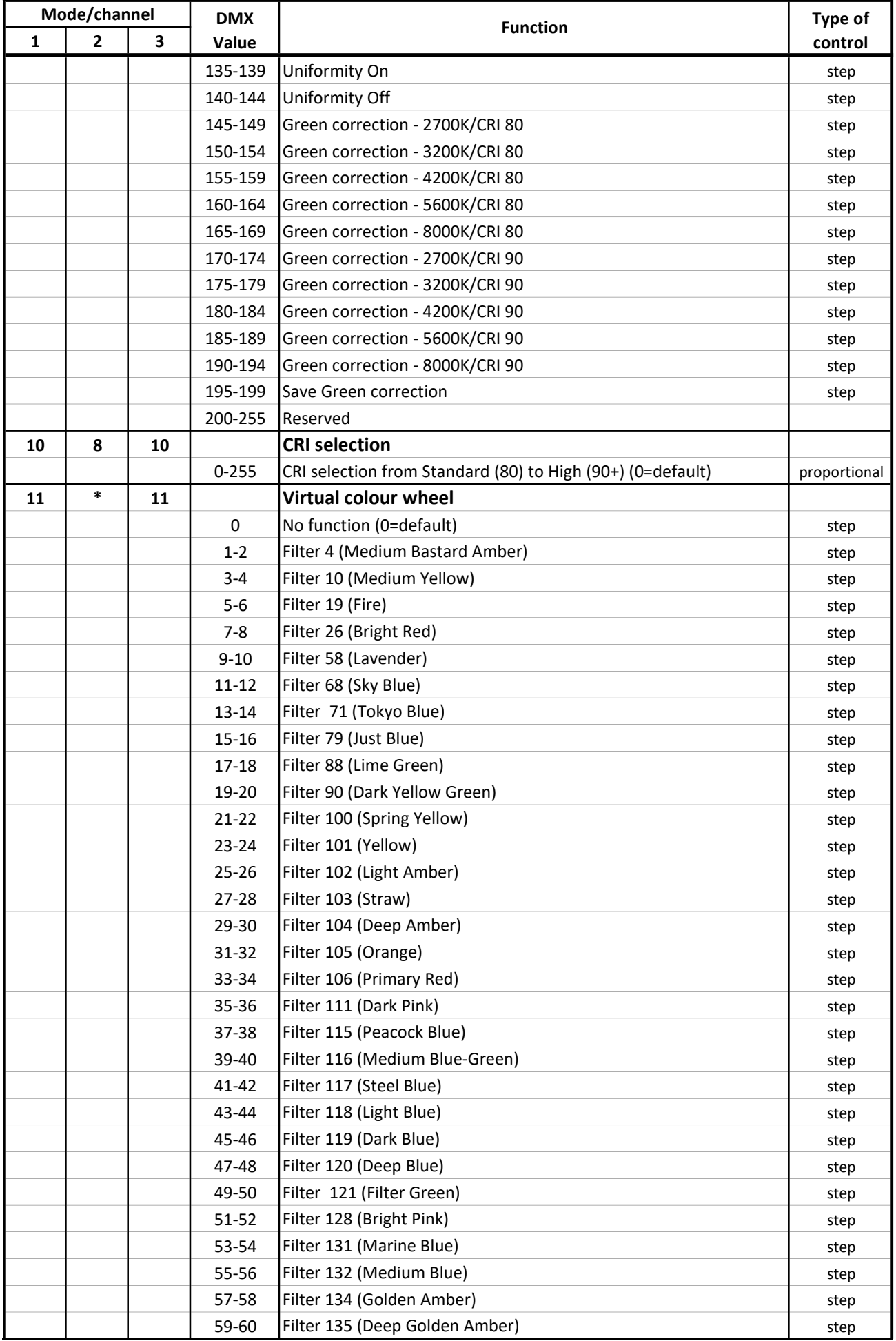

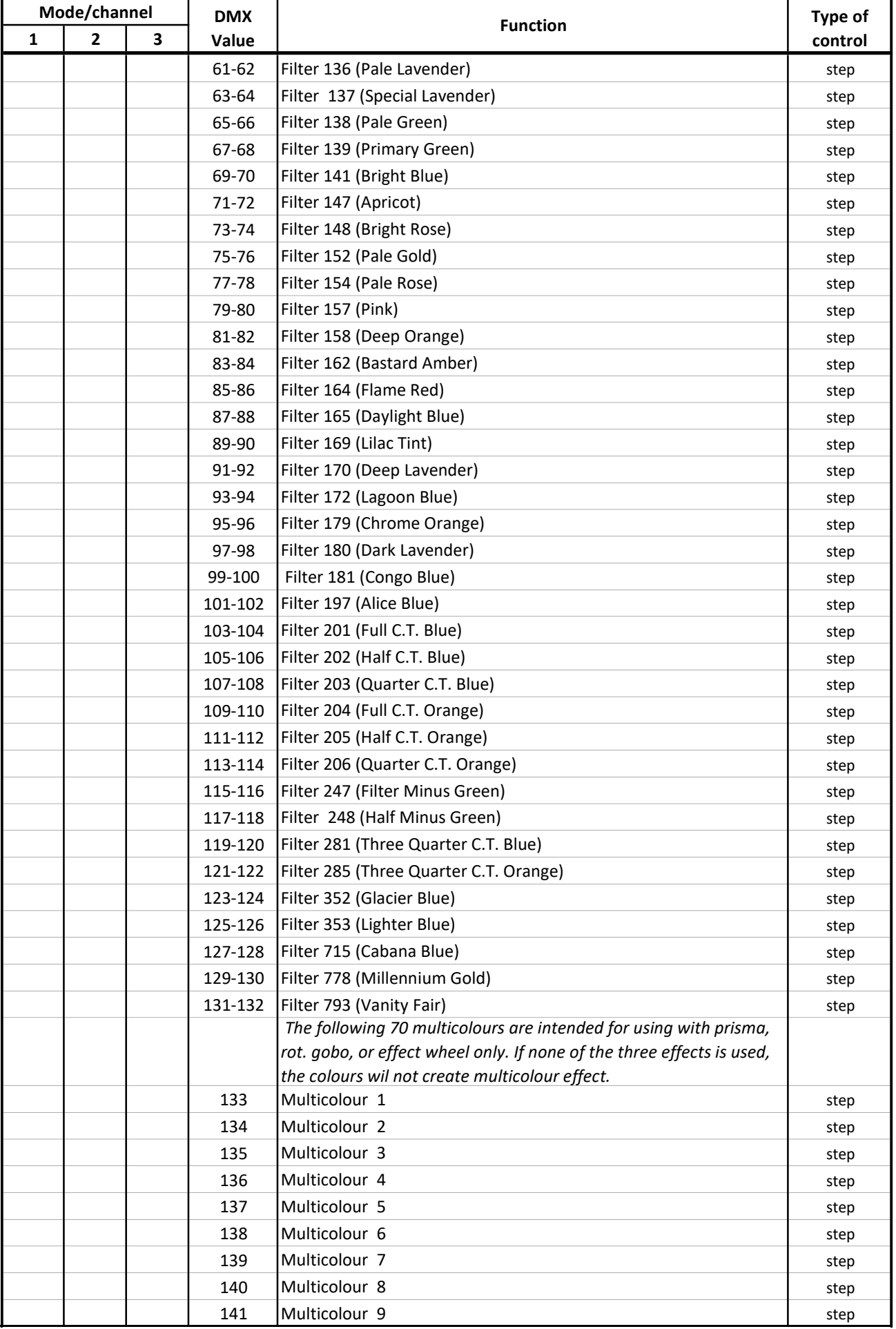

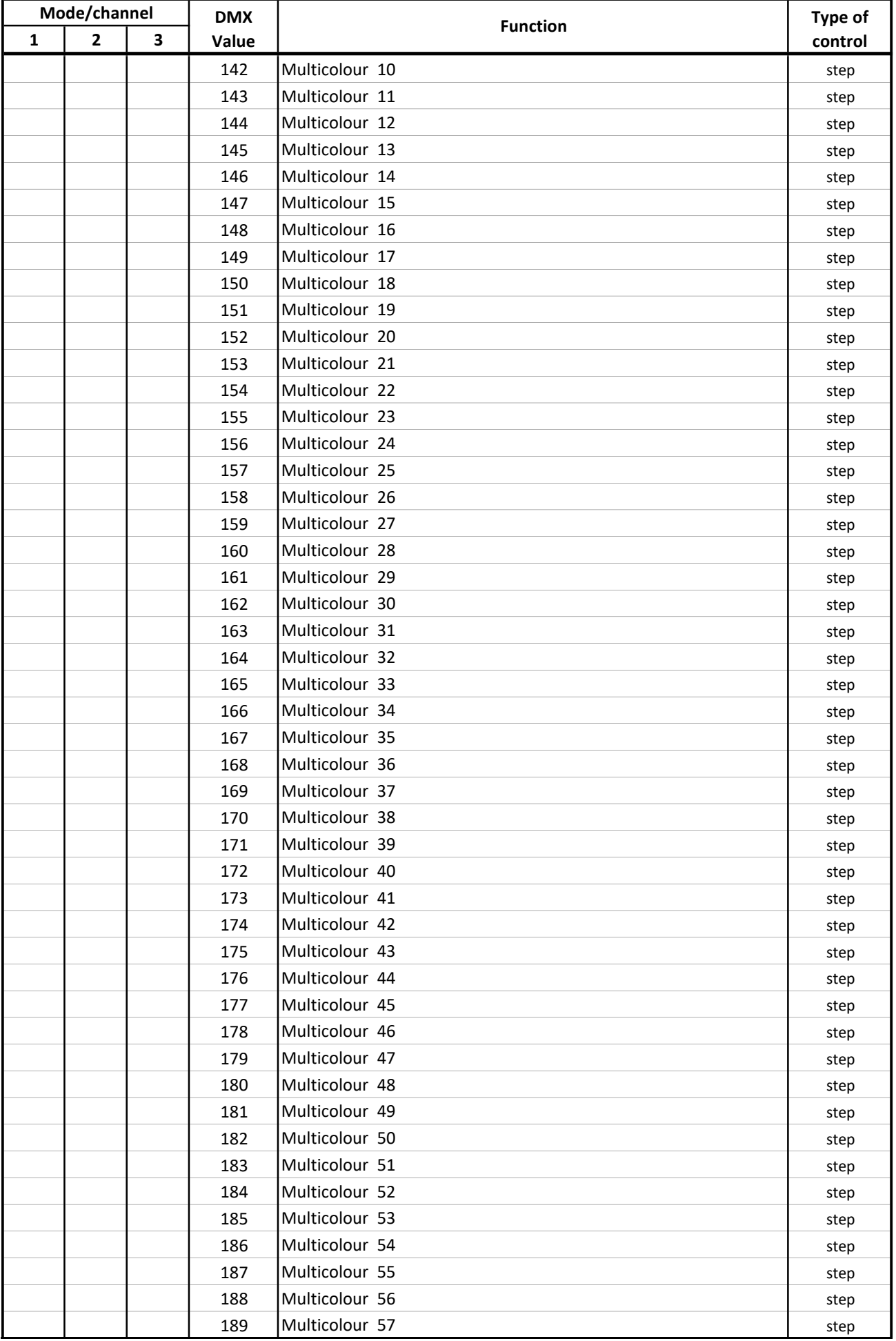

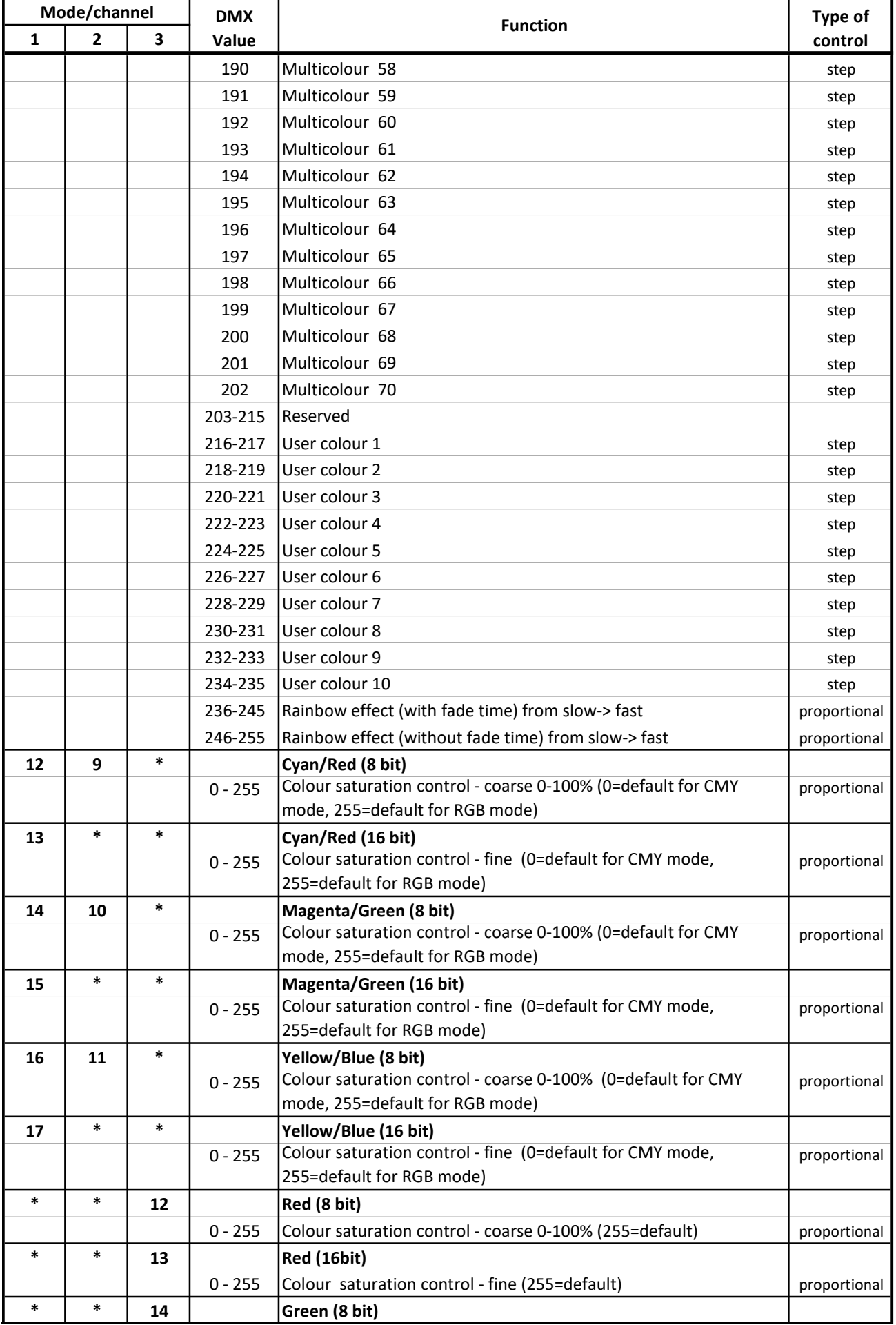

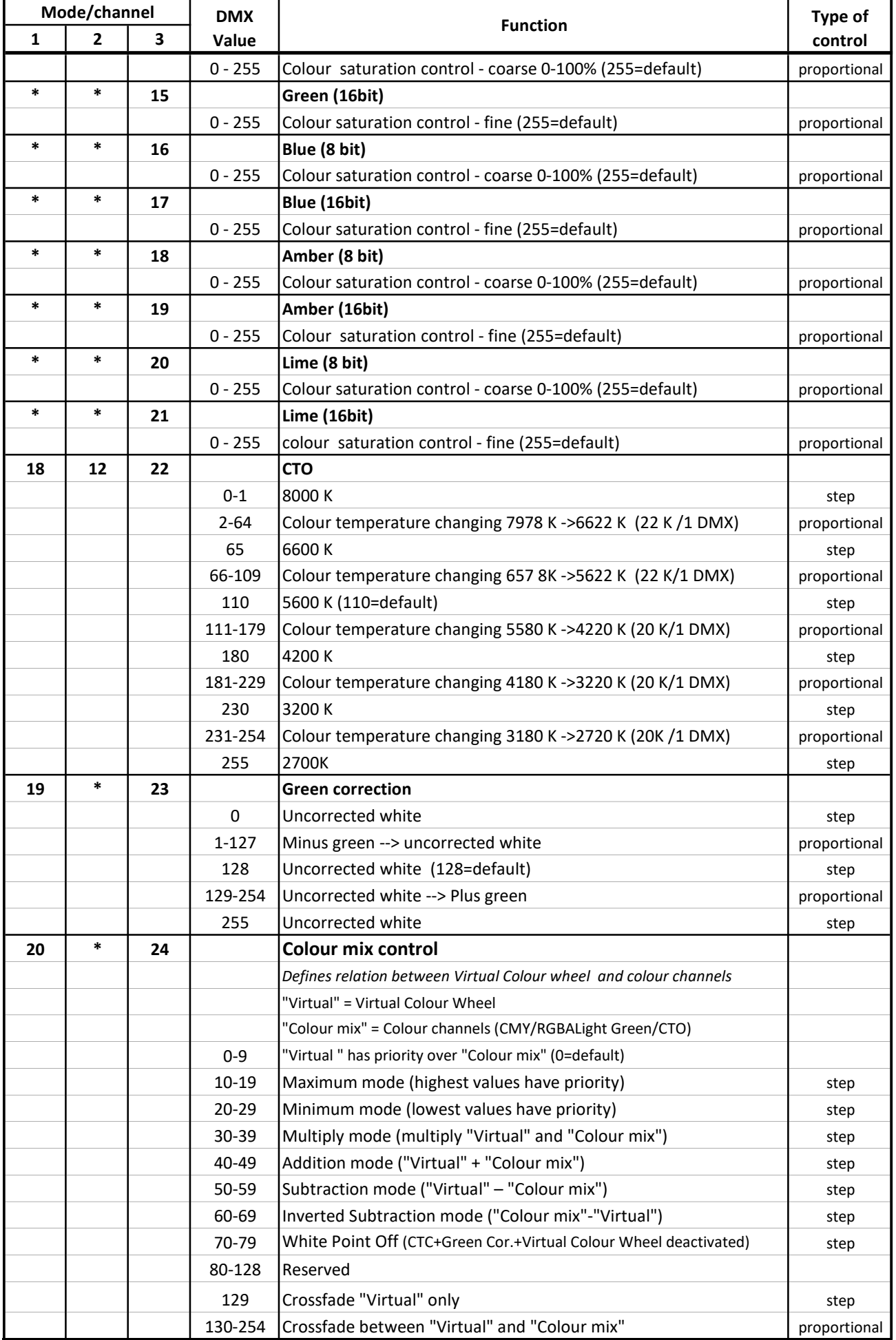

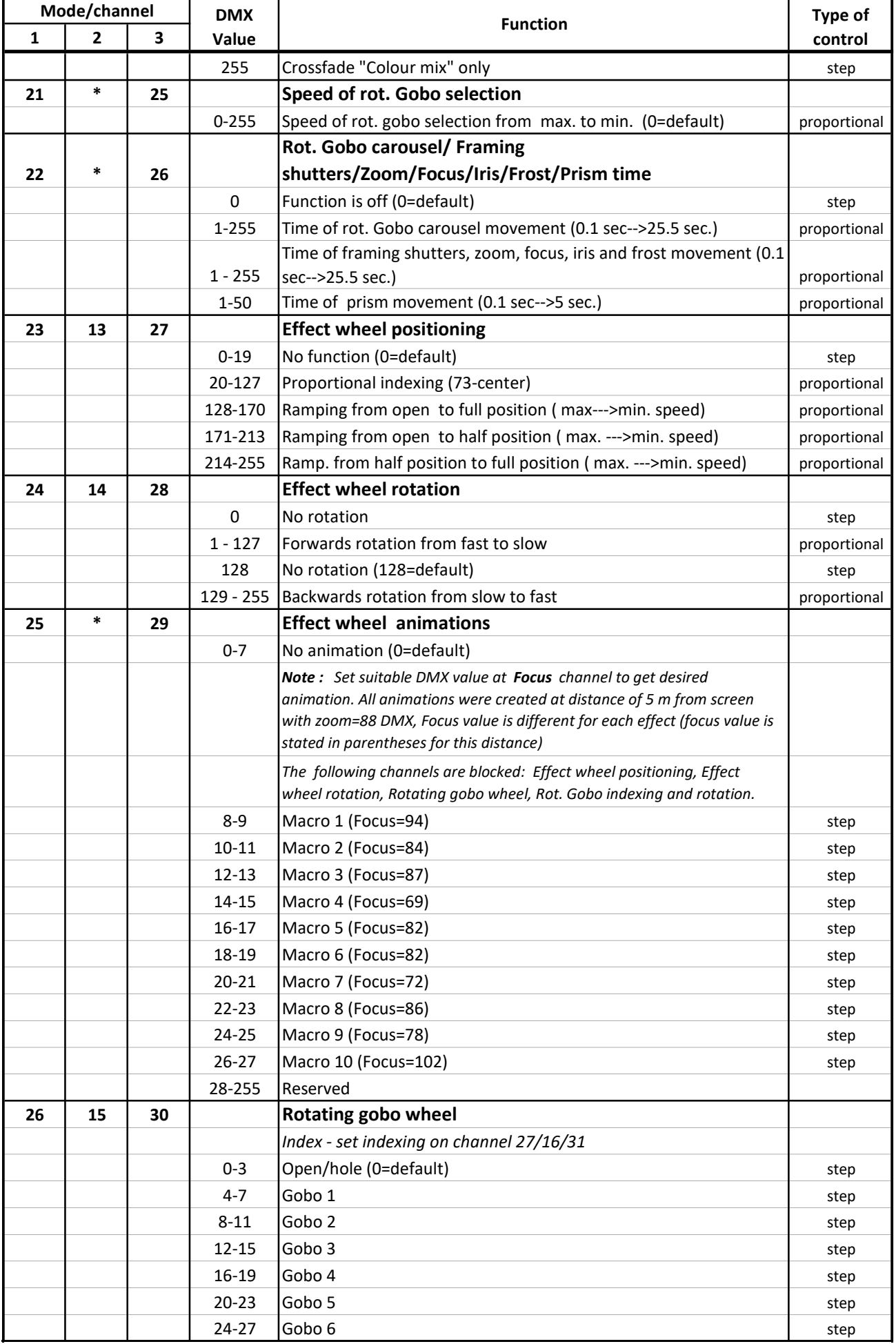

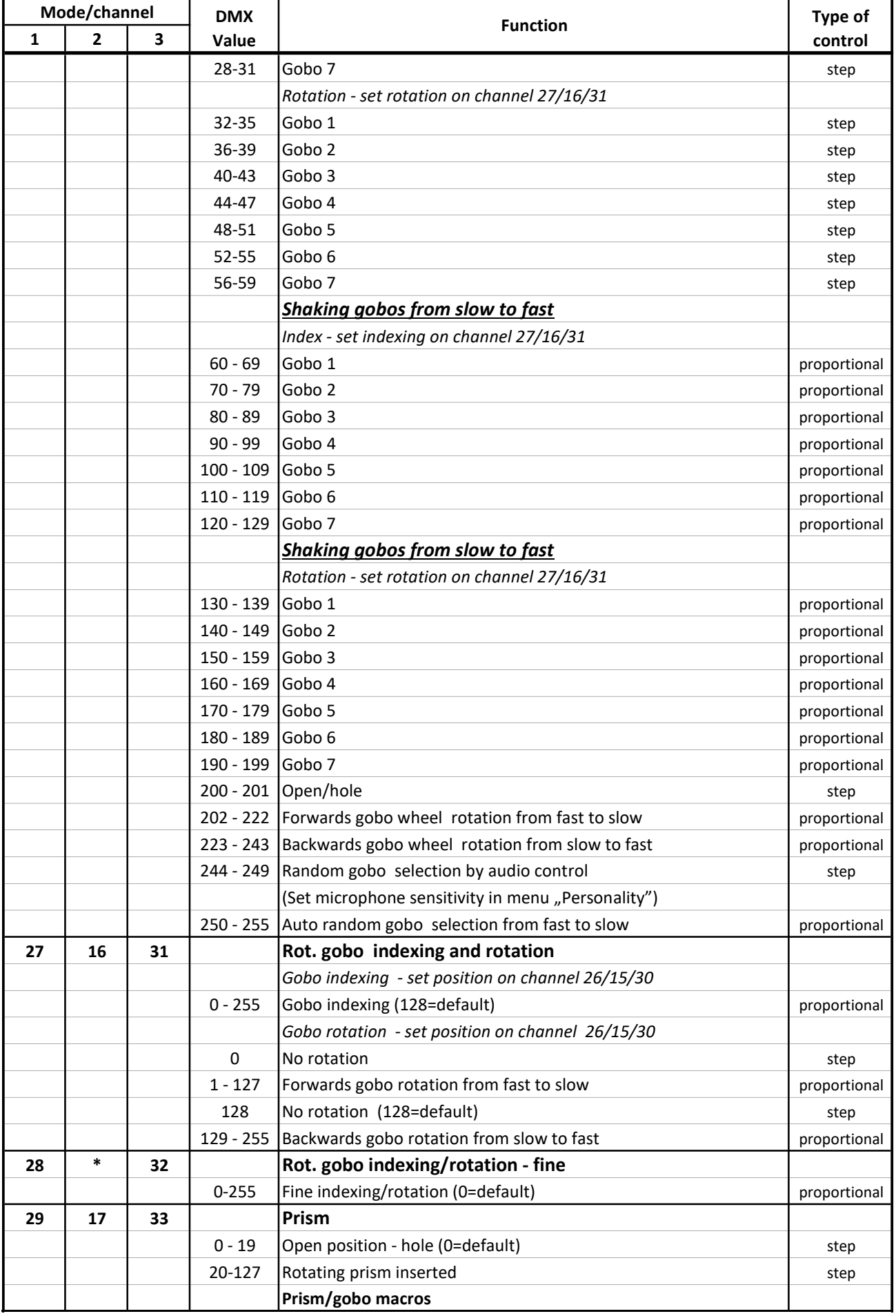

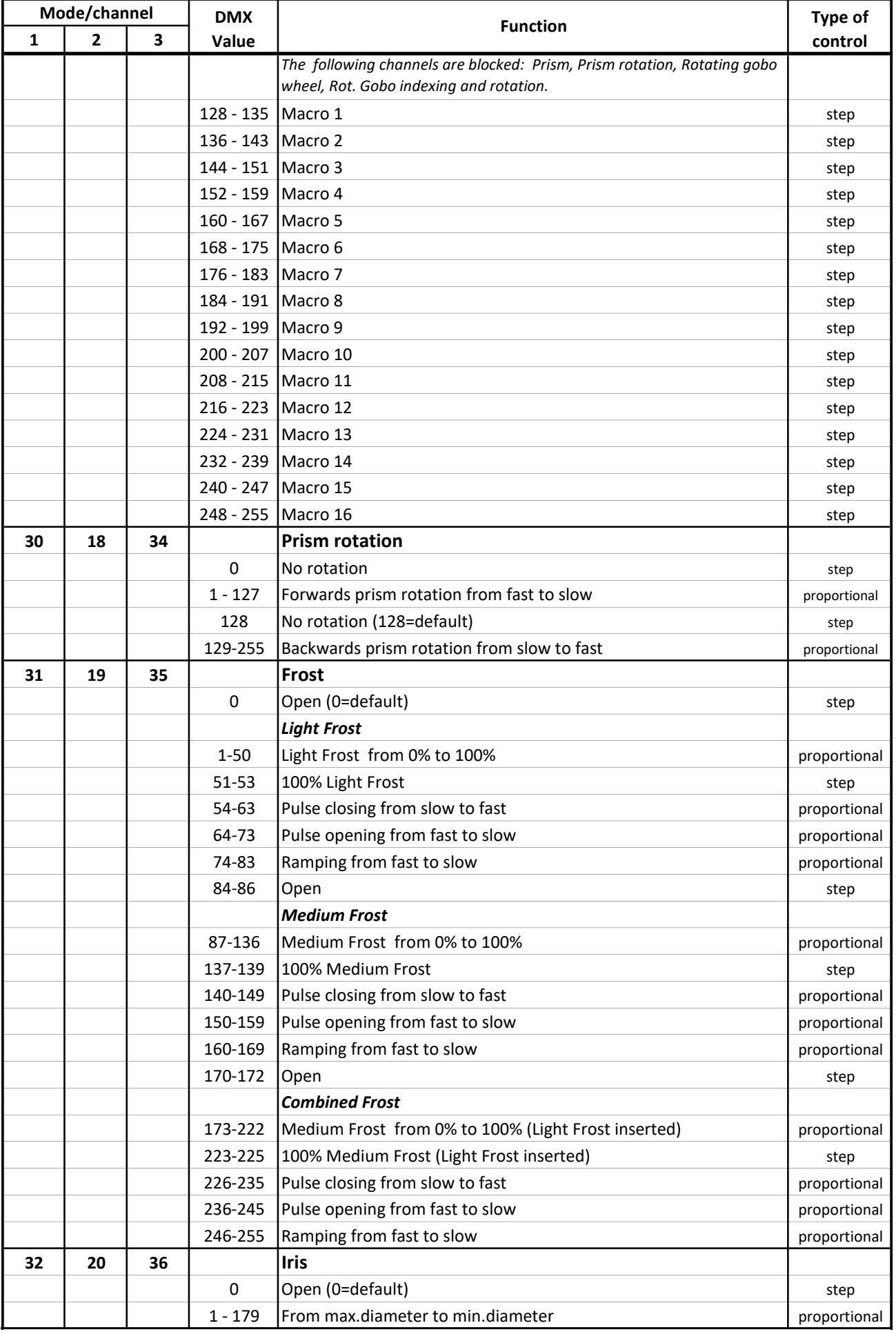

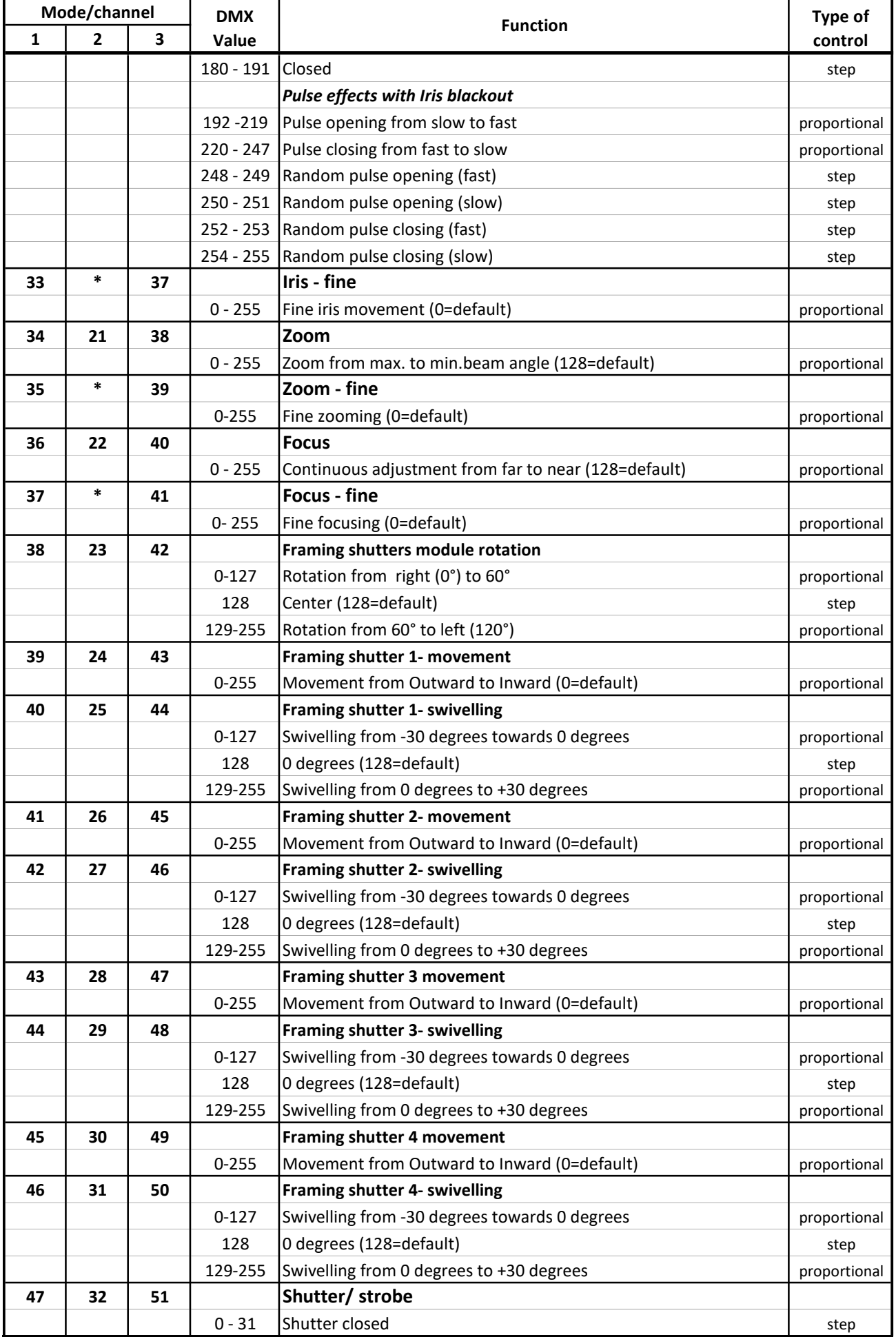

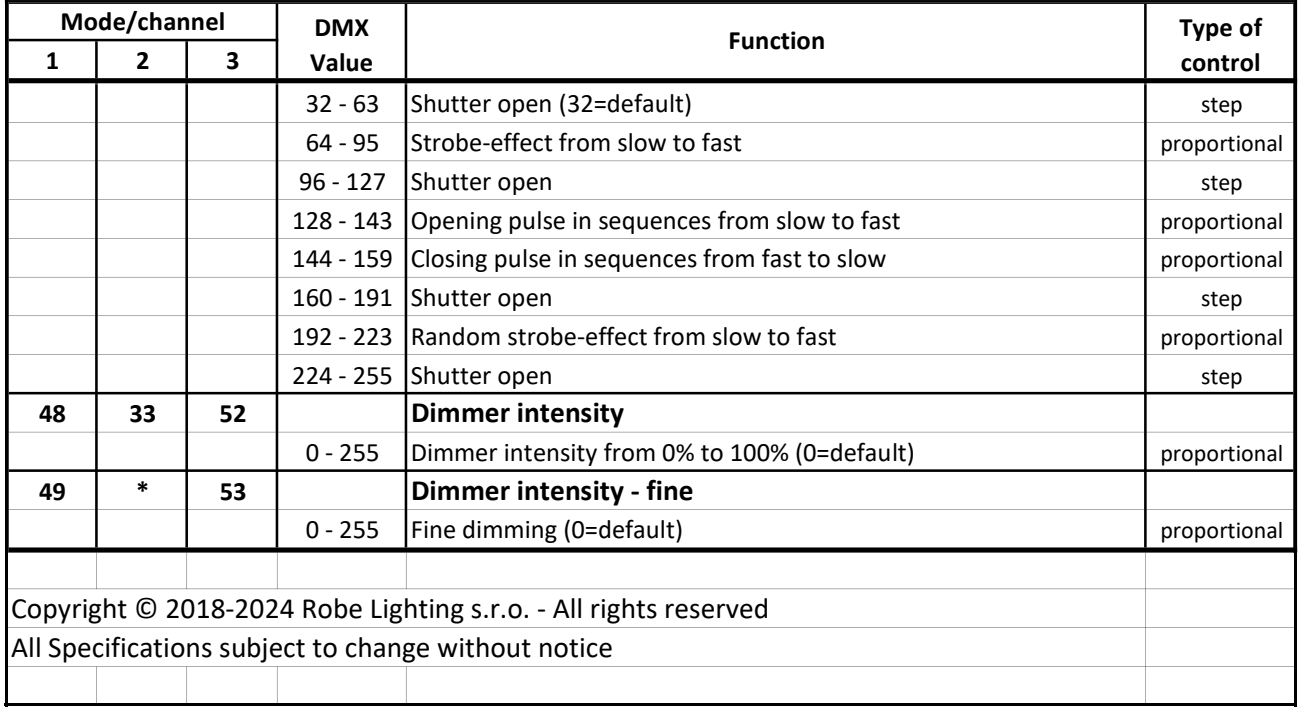

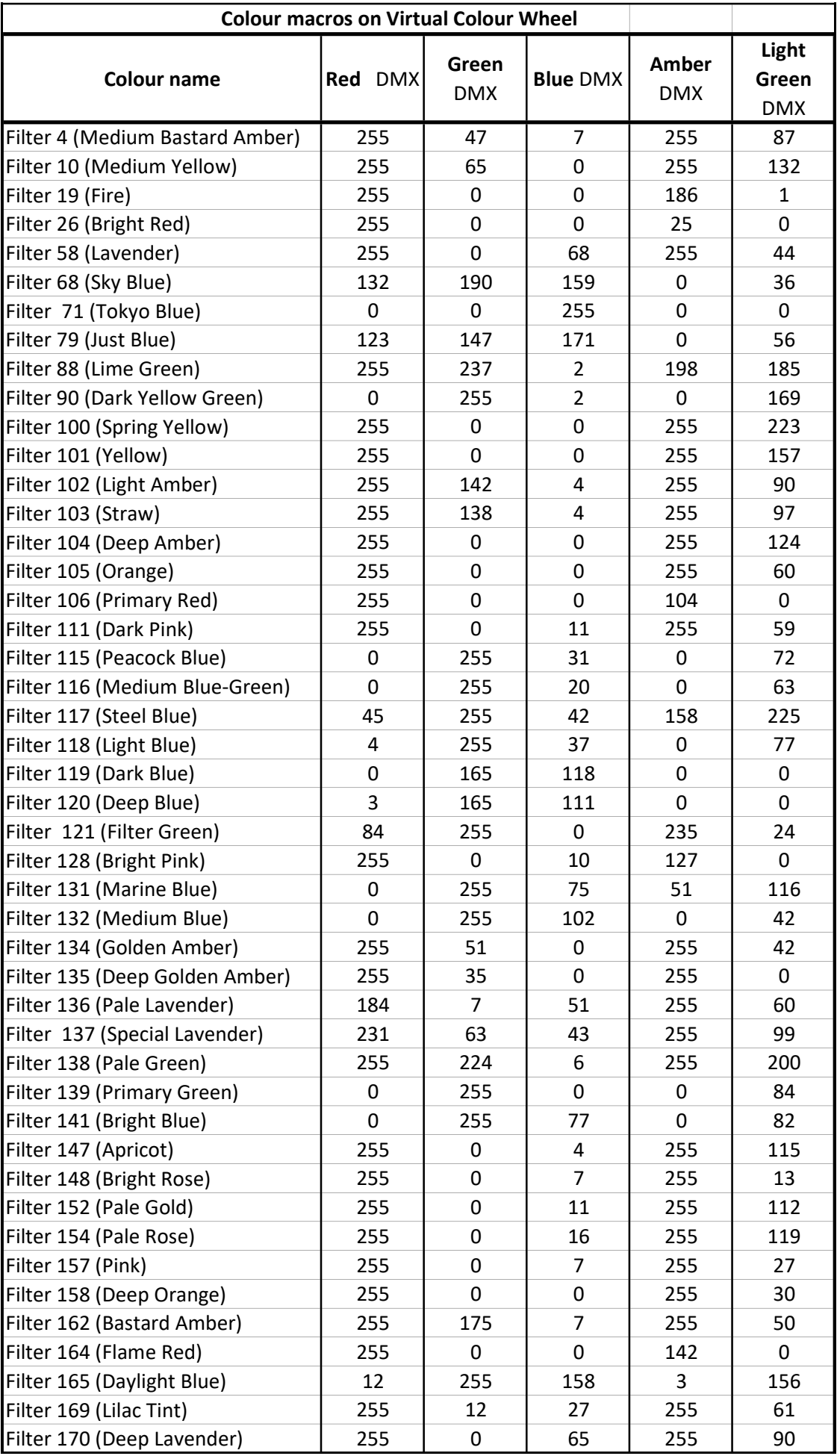

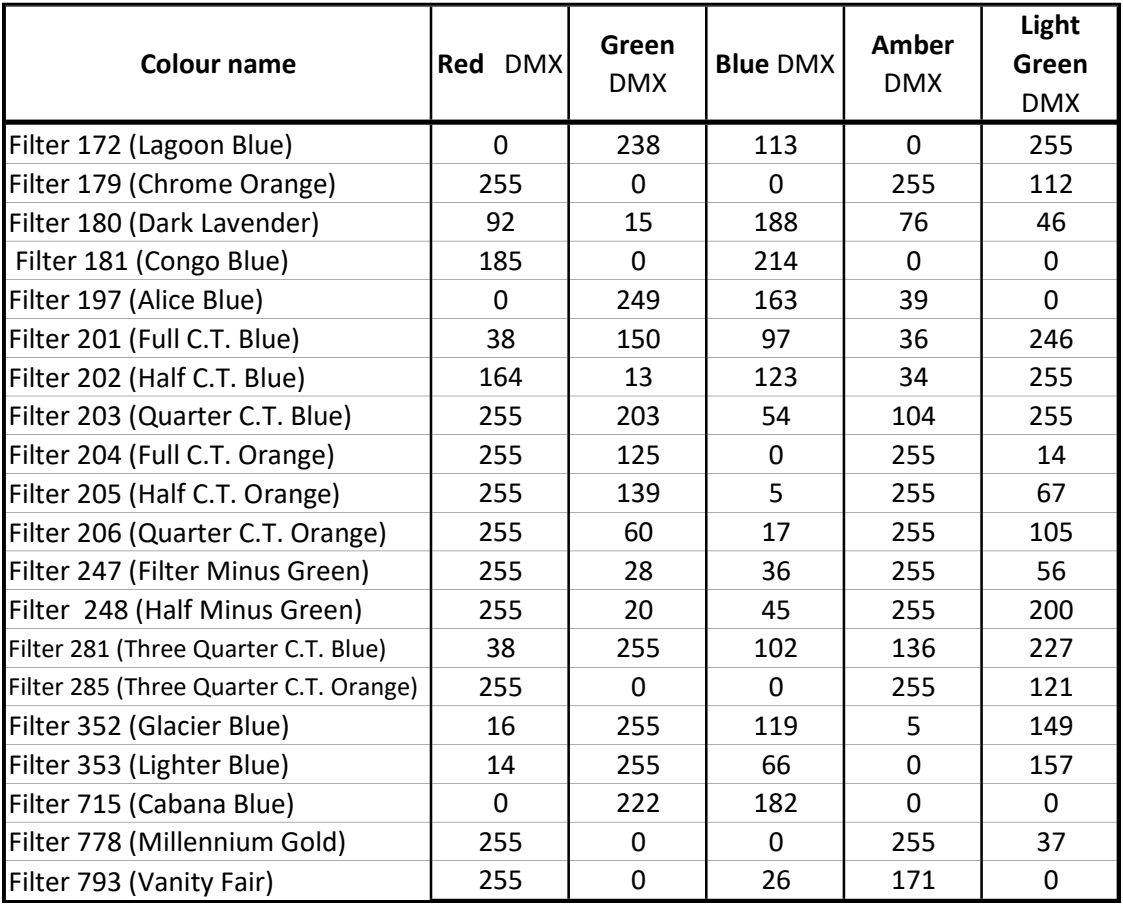